# V<sub>A</sub> ERZBISTUMKÖLN

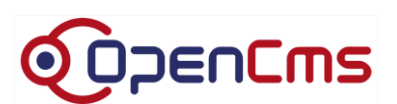

Arbeiten mit OpenCms Version 9.5.0.2

# <span id="page-1-0"></span>**INHALTSVERZEICHNIS**

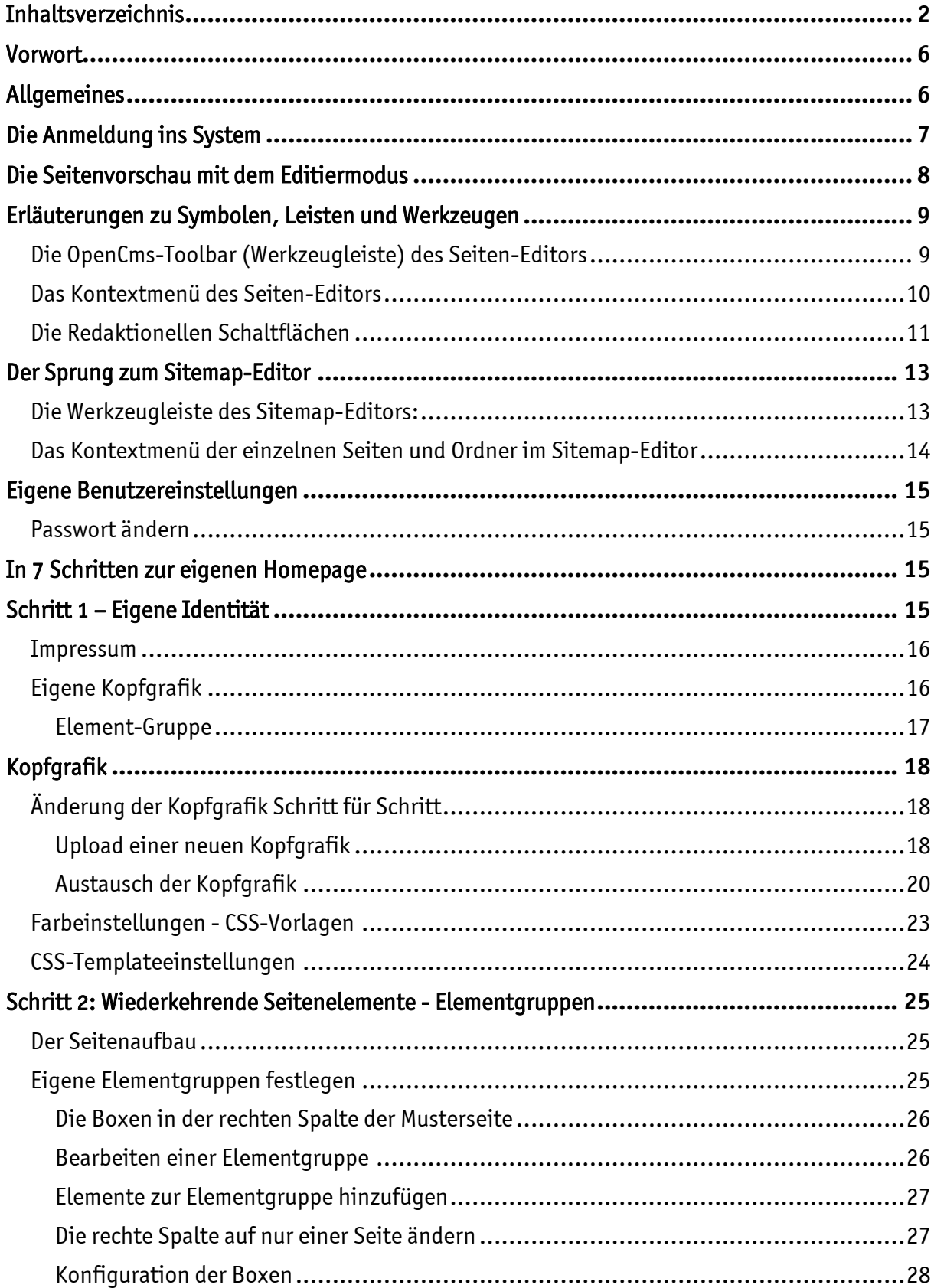

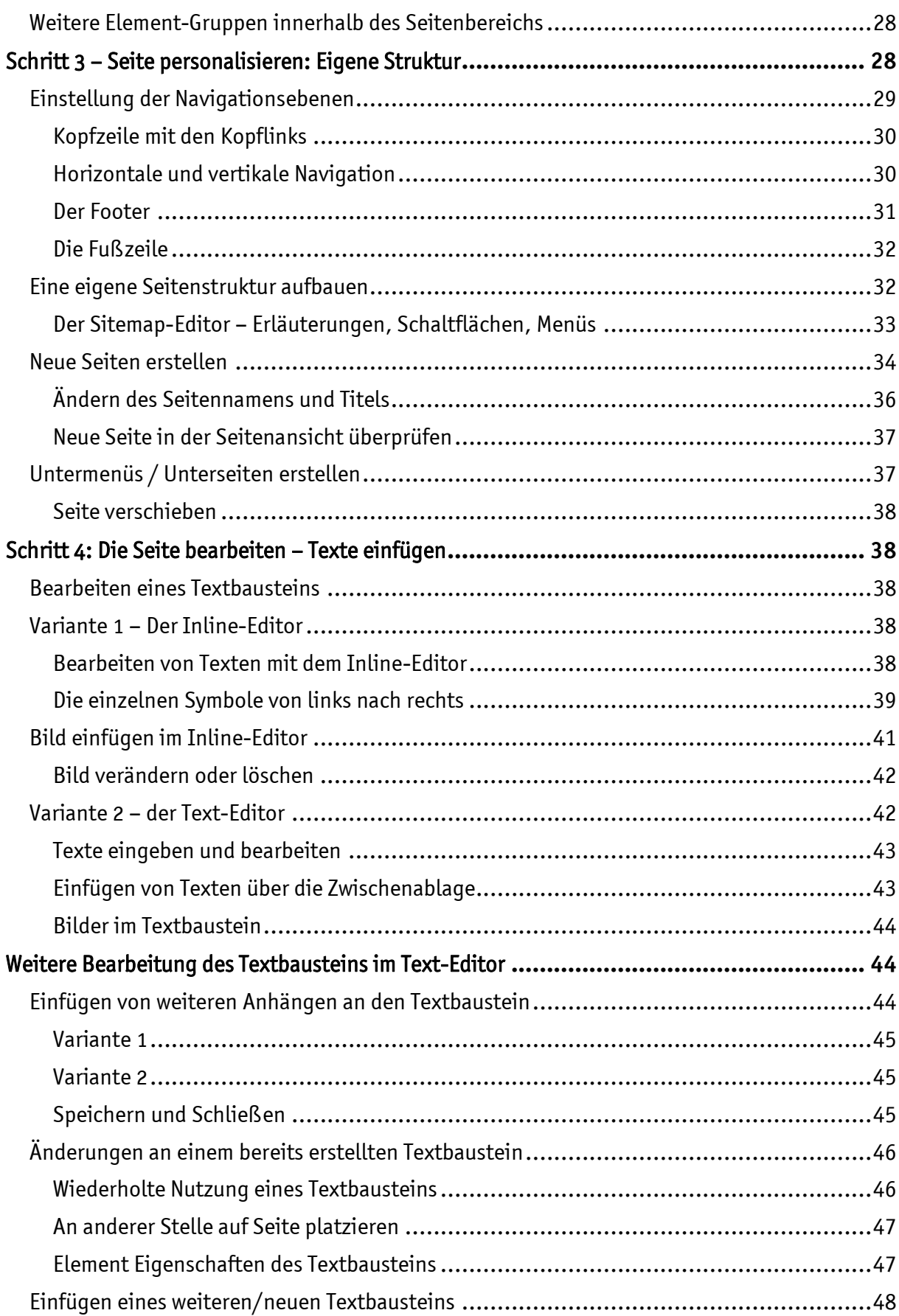

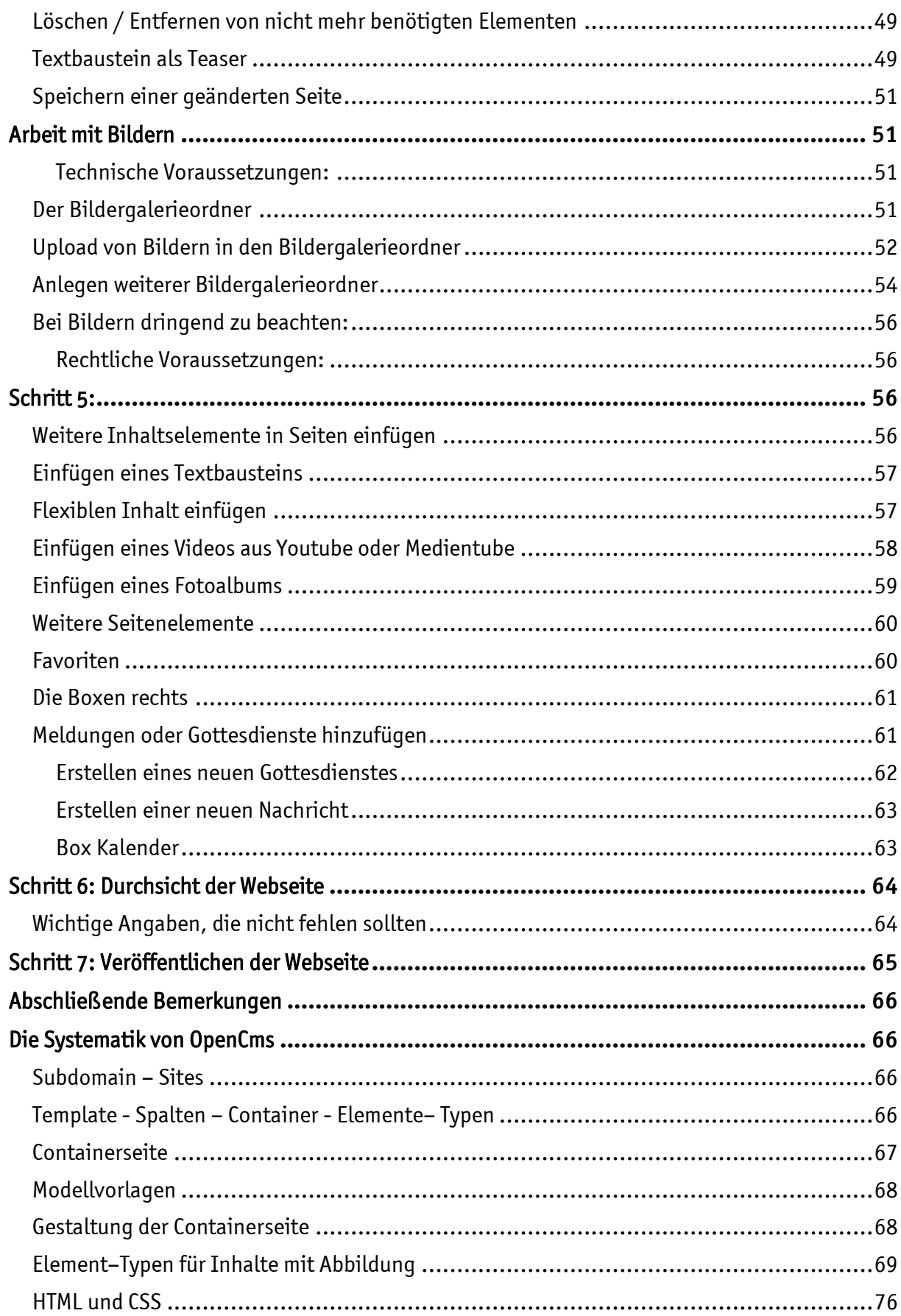

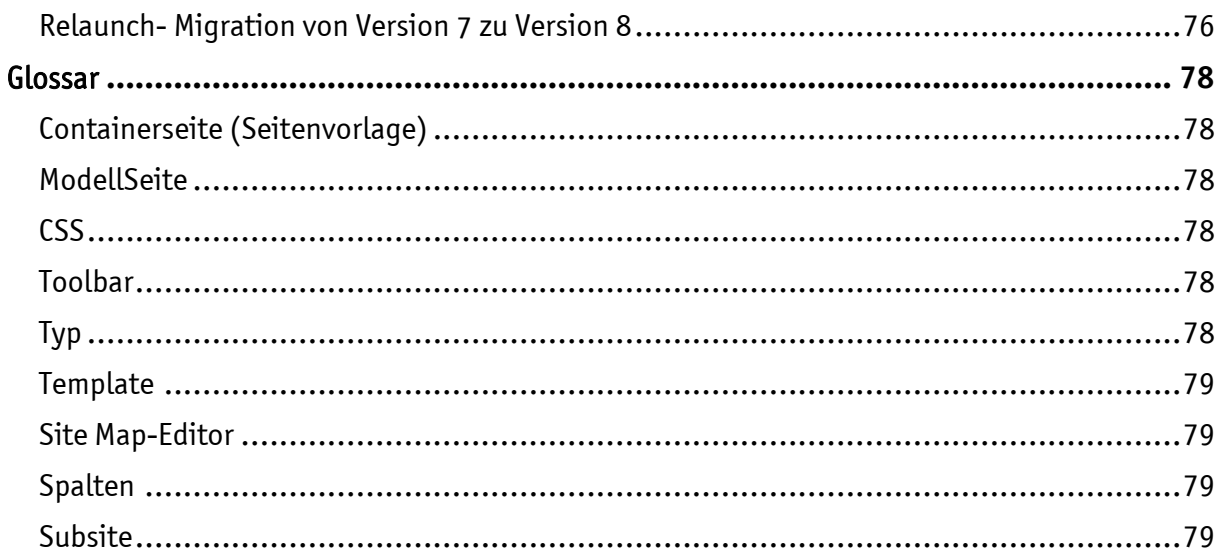

## <span id="page-5-0"></span>VORWORT

OpenCms ist ein Redaktionssystem zur Erstellung und Verwaltung von Internetseiten. OpenCms bietet die technologische Basis für einen Webauftritt vieler Seelsorgebereiche, Institutionen und Einrichtungen des Erzbistums Köln im Internet.

Unter der Domain \*erzbistum-koeln.de ist OpenCms eine Portalanwendung für derzeit 900 eigenständige Anbieter mit über 1900 Redakteuren. OpenCms unterstützt ein institutionsübergreifendes, dezentrales Redaktionskonzept und fördert die Identität der Einrichtungen zum Erzbistum Köln im Internet.

Beschreibung und Hintergrundwissen zu dem Redaktionssystem befinden sich im Kapitel "Die Systematik von OpenCms"

Das OpenCms wird auf den Servern des Erzbistums Köln bereitgestellt und kann von Ihnen mit jedem internetfähigen PC und Ihren Zugangsdaten genutzt werden. Die Ihnen zugewiesenen Rechte regeln den Zugriff auf die Ihnen zugeordnete Subsite (Ihren Webauftritt). Dies ermöglicht ein abgestimmtes Arbeiten im Team, allerdings kann immer nur ein Redakteur an einer Datei arbeiten; diese ist dann für andere Redakteure gesperrt.

Sie arbeiten mit dem System offline, Ihre Arbeit, Änderungen und Ergänzungen werden erst nach dem Veröffentlichen online für die Besucher der Webseite sichtbar.

Bei der Einrichtung Ihrer Subsite finden Sie in Ihrem Arbeitsbereich bereits vorgestaltete Beispielseiten, die Ihnen das Arbeiten und Verstehen des Systems erleichtern sollen. Wie Sie aus diesen Beispielseiten Ihren ganz eigenen Webauftritt gestalten können, möchten wir Ihnen mit dieser Anleitung vermitteln. Weitere Hilfen finden Sie unter [www.erzbistum](http://www.erzbistum-koeln.de/hilfe/)[koeln.de/hilfe/.](http://www.erzbistum-koeln.de/hilfe/)

# <span id="page-5-1"></span>**ALLGEMEINES**

Sie arbeiten in diesem System online, sollten Sie also lange Texte verfassen oder durch Pausen unterbrochen werden, empfiehlt sich ein Zwischenspeichern, damit nichts verloren geht. Sinnvoller ist ein Verfassen langer Texte in einem Schreibprogramm.

Sie können Texte in Word oder OpenOffice Writer vorschreiben und in das System über die Zwischenablage einfügen. Bilder werden, bevor sie im System genutzt werden, zunächst in ein internettaugliches Format gebracht und dann erst ins System hochgeladen (am besten höchsten 800x600 Pixel, 92 dpi, jpg-, gif- oder png-Dateiformat). Videos können als Youtube-Filme oder über [www.medientube.de](http://www.medientube.de/) über den angebotenen HTML-Code eingestellt werden. Bitte achten Sie immer auf das Urheberrecht bzw. das Recht am Bild und tragen Sie die entsprechenden Copyright-Informationen direkt beim Hochladen ein.

Alle Inhalte werden zunächst offline erstellt und kontrolliert und erst dann veröffentlicht. Die Veröffentlichung von Inhalten kann über Anzeigestart und –ende kontrolliert werden.

## <span id="page-6-0"></span>DIE ANMELDUNG INS SYSTEM

Nachdem Sie durch die Internetadministration Ihre Zugangsdaten erhalten haben und Ihr Verzeichnis in der neuen Version OpenCms 9.5.0.1 eingerichtet wurde, können Sie sich über <http://opencms.erzbistum-koeln.de/system/login> mit Ihren Zugangsdaten über das Login-Fenster einwählen, dabei unter Optionen die Ihnen zugeordnete Organisationseinheit auswählen.

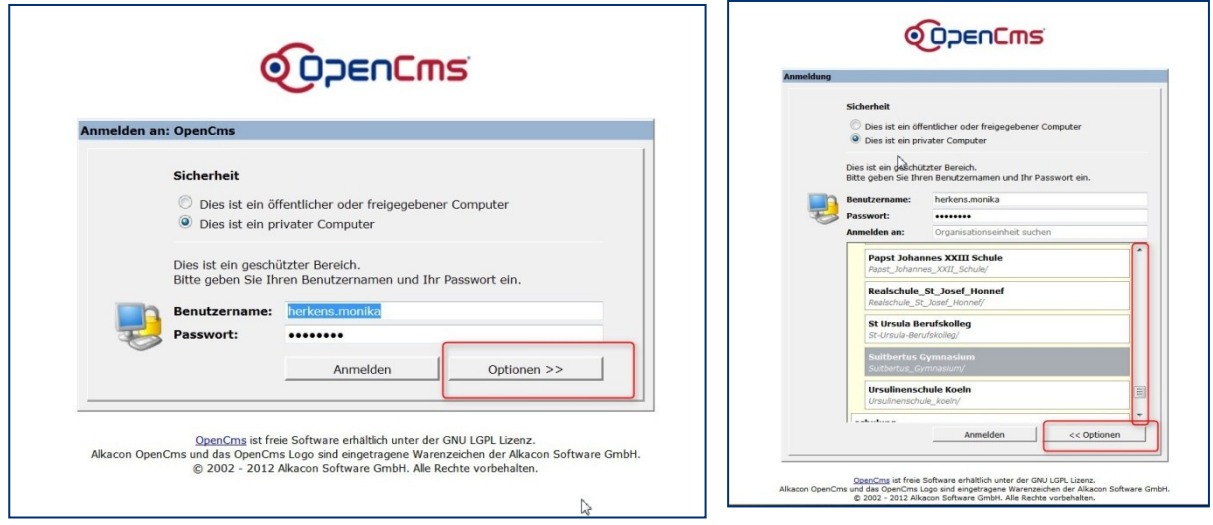

#### **Abbildung 1**

Geben Sie an, ob Sie mit einem privaten oder einem öffentlichen Computer arbeiten, tragen Sie Benutzernamen und Passwort ein und wählen unter Optionen – entweder über Scrollen oder über Eingabe des Namens – die Ihnen zugeordnete Organisationseinheit aus. Sollte bei Ihnen ein Pop-Up-Blocker aktiviert sein, lassen Sie Pop-Ups für opencms.erzbistum-koeln.de bitte immer zu. Achten Sie auf Hinweise Ihres Browsers.

Bitte geben Sie Ihre Zugangsdaten nicht weiter, weitere Redakteure werden von der Internetadministration auf Antrag eingerichtet.

## <span id="page-7-0"></span>DIE SEITENVORSCHAU MIT DEM EDITIERMODUS

Bei der Übergabe der Subsite nach der Neueinrichtung sind von der Internetadministration Beispielseiten eingerichtet worden, damit Sie gleich mit Ihrer Arbeit loslegen können. Nach der Anmeldung sehen Sie in der Seitenvorschau Ihrer Subsite diese Beispielseiten.

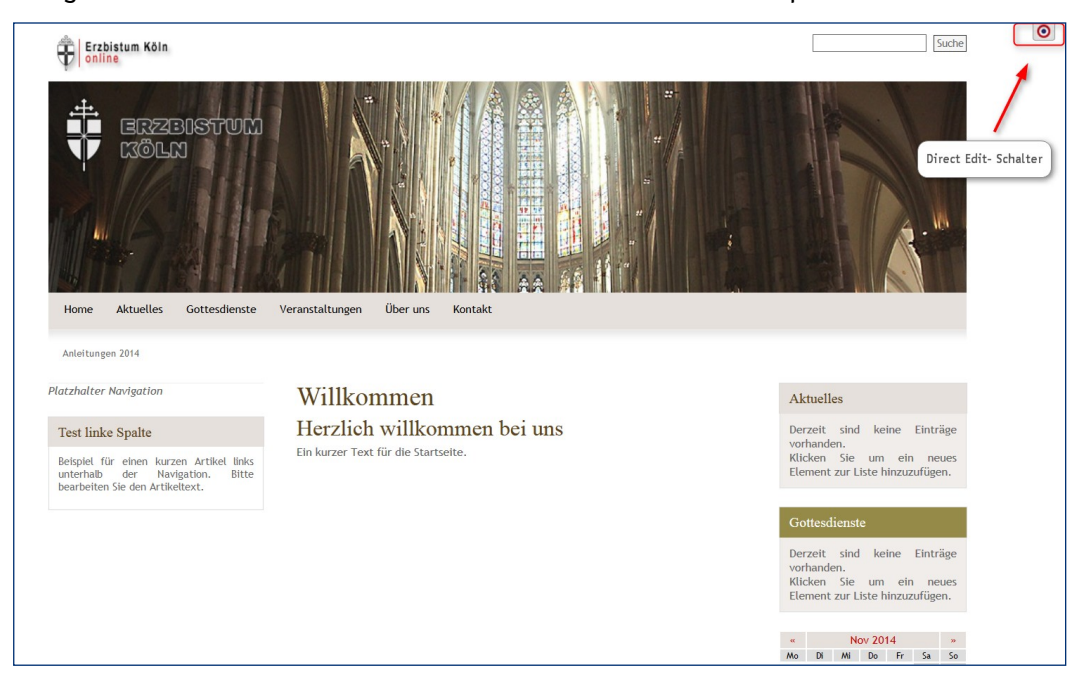

#### Abbildung 2

In der Seitenvorschau können Sie den Bearbeitungsmodus über den Direct Edit Schalter. Damit werden die OpenCms-Toolbar sowie die Direct-Edit-Bedienelemente an den Seitenelementen sichtbar (siehe [Abbildung 3\)](#page-7-1).

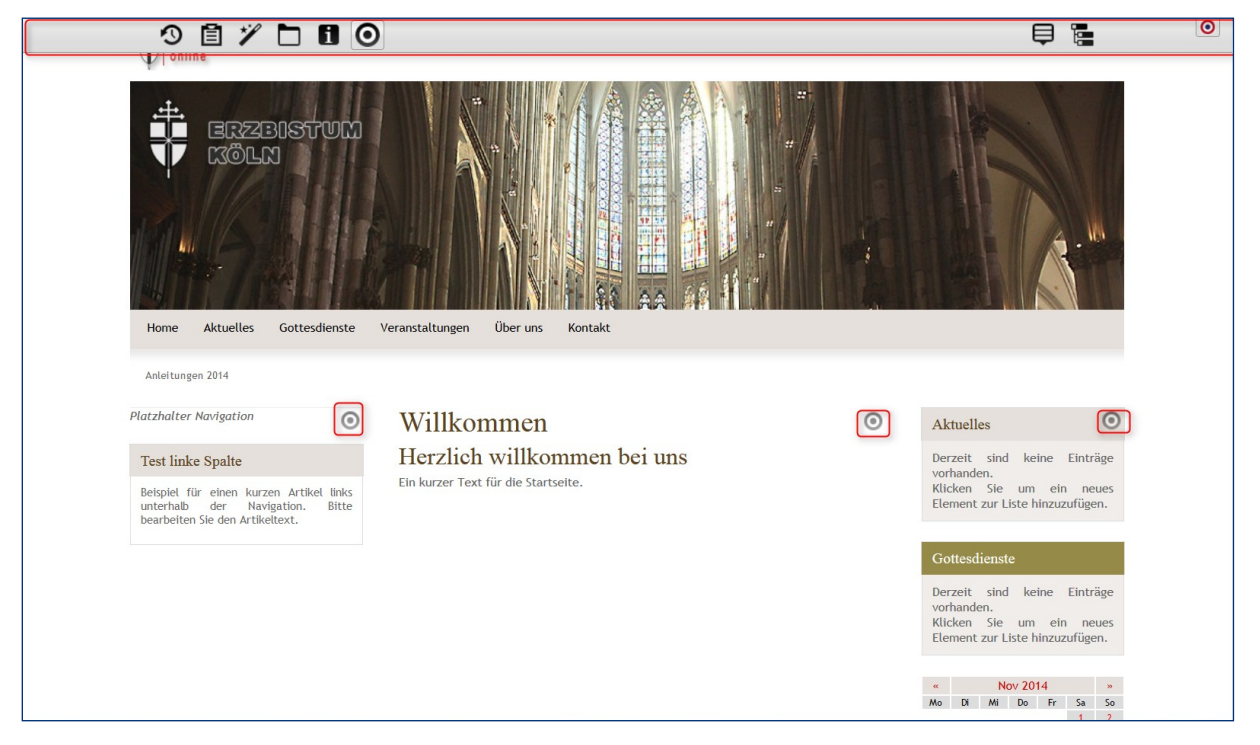

<span id="page-7-1"></span>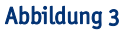

# <span id="page-8-0"></span>ERLÄUTERUNGEN ZU SYMBOLEN, LEISTEN UND WERKZEUGEN

## <span id="page-8-1"></span>DIE OPENCMS-TOOLBAR (WERKZEUGLEISTE) DES SEITEN-EDITORS

Die OpenCms-Toolbar ist eine Werkzeugleiste, die dem Redakteur alle den wichtigten Funktionen zur Bearbeitung und Verwaltung der Seite bereitstellt. Folgende Funktionen bietet das Menü über die Schaltflächen (Buttons):

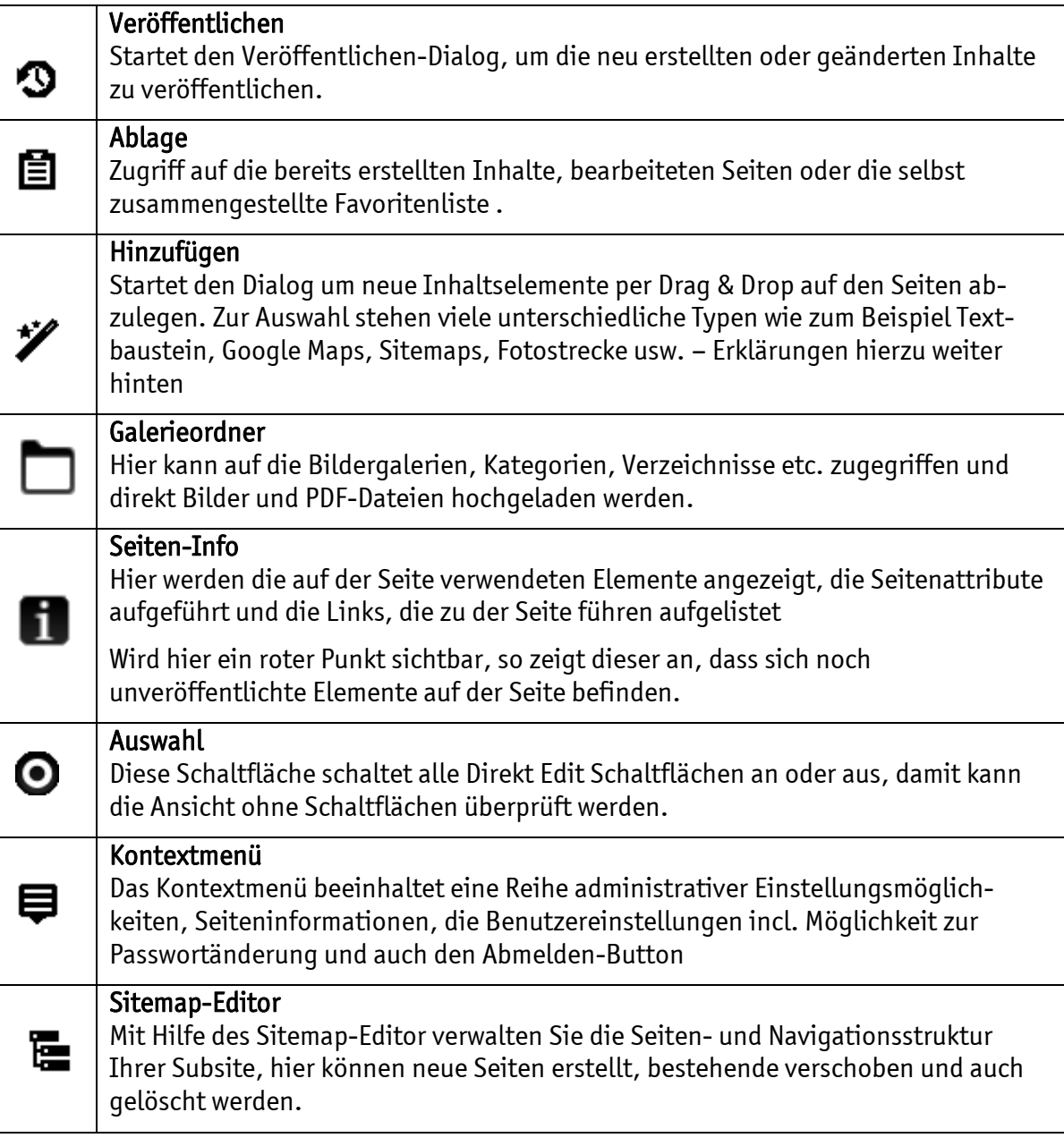

## <span id="page-9-0"></span>DAS KONTEXTMENÜ DES SEITEN-EDITORS

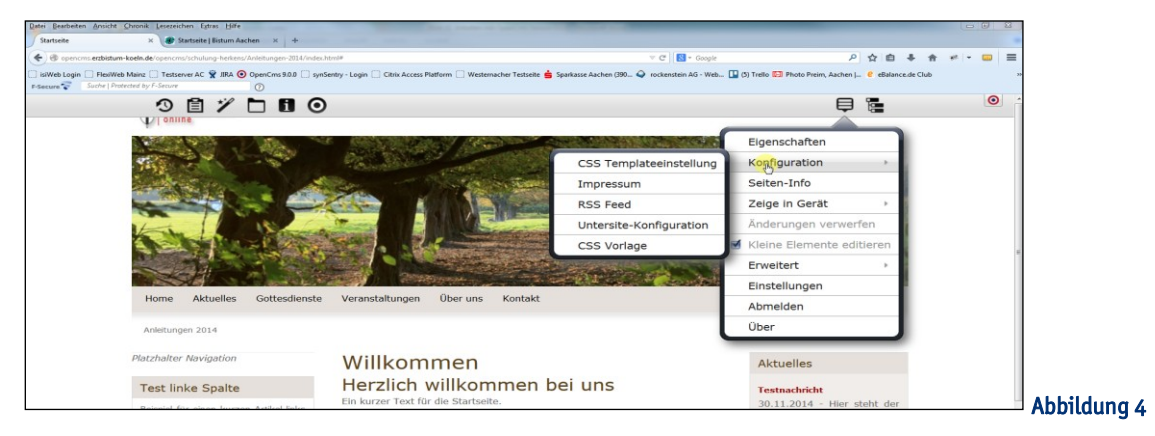

Eigenschaften – hier können Titel, Beschreibung, Navigationstext, Keywords (Schlüsselworte für Suchmaschinen) eingegeben oder geändert werden.

Titel: z.B. Startseite | Seelsorgebereich XYZ

Zudem kann hier eine Startseite für das Dokumentencenter festgelegt werden, die Seite ist an dieser Stelle verschlüsselbar und man kann das Spalten-Template hier ändern. Weitere individuelle Einstellungen sind an dieser Stelle für einen Administrator möglich.

Konfiguration – hier können die CSS-Templateeinstellungen festgelegt werden, das Impressum verwaltet, die Seite für einen RSS Feed freigeben, die Konfiguration der Unterseite (Festlegen von Ressourcetypen, Modellseiten, Detailseiten) festgelegt und die Auswahl einer farblichen CSS-Vorlage vorgenommen werden.

Seiten-Info – hier werden die Informationen zur Seite – wie auch schon unter dem I-Punkt Seiteninfo - angezeigt: verwendete Elemente, Attribute, Links zur Seite

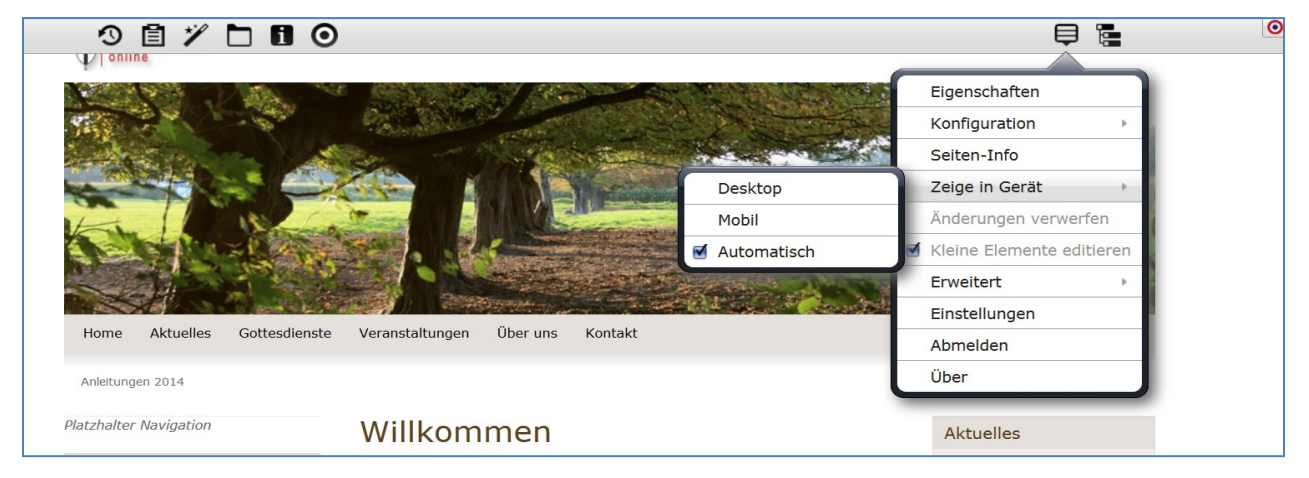

#### Abbildung 5

Zeige in Gerät – hier können Sie entscheiden, ob Sie die Desktop-Ansicht, die Mobil-Ansicht oder eine automatisch generierte Ansicht sehen wollen.

Änderungen verwerfen – Änderungen, die seit dem letzten Veröffentlichen der Seite vorgenommen worden sind, können hier rückgängig gemacht werden

Kleine Elemente editieren – Bei einigen Inhaltselementen ist der Seitenbereich so klein, dass er nur bearbeitet werden kann, wenn dieses Häkchen gesetzt ist. Generell sollte man das Häkchen nur entfernen, wenn man gezielt die Darstellung überprüfen möchte.

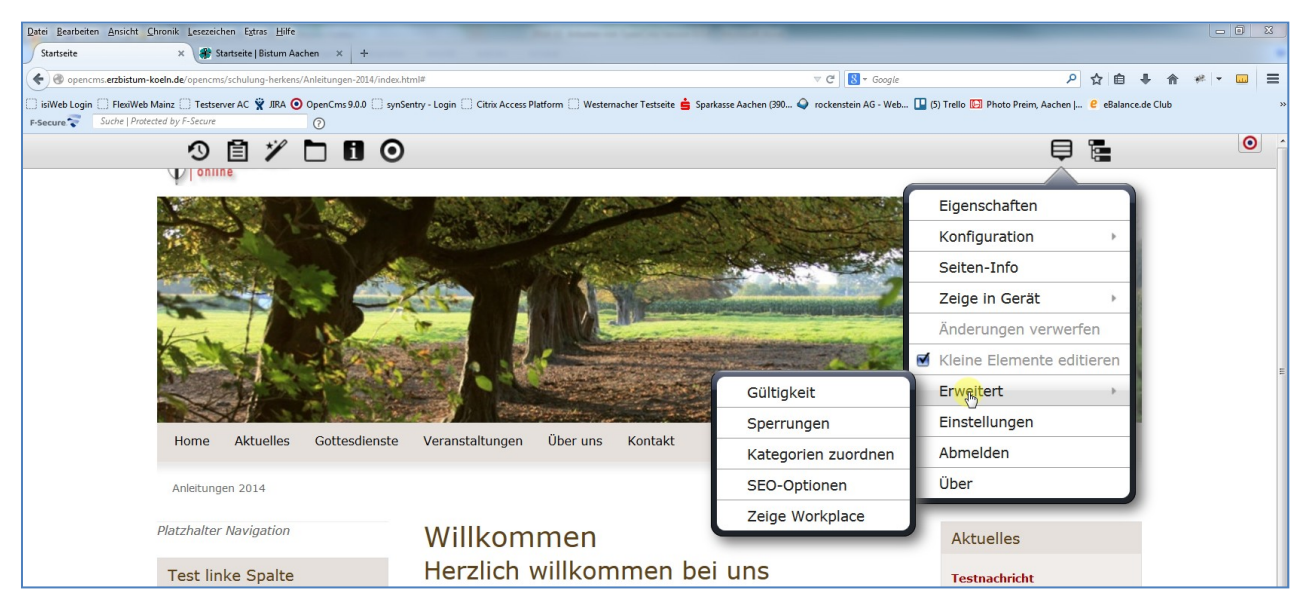

#### Abbildung 6

#### Erweitert mit den folgenden Untermenü-Punkten:

Gültigkeit – hier kann ein späteres Veröffentlichungsdatum festgelegt sowie ein Gültigkeitszeitraum eingestellt werden.

Sperrungen – hier sehen Sie, ob Dateien gesperrt sind und haben die Möglichkeit, die Sperrungen aufzuheben, um selbst an der Seite weiterarbeiten zu können

Kategorien zuordnen – hier können einer Seite Kategorien zugeordnet werden

SEO-Optionen – über diese Eingabemaske können Sie Ihre Seite für Suchmaschinen wie Google optimieren. Sinnvoll ist hier die Eingabe eines sprechenden Titels für die Seite (also statt 'Startseite' Hilfeseiten des Erzbistums Köln zu OpenCms 9.0.0), weiter sollte eine Beschreibung (1-2 treffende Sätze mit ca. 150 Zeichen) eingegeben werden (z.B. bei Einrichtungen direkt Adresse und Öffnungszeiten) sowie auch hier Keywords (Schlüsselworte, Begriffe die Besucher eingeben könnten, um diese Seite im Netz zu finden), die ein leichteres Auffinden ermöglichen.

Nicht gut wäre eine reine Dopplung von Begriffen, lieber erklärende Begriffe benutzen. Auch hilft es nicht, Unmengen von Schlüsselwörtern einzugeben, beschränken Sie sich lieber auf die wichtigsten (ca. 5 – 10).

#### Zeige Workplace – öffnet den Workplace

Einstellungen – hier können die benutzertypischen Einstellungen für den Start ins System vorgenommen werden, z.B. mit welcher Site man – falls man mehrere hat –starten möchte, zudem kann unter dem Reiter , Konto' das Passwort geändert werden.

Abmelden – Logout aus dem System

Über – Informationen über die augenblickliche Version von OpenCms und Lizenzinformationen

#### <span id="page-10-0"></span>DIE REDAKTIONELLEN SCHALTFLÄCHEN

Gleichzeitig mit der Werkzeugleiste werden auch an den verschiedenen Stellen der Seite wiederum Direct-Edit-Schaltflächen eingeblendet, die die Bearbeitung der verschiedenen Inhaltsbereiche ermöglichen. Beim Drüberfahren mit der Maus (Mouseover) erscheinen die Werkzeugleisten zu den einzelnen Inhaltselementen. Dabei geben die rot-gestrichelten Linien die bearbeitbaren Bereiche an.

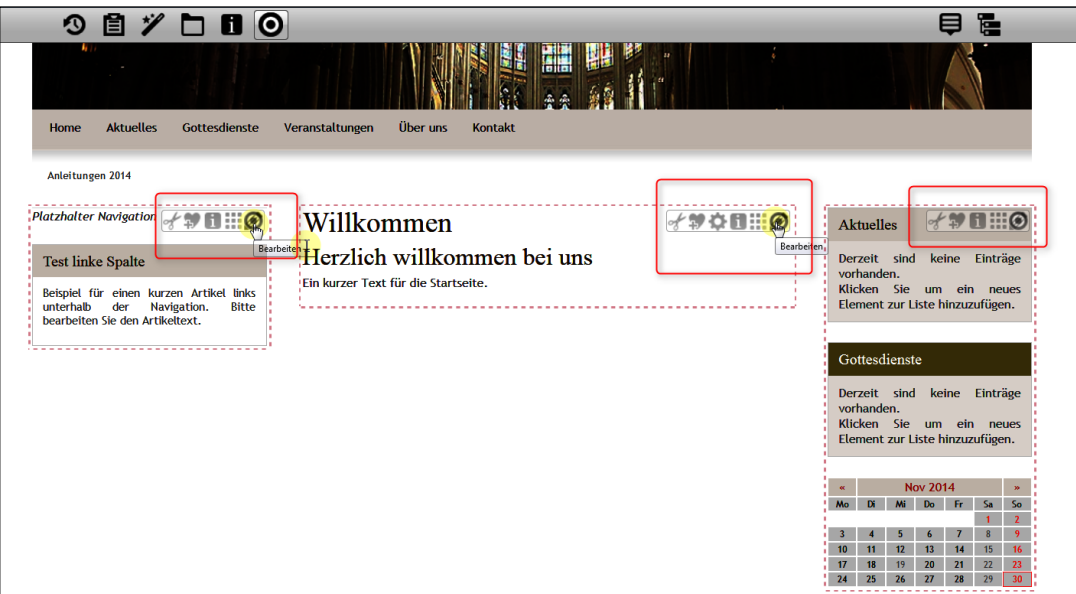

Abbildung 7

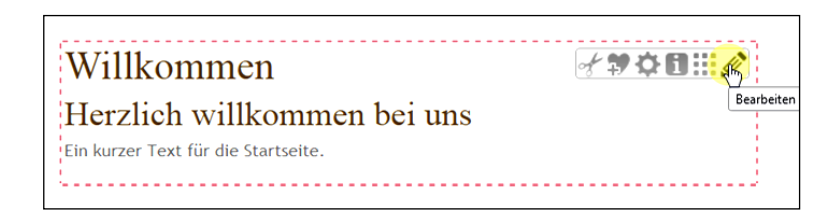

#### Abbildung 8

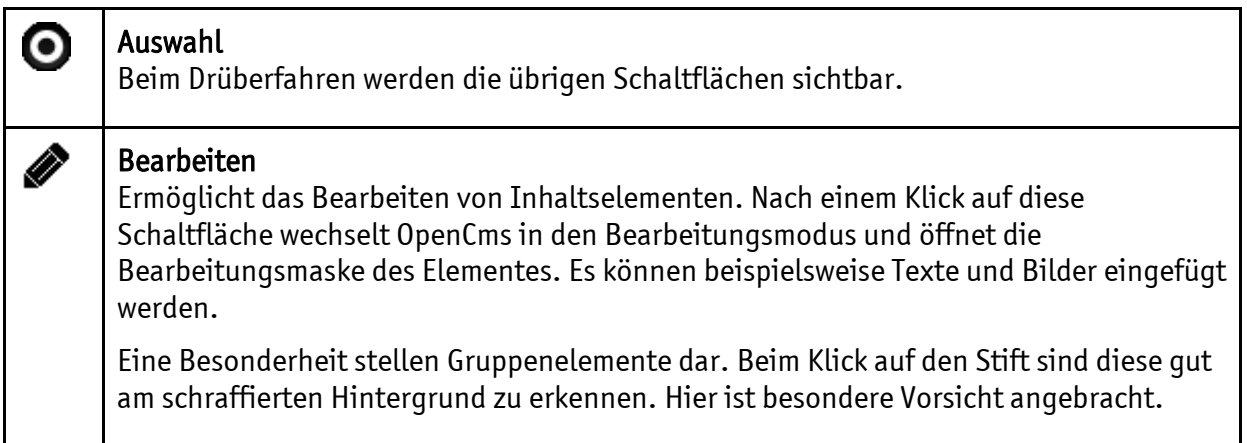

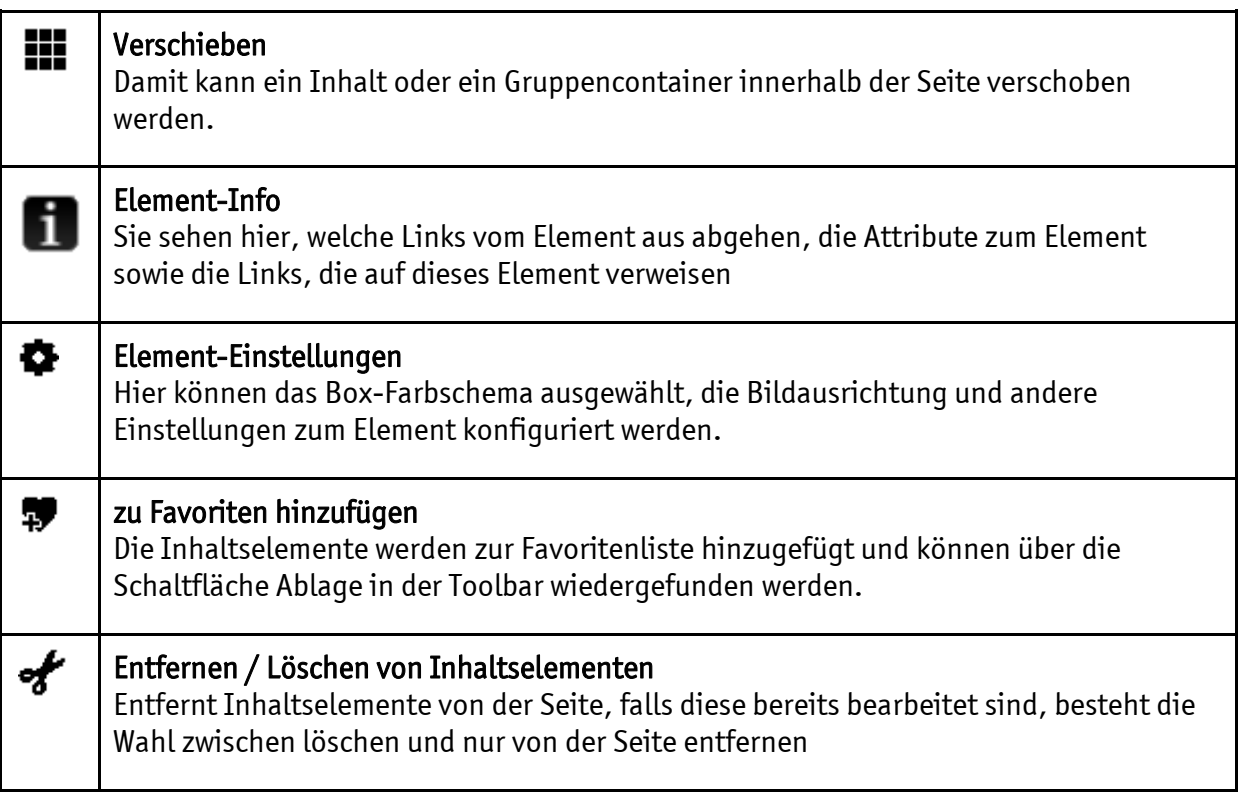

# <span id="page-12-0"></span>DER SPRUNG ZUM SITEMAP-EDITOR

Über das Symbol am Ende der OpenCms-Toolbar springen Sie von der Seitenvorschau zum Sitemap-Editor. Dort können Sie die Seiten- und Navigationsstruktur Ihrer Webseite bearbeiten. Die Symbole sind ähnlich, aber hier die genauen Erklärungen.

## <span id="page-12-1"></span>DIE WERKZEUGLEISTE DES SITEMAP-EDITORS:

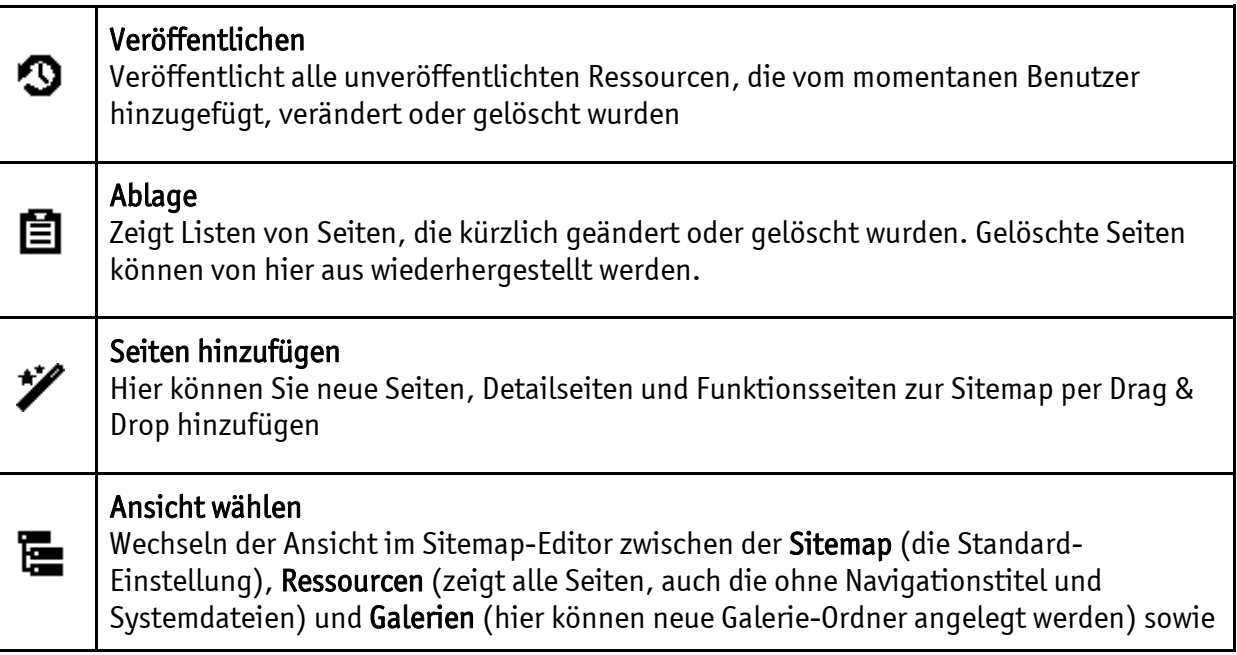

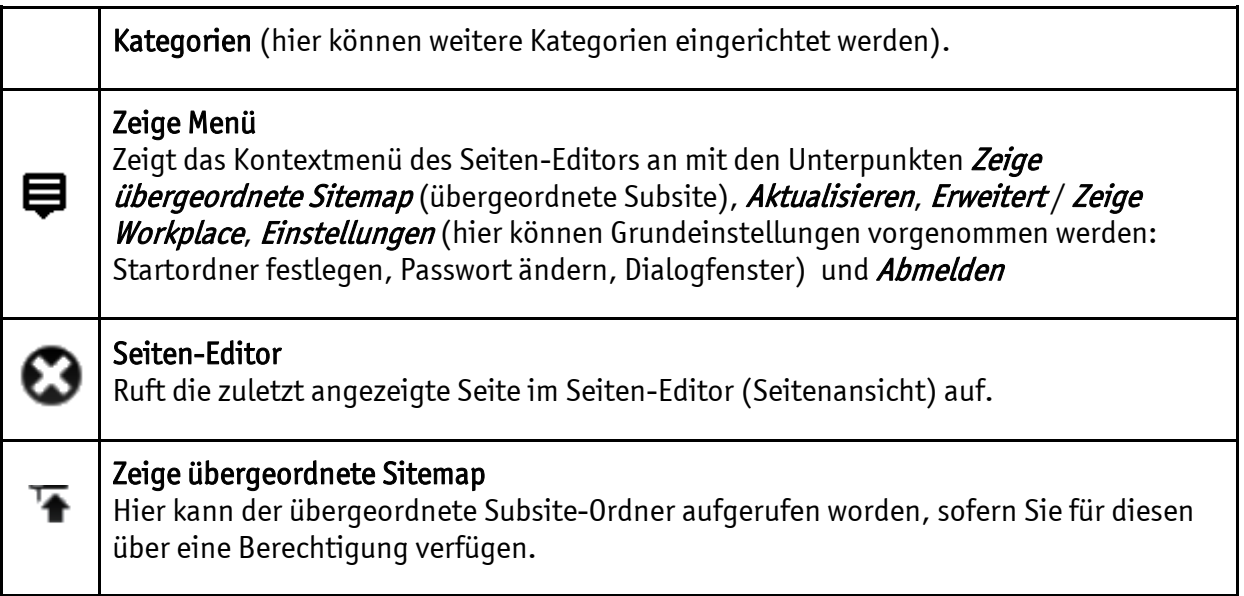

Die Seiten werden in einer Auflistung angezeigt, am Ende jeder Zeile finden Sie ein Kontextmenü sowie

den Verschiebe-Button  $\blacksquare\blacksquare$ .

## <span id="page-13-0"></span>DAS KONTEXTMENÜ DER EINZELNEN SEITEN UND ORDNER IM SITEMAP-EDITOR

Im Seiten-Editor öffnen: Zeigt die Seite in der Seitenansicht an.

Eigenschaften: Hier können *Dateinamen, Titel, Navigationstext*, eine Beschreibung der Seite für Suchmaschinen sowie entsprechende Schlüsselworte und weitere Eigenschaften einer Seite geändert werden. Der Start eines Dokumentencenters kann ebenso festlegt werden

Element-Info: Zeigt die Attribute der Seite und Links, die zur Seite führen.

SEO-Optionen: Über diese Eingabemaske kann man seine Seite für Suchmaschinen wie google optimieren. Sinnvoll ist hier die Eingabe eines sprechenden Titels für die Seite (also statt 'Startseite' Hilfeseiten des Erzbistums Köln zu OpenCms 8), weiter sollte eine Beschreibung (1-2 treffende Sätze mit ca. 150 Zeichen) eingegeben werden (z.B. bei Einrichtungen direkt Adresse und Öffnungszeiten) sowie auch hier Keywords (Schlüsselworte, Begriffe die Besucher eingeben könnten, um diese Seite im Netz zu finden), die ein leichteres Auffinden ermöglichen.

Seite erstellen: Hier kann direkt eine Unterseite erstellt werden.

Verstecke in Navigation: Die Seite wird nun nicht mehr in der Navigation der Webseite angezeigt, sie bleibt aber weiterhin erhalten und ist von außen z.B. über einen Link noch immer erreichbar. Sie wird nun ausgegraut dargestellt.

Aktualisieren: Aktualisiert die Ansicht

Löschen: Hier kann die Seite gelöscht werden.

## Erweitert

Gültigkeit: Möglichkeit, die Seite zu einem späteren Zeitpunkt zu veröffentlichen bzw. den Zeitraum der Veröffentlichung festzulegen.

Sperrungen: Hier sehen Sie, ob Dateien gesperrt sind und haben die Möglichkeit, die

Sperrungen aufzuheben, um selbst an der Seite weiterarbeiten zu können SEO-Optionen (s.oben)

## <span id="page-14-0"></span>EIGENE BENUTZEREINSTELLUNGEN

Über das Kontextmenü der Werkzeugleiste in der Seitenansicht und den Menüpunkt 'Einstellungen' können Sie die eigenen Benutzereinstellungen konfigurieren.

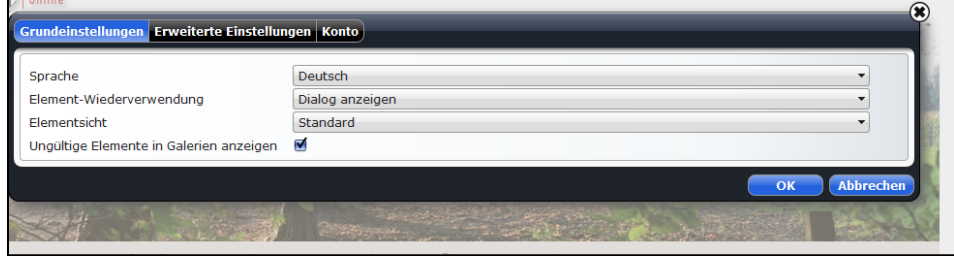

Abbildung 9: Diese Einstellungen zeigen die Standard-Einstellungen

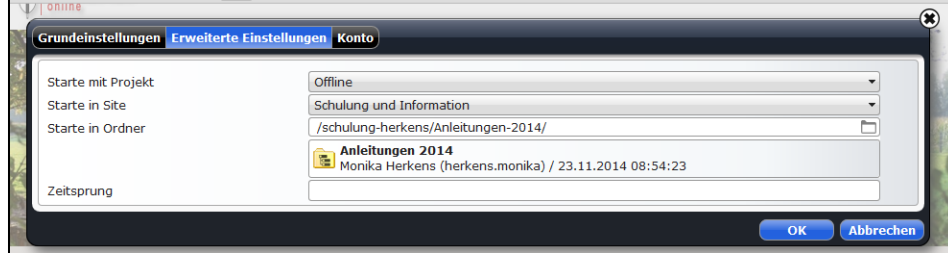

Abbildung 10: Hier können Sie den Startordner für die Arbeit festlegen (die von Ihnen bearbeitete Subsite)

## <span id="page-14-1"></span>PASSWORT ÄNDERN

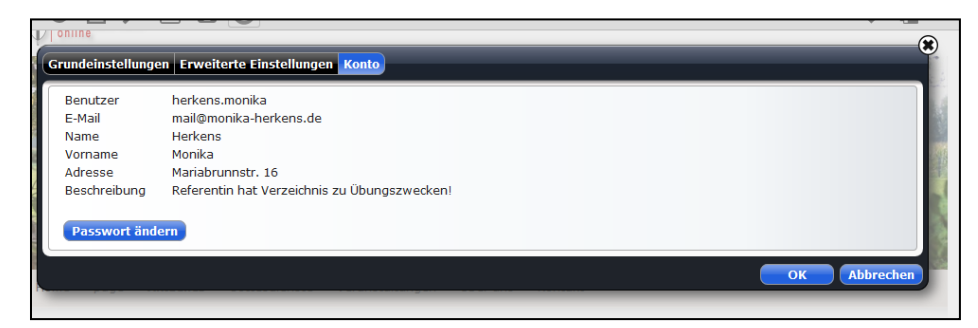

Abbildung 11: Unter Konto können Sie das Passwort ändern

# <span id="page-14-2"></span>IN 7 SCHRITTEN ZUR EIGENEN HOMEPAGE

Diese Anleitung will Ihnen in einfachen Schritten ermöglichen, sich mit Hilfe der vom Erzbistum Köln vorbereiteten Beispielseiten eine eigene Homepage zu erstellen.

# <span id="page-14-3"></span>SCHRITT 1 – EIGENE IDENTITÄT

Zunächst einmal ist es wichtig, die rechtlichen Rahmenbedingungen für den Betrieb einer Webseite zu erfüllen und dann die Webseite an die eigenen Vorstellungen von Farbe und Layout anzupassen, z.B. auch eine eigene Kopfgrafik einzupassen.

## <span id="page-15-0"></span>**IMPRESSUM**

Rechtliche Voraussetzung für jede Webseite ist ein korrektes Impressum.

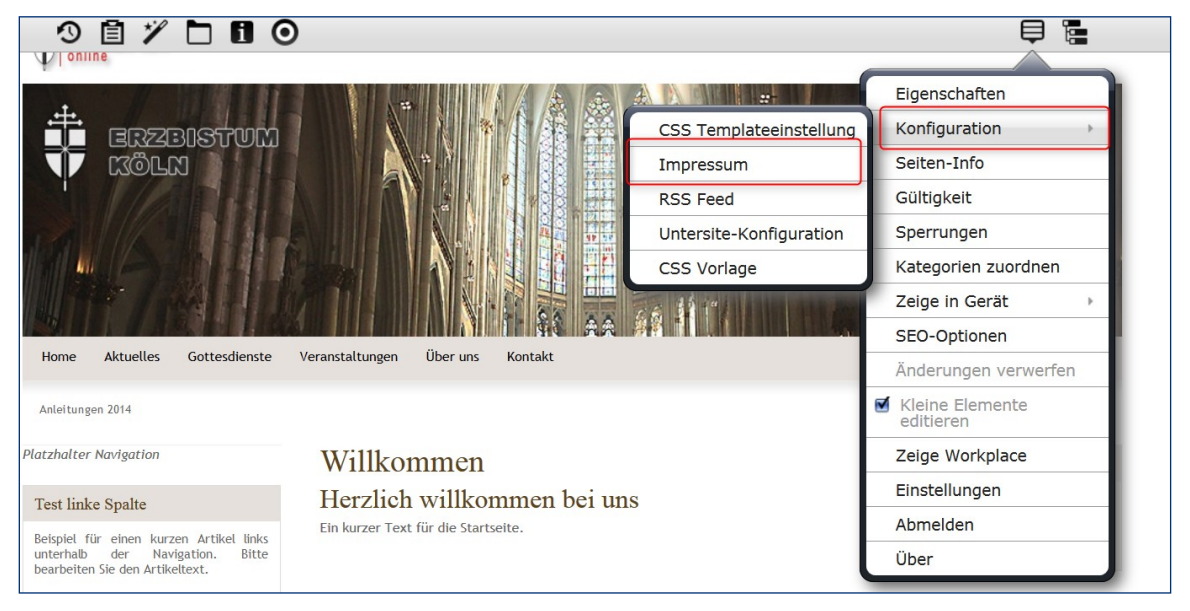

Abbildung 12: Über das Kontextmenü/Konfiguration erreichen Sie das Impressum

Bitte füllen Sie als erstes das Impressum sorgfältig aus. Die Angaben sind Pflichtangaben und müssen korrekt angegeben werden; laut Impressumspflicht müssen die Angaben zu Telefon, Fax und E-Mail auf der Webseite vorhanden sein. Dabei gibt es zwei Wege, ein Impressum in die Webseiten einzubinden: Zum einen können Sie die vorgefertigte Impressumsseite des Erzbistums Köln als modales Fenster nutzen, dann brauchen Sie nur wie in Abb. 11 gezeigt die Maske zum Impressum auszufüllen und die weiteren Texte werden aus den Vorgaben des Erzbistums Köln generiert.

Alternativ können Sie auch eine in das eigene Layout eingebundene Impressumsseite erstellen und dort die Angaben abrufen. Eine genauere Anleitung hierzu findet sich auf der Hilfeseite unter auf den Hilfeseiten unter Anleitungen/Administration/Impressum.

## <span id="page-15-1"></span>EIGENE KOPFGRAFIK

Um an die Bearbeitungssymbole des Kopfelements zu gelangen, müssen Sie zuerst die OpenCms-Toolbar über den roten Direct-Edit-Schalter ausschalten, da die Toolbar das Bedienelement des Kopfes überlagert.

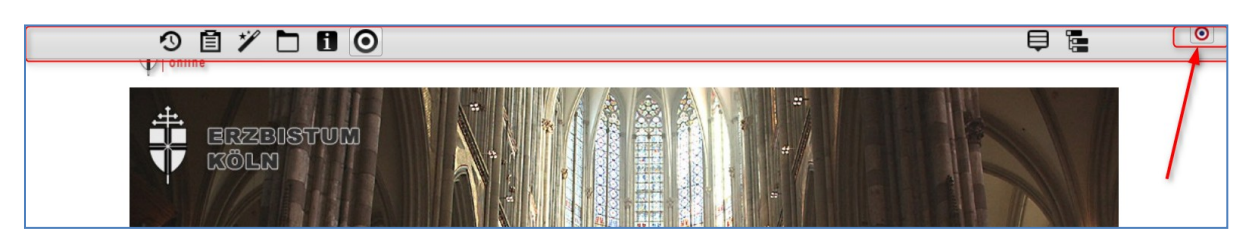

Abbildung 13: Sie müssen zunächst den Direct-Edit-Schalter ausschalten, um die Toolbar des Kopfelementes zu erreichen Jetzt können Sie das Direct-Edit-Bedienelement des Kopfelementes sehen.

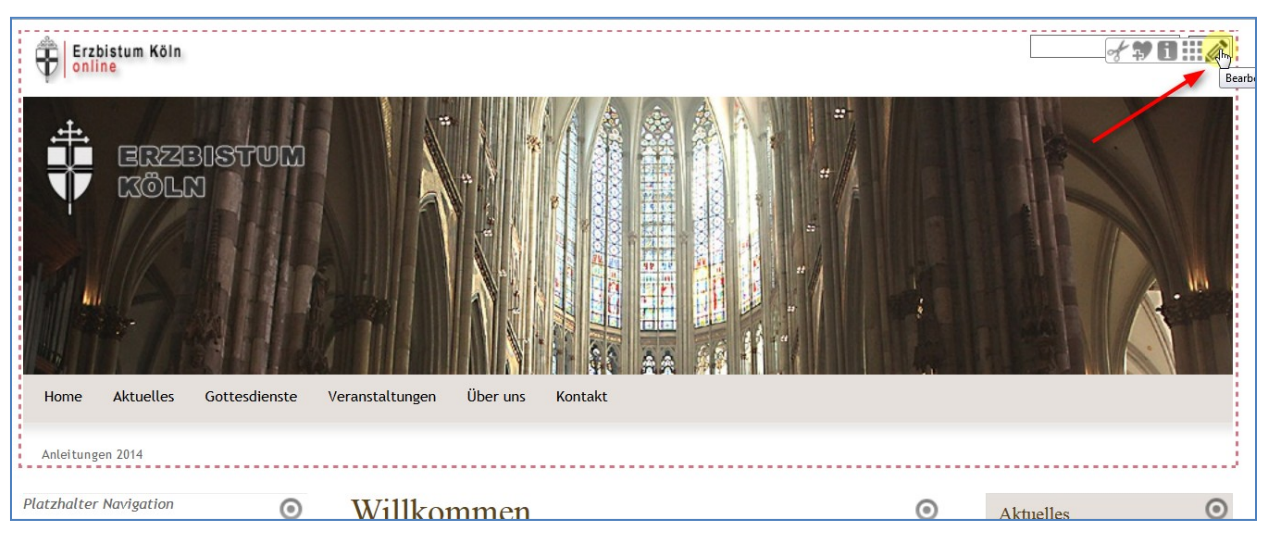

Abbildung 14: Sie können nun die Seitenkopf-Elementgruppe zur Bearbeitung öffnen

#### <span id="page-16-0"></span>ELEMENT-GRUPPE

Das Kopfelement besteht in den meisten Anwendungsfällen aus Kopflinks, Kopfgrafik, Suche und einer horizontalen Navigations-Leiste. Da diese Elemente über alle Seiten gleich dargestellt werden sollen, sind diese Elemente zu einer Element-Gruppe zusammengefasst. So ist sichergestellt, dass nicht eines der Elemente auf einer Seite vergessen wird. Sie fügen einfach die Elementgruppe ein und alle Elemente sind vorhanden.

Möchten Sie nun die Elementgruppe verändern, also ein neues Bild einfügen, klicken Sie auf den Bearbeitungsstift und es erscheint das Elementgruppen-Fenster (siehe nachfolgende Abbildung).

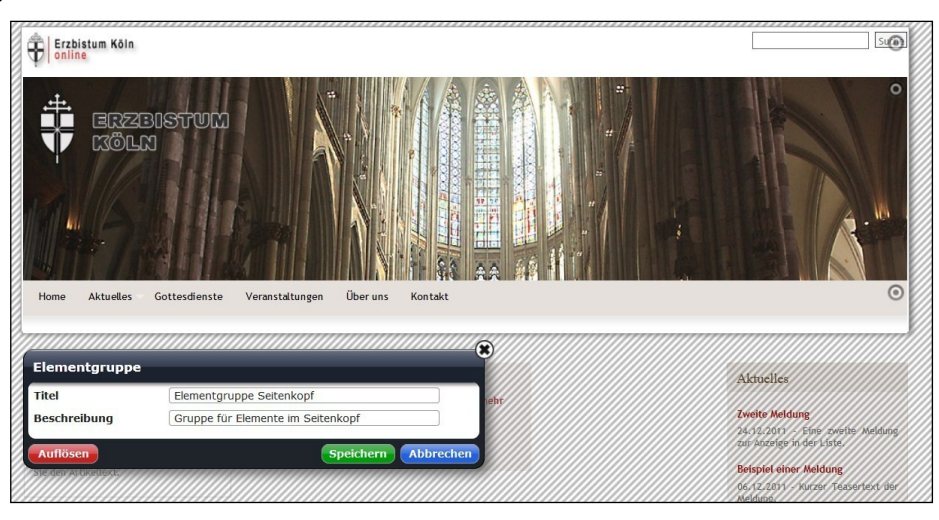

Abbildung 15: Das Elementgruppen-Fenster

Bis auf die zur Elementgruppe gehörenden Elemente erscheint die gesamte restliche Webseite schraffiert. Damit wird verdeutlicht, dass nun die Gruppenelemente (Typen) einzeln bearbeitet werden können.

Hier muss nun zwischen einer dauerhaften Änderung auf allen Seiten und einer Änderung nur auf einer einzelnen Seite unterschieden werden. Im Falle der Kopfgrafik ist eine dauerhafte Änderung gefragt, da auf allen Seiten die gleiche Kopfgrafik erscheinen soll.

Eine Änderung auf allen Seiten wird erreicht, indem man die Elementgruppe zur Bearbeitung anwählt, dann aber nicht auflöst, sondern stattdessen werden direkt die einzelnen Elemente bearbeitet. Das einzelne Element wird nach der Bearbeitung gespeichert, ebenso klicken Sie im Fenster der Elementgruppe auf , Speichern' und nun erscheinen alle Seiten mit der neuen Kopfgrafik.

Eine Änderung nur auf einer Seite erreichen Sie, indem Sie die Elementgruppe auflösen und dann die Änderungen vornehmen. Nach dem Speichern sind die Elemente auf dieser Seite dann nicht mehr in einer Elementgruppe zusammengefasst, sondern nur als einzelne Elemente auf der Seite vorhanden.

# <span id="page-17-0"></span>KOPFGRAFIK

Brechen Sie zunächst an dieser Stelle ab und erstellen mit einem geeigneten Bildbearbeitungsprogramm die für Ihre Seite gewünschte Kopfgrafik. Sie können hierbei Ihren Vorstellungen freien Lauf lassen. Das neue Bild sollte eine Breite von 980 Pixeln haben, die Höhe können Sie an Ihr Layout anpassen. Die Grafik sollte als png- oder jpg-Datei vorliegen. Ob Sie eine Grafik oder ein Foto benutzen, bleibt Ihnen überlassen.

## <span id="page-17-1"></span>ÄNDERUNG DER KOPFGRAFIK SCHRITT FÜR SCHRITT

Die in der Beispielseite vorgegebene Kopfgrafik wird in diesem Arbeitsschritt durch eine von Ihnen vorgesehene Grafik ausgetauscht.

## <span id="page-17-2"></span>UPLOAD EINER NEUEN KOPFGRAFIK

Generell werden alle Bilder zunächst ins System in den Bildergalerieordner hochgeladen und erst dann in die Seiten eingefügt. Dabei können Sie über die Werkzeugleiste auf den Bildergalerieordner zugreifen und dort direkt die Bilder hochladen oder Sie nutzen die Möglichkeit des Uploads in den verschiedenen Seitenelementen, auch dann landen die Bilder im Bildergalerieordner.

Öffnen Sie über einen Klick auf das Symbol in der Werkzeugleiste den Bildergalerieordner:

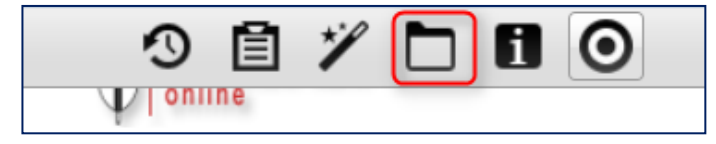

Abbildung 16: Der Bildergalerieordner

Anschließend öffnet sich die Liste mit Ihren Bildergalerieordnern und Sie können den gewünschten Ordner auswählen.

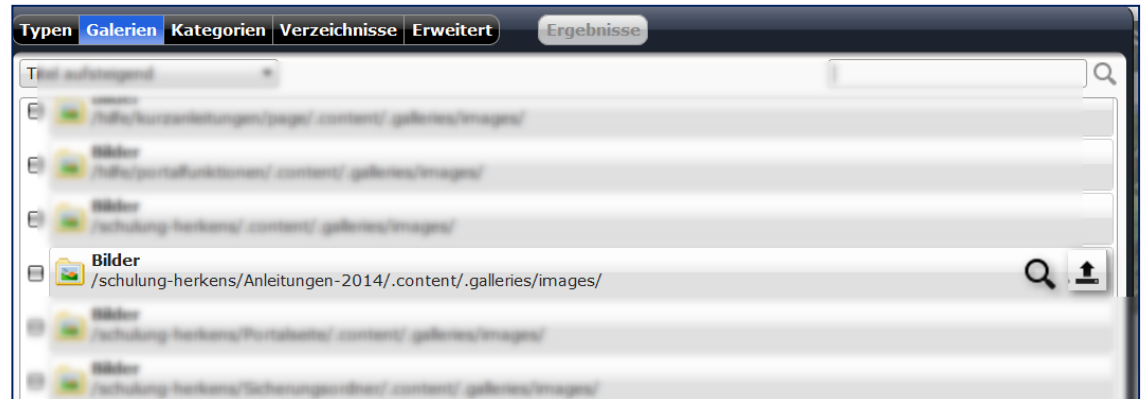

Abbildung 17: Am Ende der Zeile des Bildergalerieordners werden zwei Symbole sichtbar, wenn Sie mit der Maus darüber fahren.

Nun wird Ihr Bildergalerieordner angezeigt, der wahrscheinlich noch leer ist. Am Ende der Zeile zum Bildergalerieordner sehen Sie eine Lupe und den Uploadpfeil. Sie können direkt über den Uploadpfeil ein (oder mehrere Bilder) Bild in Ihren Bildergalerieordner hochladen.

Anmerkung: Neue Bildergalerieordner können im Sitemap-Editor angelegt werden.

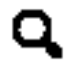

Die Lupe zeigt Ihnen die in diesem Ordner vorhandenen Bilder an.

Mit Hilfe dieses Symbols können Sie neue Bilder in Ihren Ordner hochladen.

Nach Klick auf den Uploadpfeil öffnet sich ein Fenster, das die Dateiverwaltung des Arbeitsplatzes zeigt und von wo aus Sie auf Ihre Bilderordner auf dem PC zugreifen können.

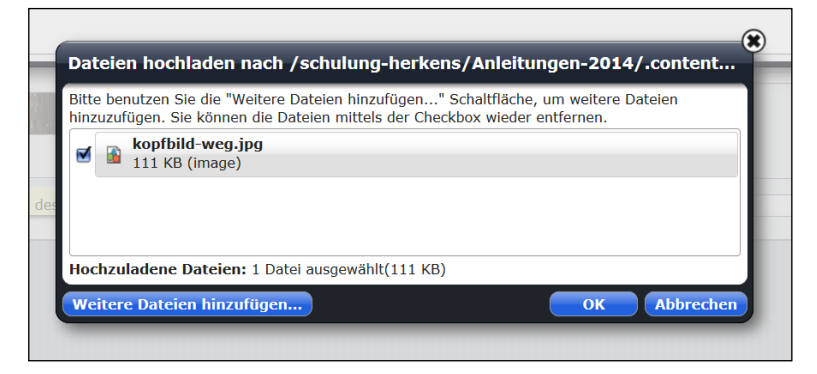

#### Abbildung 18: Das neue Kopfbild ist ausgewählt und wird jetzt hochgeladen

Nach dem ersten Hochladen auf den Server öffnet ein Editierfenster für das hochgeladene Bild, wo Titel, Beschreibung und Copyright (bitte immer unbedingt angeben, vor allem bei Fotos von Bilddatenbanken wie pixelio.de oder pfarrbriefservice.de) eingegeben werden können.

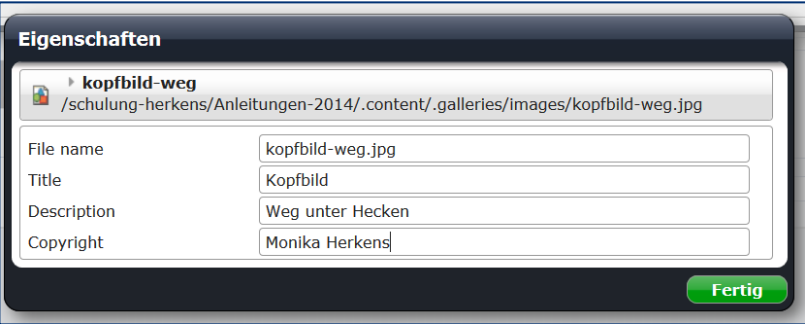

#### Abbildung 19: Sie sehen im Pfad unter dem Bildnamen, in welchen Ordner Ihr Bild hochgeladen wird.

Unter File name steht der Dateiname des Bildes, unter Titel geben Sie bitte den richtigen gut lesbaren Titel ein, unter Beschreibung können Sie eine Erläuterung zum Bild eintragen und unter Copyright den Fotografen.

Wichtig: Tragen Sie hier immer den Copyright-Vermerk ein, falls ein Fotograf oder eine Bilddatenbank das Bild geliefert hat, dann wird das Copyright zusammen mit dem Bild gespeichert.

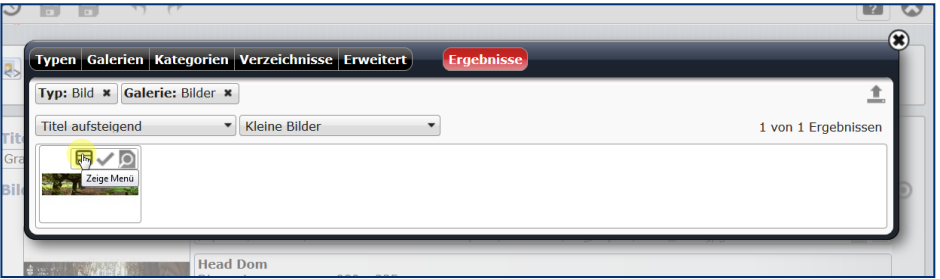

#### Abbildung 20: Das Bild befindet sich nun in der Bildergalerie und kann von dort ausgewählt werden.

Bei dem dann in der Bildergalerie zur Verfügung stehenden Bild kann über das Lupensymbol das Format für die Darstellung auf der Webseite beschnitten oder die Größe geändert werden. Im Falle der Kopfgrafik, die bereits im korrekten Format eingestellt ist, ist das jedoch nicht nötig.

#### <span id="page-19-0"></span>AUSTAUSCH DER KOPFGRAFIK

Um dauerhaft die Kopfgrafik auszutauschen, müssen Sie also die Element-Gruppe zur Bearbeitung aktivieren, aber nicht auflösen, damit das Kopfelement über allen Seiten gleich bleibt. Klicken Sie nun direkt in der Grafik auf Bearbeiten.

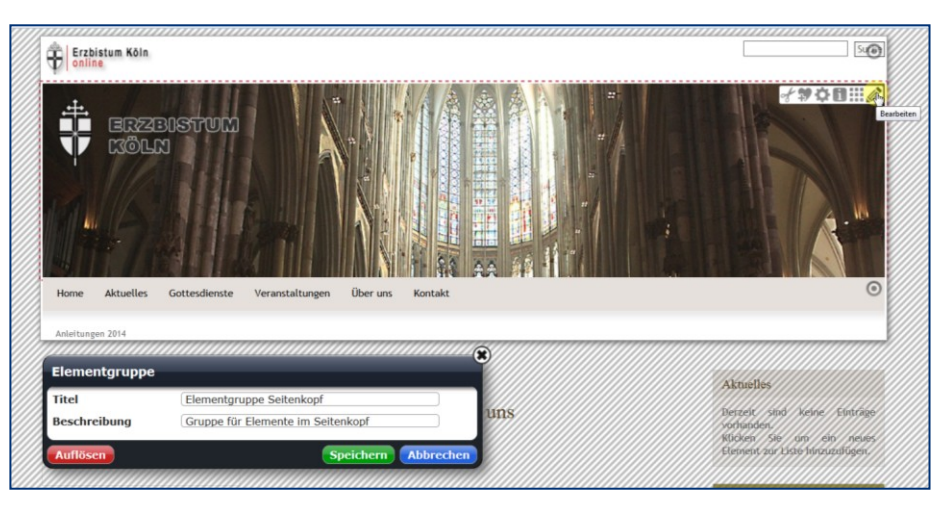

#### Abbildung 21: Kopfgrafik austauschen

Das Bild für eine Kopfgrafik ist immer über den Inhalts-Typ Flexibler Inhalt eingebunden, alternativ könnte der Bild-Rotator genutzt werden, der auch mit nur einem Bild funktioniert.

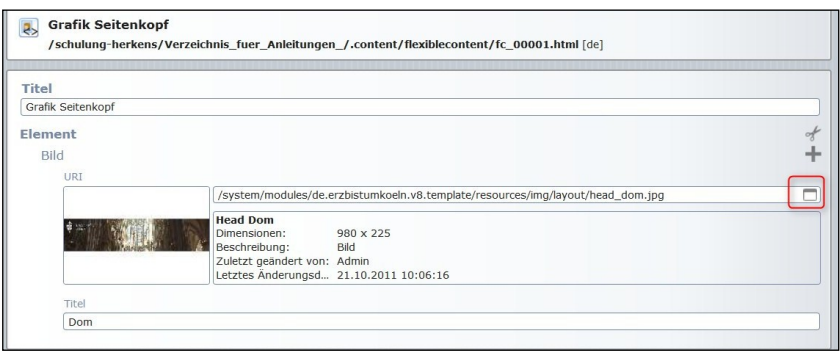

Abbildung 22: Die vorgegebene Kopfgrafik ist in einem Verzeichnis des Erzbistums hinterlegt

Sie können direkt über den Upload-Pfeil am Ende der Zeile ein neues Bild hochladen, können aber auch zunächst erst überprüfen, in welchen Ordner das System das neue Bild hochladen würde: Dazu das Ordner-Symbol am Ende der Zeile anklicken und es erscheint zunächst das bereits eingefügte Bild. Klicken Sie nun auf , Galerie anzeigen'.

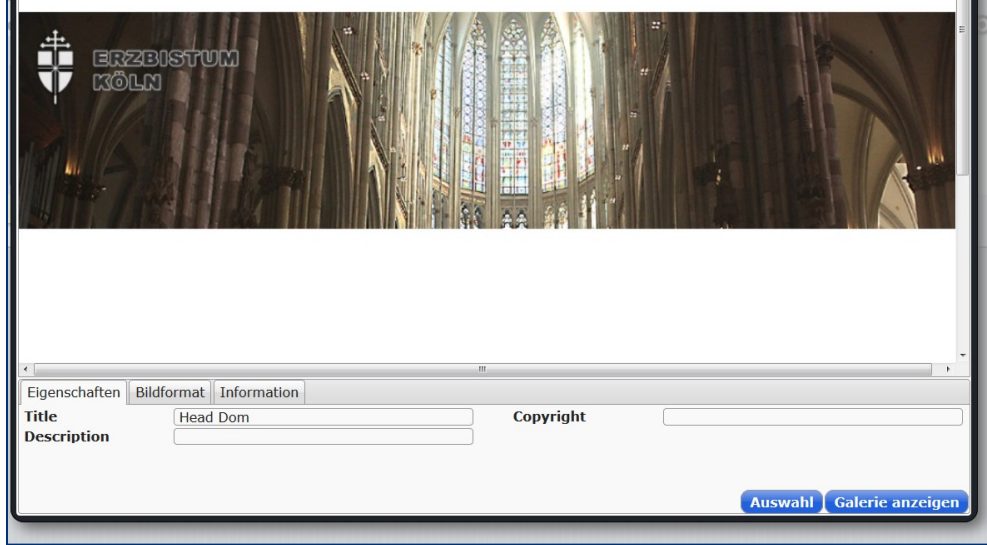

#### Abbildung 23

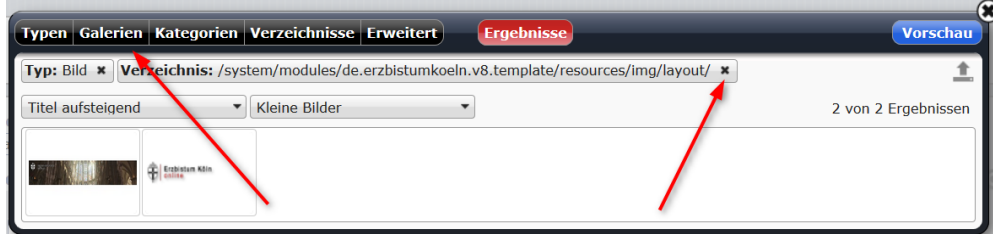

#### Abbildung 24

Klicken Sie auf das ,x' am Ende des Verzeichnispfades und wählen Sie anschließend Ihre Galerie aus. Nun wird Ihr Bildergalerieordner angezeigt, mit der von Ihnen hochgeladenen neuen Kopfgrafik.

|                          | Typ: Bild * Galerie: Bilder * Ignoriere Gültigkeit * | 圡                   |
|--------------------------|------------------------------------------------------|---------------------|
| <b>Titel aufsteigend</b> | Große Bilder<br>$\overline{\phantom{a}}$             | 1 von 1 Ergebnissen |
|                          | ⊟√D                                                  |                     |
|                          | Eigenschaften                                        |                     |
|                          | Ersetzen                                             |                     |
|                          | Änderungen verwerfen                                 |                     |
|                          | Vorschau                                             |                     |
|                          | isd 30.11.2014 21:40:31<br>Element-Info              |                     |
| <b>Titel</b>             | Umbenennen                                           |                     |
| Copyrigl                 | Erweitert                                            |                     |
|                          | Löschen                                              |                     |

Abbildung 25: Das Kontextmenü

Das Kontextmenü zum Bild bietet Zugriff auf Eigenschaften (wie Titel und Beschreibung), Element-Info (u.a. Links zum Bild, also Verwendungen), Gültigkeit, Sperrungen, Kategorien zuordnen, Umbenennen, löschen und Ersetzen (über diesen Punkt können Sie das Bild austauschen, falls Sie im Nachhinein noch Änderungen am Bild selbst vorgenommen haben und jetzt eine neuere Version nutzen möchten).

Über das Häkchen wird das Bild in Ihr Element eingefügt.

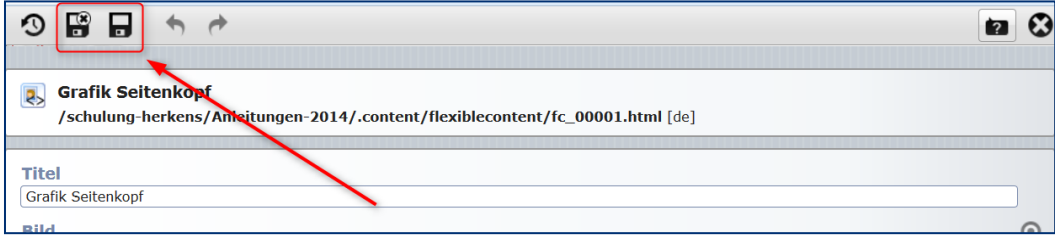

#### Abbildung 26; Nach dem Ändern speichern

Speichern Sie nun die neue Grafik für den Seitenkopf über das Speichern-Symbol, damit ist das Element, Kopfgrafik' gespeichert. Speichern Sie im Anschluss daran die , Elementgruppe Seitenkopf'. Jetzt wird die Änderung für alle Seiten übernommen.

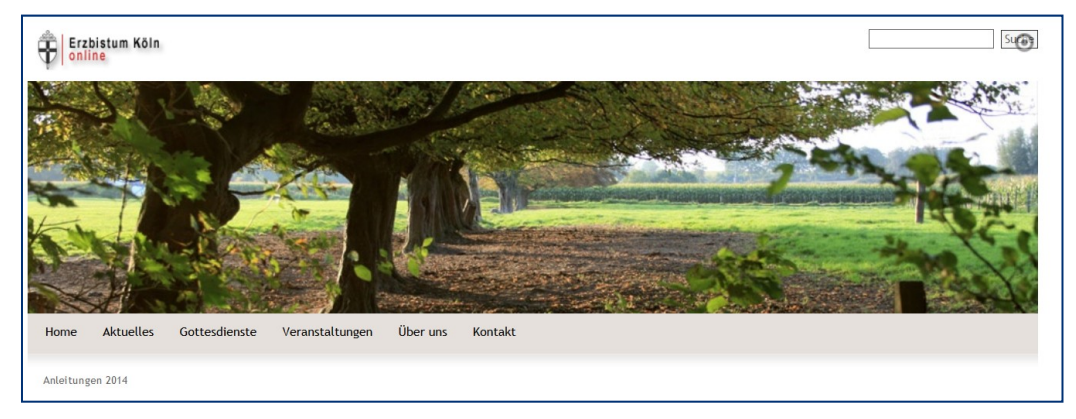

Abbildung 27: Die Seite mit der neuen Kopfgrafik

Speichern Sie die Grafik für den Seitenkopf über das Speichern-Symbol, damit ist das Element Kopfgrafik gespeichert. Nun speichern Sie im Anschluss daran die Elementgruppe. Die Änderung wird jetzt für alle Seiten übernommen.

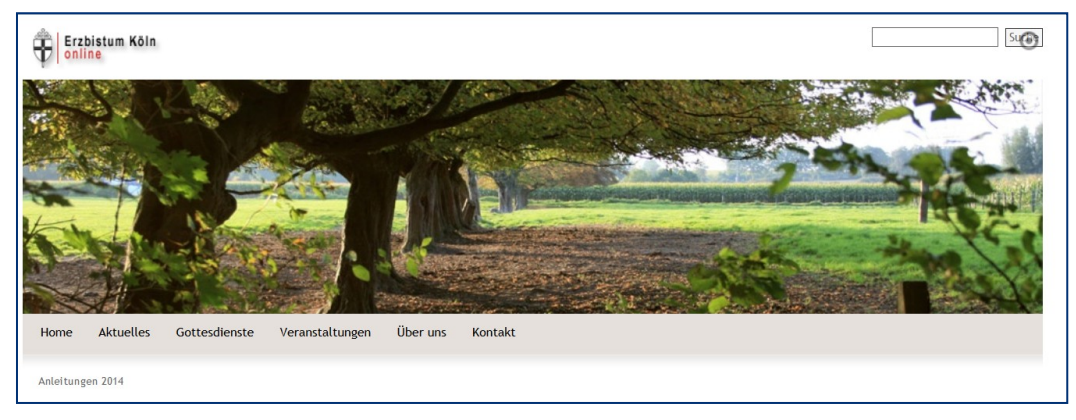

#### Abbildung 28

Siehe auch auf den Hilfeseiten [Kopfelement bearbeiten](http://schulung.erzbistum-koeln.de/hilfe/Kurzanleitungen/Eigenes_Layout_/kopfelement_bearbeiten/) und unter [Videos](http://schulung.erzbistum-koeln.de/hilfe/anleitungen/videos/), Kopfgrafik austauschen'

#### <span id="page-22-0"></span>FARBEINSTELLUNGEN - CSS-VORLAGEN

Im System werden Ihnen verschiedene Farbvorlagen als Basis für Ihre Seite angeboten. Sie finden diese unter dem Kontextmenü im Seiten-Editor (falls Sie den Direct Edit Schalter noch nicht wieder aktiviert haben, müssen Sie das jetzt tun, um das Kontextmenü der OpenCms-Toolbar aufrufen zu können), dort den Punkt Konfiguration und dann CSS-Vorlagen auswählen.

Im Auswahlfenster haben Sie dann alternative Farbvorlagen mit verschiedenen Grundtönen zur freien Auswahl. Über Vorschau können Sie sich eine Vorstellung vom Farbton machen, bei übernehmen wird die Farbvorlage auf Ihre Webseite übertragen. Sollten Sie dann wieder die Grundeinstellung zurück haben wollen, wählen Sie Standardstyle.

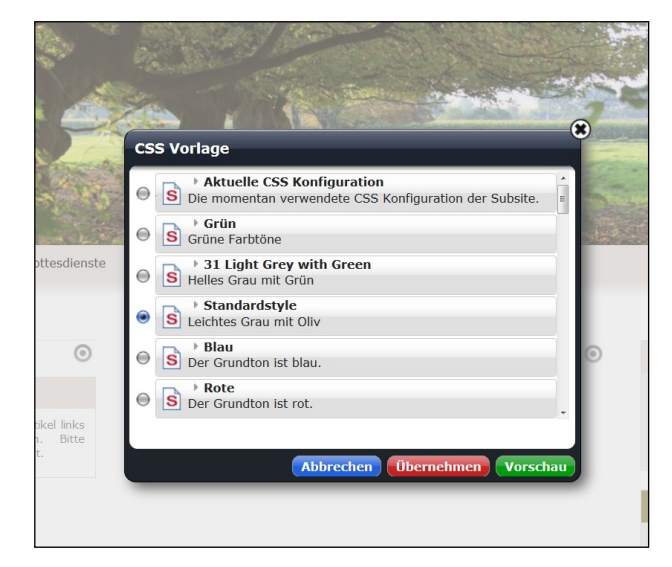

Abbildung 29 mit Standardstyle

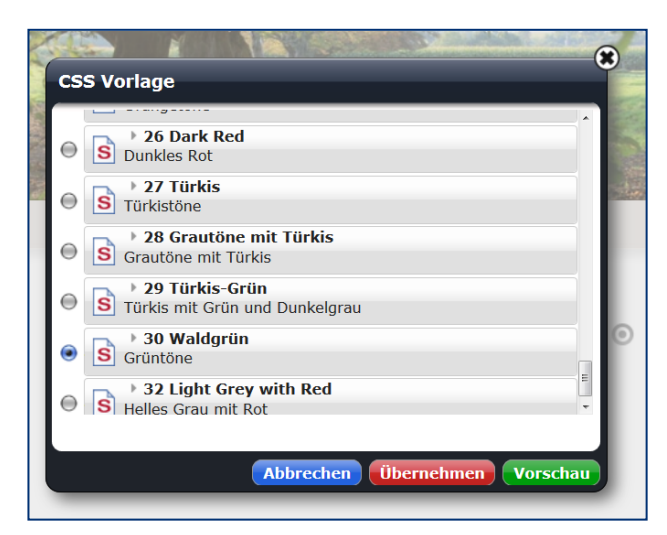

Abbildung 30 mit Auswahl 30 Waldgrün

Eine neue CSS-Vorlage wird erst angezeigt, wenn Sie den Bildschirm mit F5 aktualisieren.

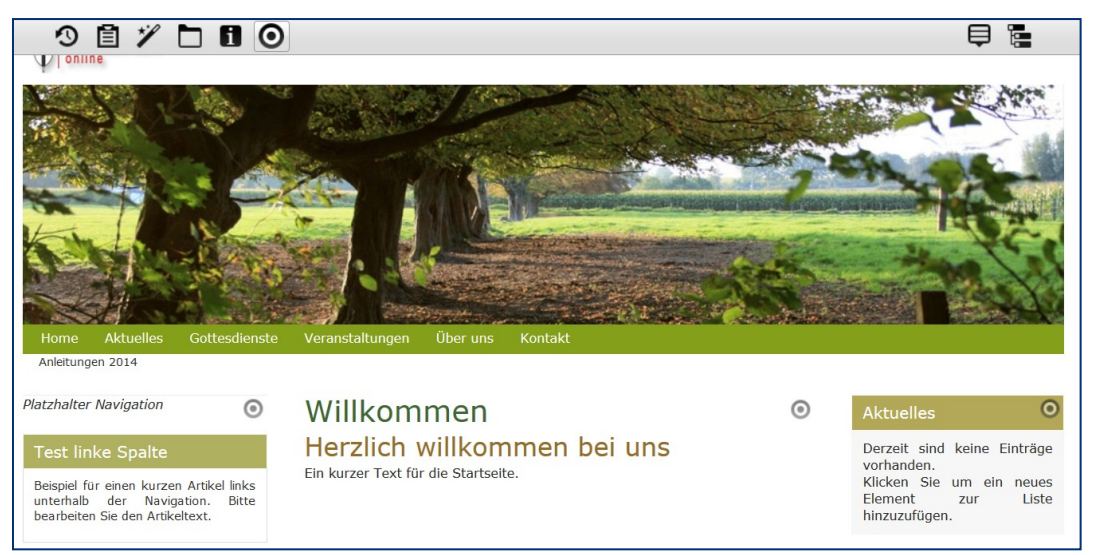

Abbildung 31 – Seite im waldgrünen Layout mit eigener Kopfgrafik

#### [Hier mehr zu den verschiedenen CSS-Vorlagen auf den Hilfeseiten](http://schulung.erzbistum-koeln.de/hilfe/Kurzanleitungen/Eigenes_Layout_/alternative_farbschemata/)

#### <span id="page-23-0"></span>CSS-TEMPLATEEINSTELLUNGEN

Zusätzlich zu den CSS-Vorlagen können Sie Ihr Template ganz individuell konfigurieren, dabei ist es egal, ob Sie das Standard-Template als Vorlage nutzen oder zunächst eine der Farbvorlagen auswählen und dann diese verändern.

Sie finden die Templateeinstellungen über das Kontextmenü im Seiten-Editor, dort den Punkt Konfiguration und dann die CSS-Templateeinstellung wählen. Nun können Sie nach eigenem Gutdünken die Einstellungen verändern, diese CSS-Einstellungen liegen dann Ihrer Seite zugrunde. Auch eine zusätzliche, extern erstellte CSS-Datei lässt sich hier einbinden.

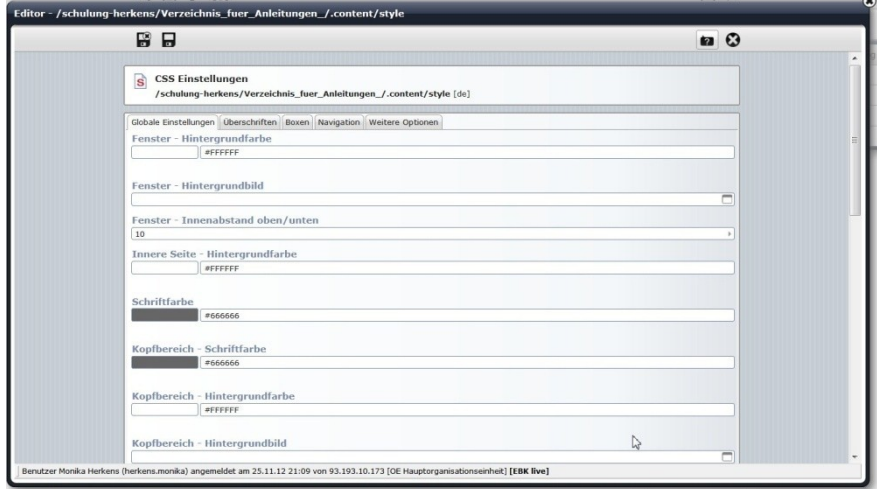

Abbildung 32

# <span id="page-24-0"></span>SCHRITT 2: WIEDERKEHRENDE SEITENELEMENTE - ELEMENTGRUPPEN

#### <span id="page-24-1"></span>DER SEITENAUFBAU

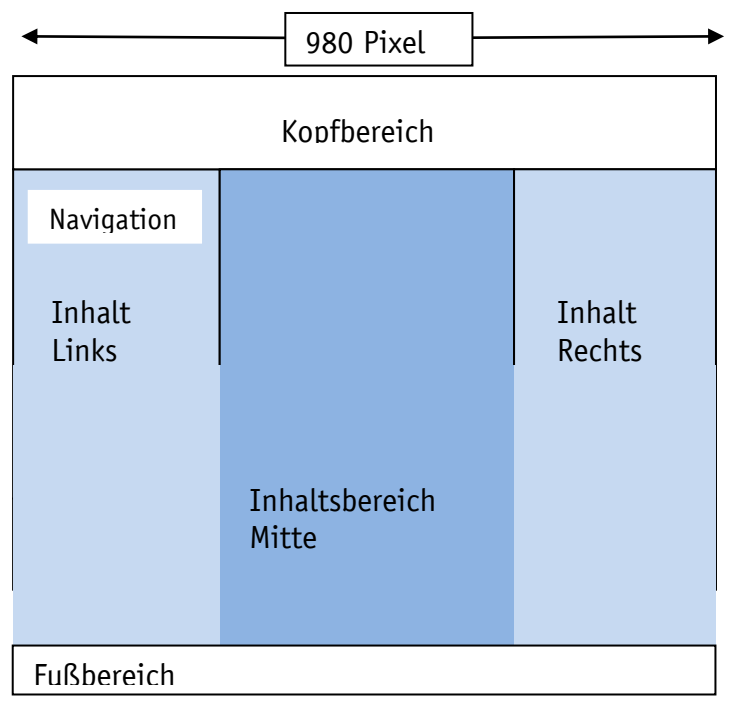

Die Seite ist je nach gewählter Inhaltsseite (Seitenvorlage) ein-, zwei- oder dreispaltig. In diese Inhaltsbereiche können Sie nach eigenen Vorstellungen Texte und Bilder einstellen. In den Beispielseiten sehen Sie bereits eine Kopfgrafik mit einer Quernavigation und einer Fußzeile.

Alle Bereiche können Sie an die eigenen Bedürfnisse anpassen.

#### <span id="page-24-2"></span>EIGENE ELEMENTGRUPPEN FESTLEGEN

In den Beispielseiten befinden sich in den Spalten rechts und links sowie im Kopf- und Fußbereich exemplarisch Boxen, die in Elementgruppen zusammengefasst sind, damit sie in

dieser Zusammensetzung auf jeder Seite dargestellt werden. Diese Elementgruppen können von Ihnen verändert und angepasst werden.

#### <span id="page-25-0"></span>DIE BOXEN IN DER RECHTEN SPALTE DER MUSTERSEITE

In der Beispielseite sind in der rechten Spalte eine Box für Meldungen, eine Box für Gottesdienste und ein Kalender definiert. Die Meldungen und Gottesdienste werden jeweils in einer Detailansicht geöffnet, um den kompletten Text lesen zu können. Der Kalender zeigt bei Klick eine große Kalendervorschau mit Terminen, Gottesdiensten oder Meldungen (je nach Konfiguration).

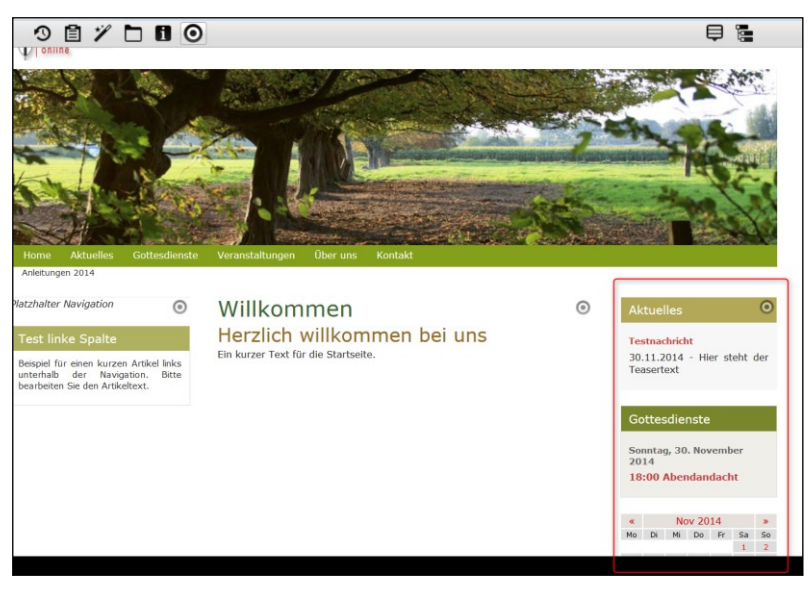

Abbildung 33

Diese Boxen können bearbeitet, in ihrer Zusammensetzung geändert, verschoben oder entfernt werden.

#### <span id="page-25-1"></span>BEARBEITEN EINER ELEMENTGRUPPE

Wenn Sie eines dieser Elemente in der Elementgruppe bearbeiten möchten, wird nach einem Klick auf den Bearbeitungsstift der Elementgruppen-Editor aufgerufen. Bei einer Elementgruppe kann man sich für eine Änderung dieser Gruppe an allen Stellen der Webseite, wo sie verwendet wird, entscheiden oder nur eine Änderung auf dieser einen Seite vornehmen.

Dieser Editor gibt die Elementgruppe zur Bearbeitung frei. Bis auf die zu editierenden Elemente erscheint die gesamte Webseite schraffiert. Damit wird verdeutlicht, dass die Gruppenelemente im Ganzen und auch einzeln bearbeitet werden können.

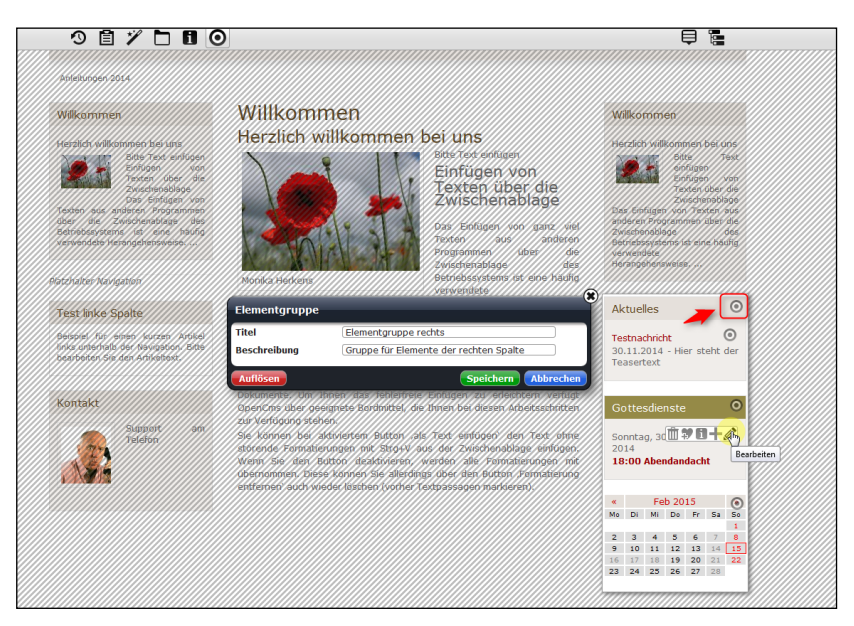

Abbildung 34 – die Elementgruppe rechte Spalte

Auch hier gilt: Die Bearbeitung der Elementgruppe wirkt sich auf alle Seiten aus. Hierzu werden jetzt einfach ohne einen weiteren Klick auf das Fenster des Elementgruppen-Editors die entsprechenden Boxen über die jeweils zur Box zugehörige Werkzeugleiste geändert oder entfernt oder auch über den Zauberstift neue Elemente zur Gruppe hinzugefügt und dann wird die Elementgruppe wieder als Ganzes gespeichert. Diese Änderung wird sodann auf allen bereits vorhandenen Seiten – und auch auf allen zukünftig anzulegenden Seiten - aktualisiert. Nach jedem Speichern dauert es einen kurzen Moment, bis die Seite aktualisiert ist.

Möchten Sie also grundsätzlich z.B. den Inhalte-Typ Gottesdienste aus der Elementgruppe entfernen, klicken Sie auf Bearbeitung, entfernen die Box und speichern anschließend im Elementgruppen-Editor, dann verschwindet die Box mit den Gottesdiensten von allen Seiten, von allen vorhandenen und auch von allen, die in Zukunft angelegt werden.

#### <span id="page-26-0"></span>ELEMENTE ZUR ELEMENTGRUPPE HINZUFÜGEN

Sie können über den Zauberstift in der Werkzeugleiste oben neue Elemente auswählen und in der Elementgruppe platzieren.

Auf diese Weise kann man sich eine Musterseite mit vordefinierten Seitenelementen schaffen, die für alle weiteren Seiten als Grundlage dient. Damit erspart man sich die Arbeit, auf jeder Seite alle einzelnen Elemente neu zu platzieren. Genau so ist es jedoch auch möglich, sich verschiedene Elementgruppen für die rechte oder linke Spalte zu definieren, die dann je nach Bedarf eingesetzt werden.

#### <span id="page-26-1"></span>DIE RECHTE SPALTE AUF NUR EINER SEITE ÄNDERN

Lösen Sie dazu auf der gewünschten Seite die Elementgruppe durch einen Klick auf den Button 'Auflösen' auf. Jetzt sind die Elemente nicht mehr als Einheit auf dieser Seite zusammengefasst, sondern jedes Element steht einzeln für sich und kann auch so behandelt werden. Wenn Sie jetzt die Gottesdienst-Box entfernen, ist sie nur auf dieser Seite entfernt und nicht auf anderen bereits vorhandenen oder auf neu angelegten.

| $\circ$ $\circ$ $\circ$ $\circ$ $\bullet$ $\bullet$<br>V online                                               |                                                               | 霮<br>⊟                                                                                  |
|----------------------------------------------------------------------------------------------------|---------------------------------------------------------------|-----------------------------------------------------------------------------------------|
| <b>Aktuelles</b><br>Home<br>page                                                                              | Veranstaltungen<br>Gottesdienste<br>Über uns<br>Kontakt       |                                                                                         |
| Anleitungen 2014 » Aktuelles                                                                                  |                                                               |                                                                                         |
| Platzhalter Navigation<br>$\odot$                                                                             | Der Titel des Serientermins<br>ര                              | ര<br><b>Aktuelles</b>                                                                   |
| <b>Test linke Spalte</b>                                                                                      | Veranstaltungsdatum: 15. Februar 2015 21:23 Uhr bis 21:23 Uhr | Liste<br>wurde<br><b>Die</b>                                                            |
| Beispiel für einen kurzen Artikel<br>links unterhalb der Navigation. Bitte<br>bearbeiten Sie den Artikeltext. |                                                               | bearbeitet, die Seite<br>wird neu geladen.                                              |
|                                                                                                    |                                                               | Gottesdie 15 11                                                                         |
|                                                                                                    |                                                               | Liste<br>wurde<br>Die<br>bearbeitet, die Seite<br>wird neu geladen.                     |
|                                                                                                    |                                                               | Kalender<br>$\odot$<br>Der Kalender wurde bearbeitet,<br>bitte laden Sie die Seite neu. |

Abbildung 35: Hier wird nur auf dieser Seite die Gottesdienste-Box entfernt, da die Element-Gruppe als solches aufgelöst ist

#### <span id="page-27-0"></span>KONFIGURATION DER BOXEN

Die Symbolleiste über den Boxen gibt den Zugriff auf verschiedene Arbeitsschritte:

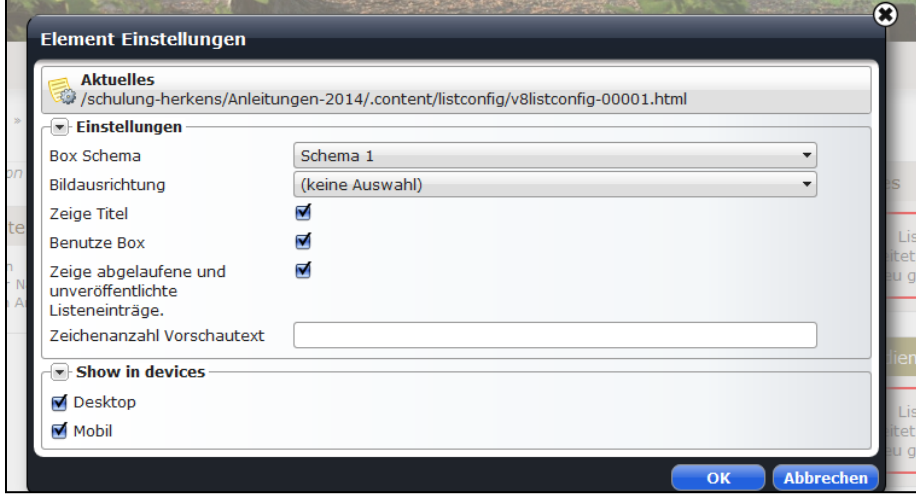

Abbildung 36: Hier kann z.B. die Box Aktuelles weiter konfiguriert werden

#### <span id="page-27-1"></span>WEITERE ELEMENT-GRUPPEN INNERHALB DES SEITENBEREICHS

Auch im Footer (Fußbereich) und im Kopf können wiederkehrende Seitenelemente in Elementgruppen festgelegt werden. Elemente wie z.B. Social Media Elemente für den Footer oder die Suche in der linken Spalte können so dauerhaft platziert werden.

## <span id="page-27-2"></span>SCHRITT 3 – SEITE PERSONALISIEREN: EIGENE STRUKTUR

Vor dem nächsten Schritt sollten Sie sich Gedanken zur Konzeption Ihrer Webseite machen. Nicht nur das Layout bestimmt Ihre Webseite, sondern auch die Struktur. Eine klare Struktur ermöglicht es Benutzern, schnell auf Inhalte zuzugreifen und Dinge zu finden.

Zum Thema Konzeption einer Webseite findet man auch im Web zahlreiche Hilfen, z.B. unter [www.stefanbucher.nt/tutorial/website](http://www.stefanbucher.nt/tutorial/website), das Konzept einer Webseite von Stefan Bucher, oder unter <http://www.webwriting-magazin.de/inter/butznavigation.html>, diese bietet eine gute Übersicht über die Navigationstypen und erläutert die Anforderungen an eine Site-Navigation.

Bei einer Website ist die Navigation ein sehr wesentlicher Bestandteil dieser Struktur. Dabei wird unter verschiedenen Formen oder Möglichkeiten zur Navigation innerhalb der Website unterschieden:

- Kopflinks (erscheinen oberhalb der Kopfgrafik)
- Navigation ( auch Kopfnavigation unterhalb der Kopfgrafik)
- Vertikale Navigation (auch Spaltennavigation im linken Seitenbereich)
- Breadcrumb-Navigation (unterhalb der horizontalen Navigation zeigt dem Besucher der Webseite, wo er sich gerade befindet)
- Links im Footer (im unteren Seitenrand aufgelistete Links)
- Fußzeile mit Links

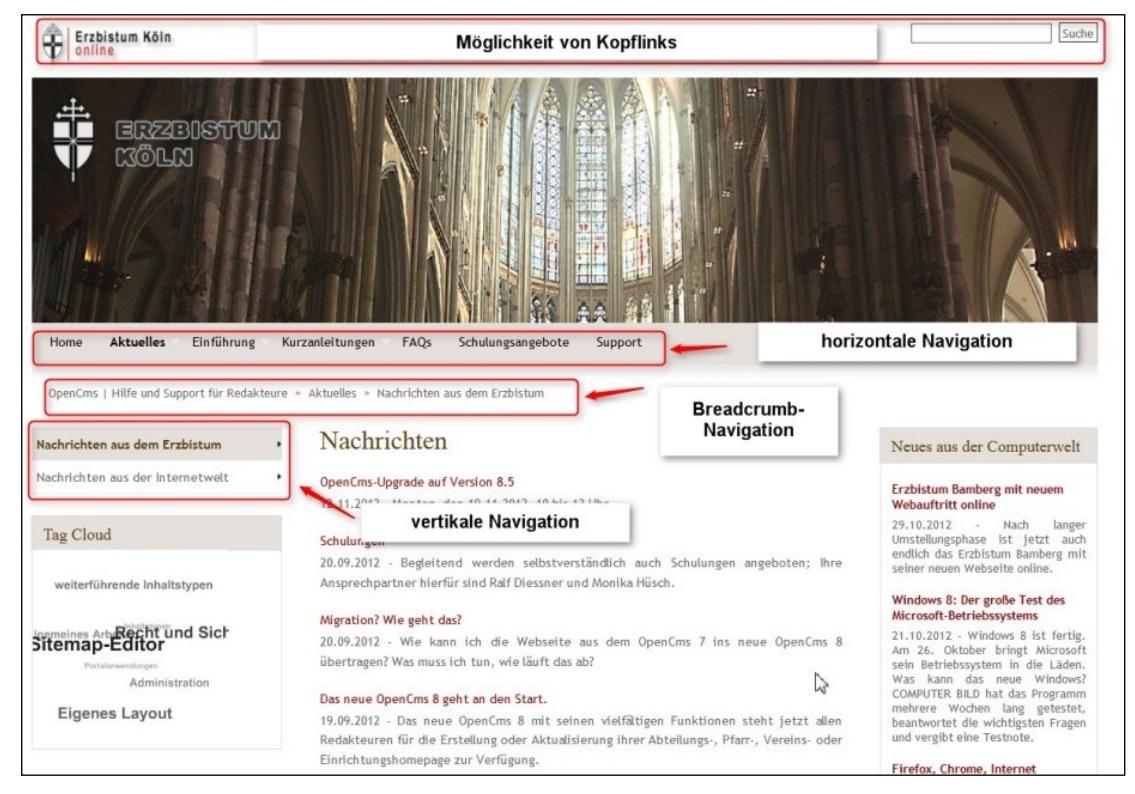

Abbildung 37: verschiedene Möglichkeiten zur Navigation innerhalb einer Seite

Mithilfe dieser Navigationsmöglichkeiten kann sich ein Besucher durch die Webseite bewegen. Zudem gibt es noch zusätzliche Hilfsmittel wie Links innerhalb eines Seitentextes oder z.B. eine Sitemap als Grundorientierung sowie eine Tag Cloud, um Besucher gezielt auf bestimmte Seiten hinzuweisen.

#### <span id="page-28-0"></span>EINSTELLUNG DER NAVIGATIONSEBENEN

#### <span id="page-29-0"></span>KOPFZEILE MIT DEN KOPFLINKS

Die Kopflinks liegen im Kopfelement, das wie schon bei der Kopfgrafik aufgerufen wird und ohne Auflösen der Elementgruppe werden die Kopflinks an dieser Stelle definiert und gespeichert. Es können Links und Grafiken eingestellt werden, die direkt im Kopf auf andere Seiten verweisen. Die Links werden an dieser Stelle für die rechte und linke Seite der Kopfzeile festgelegt.

Die Linktexte und Links können von Ihnen individuell angepasst werden.

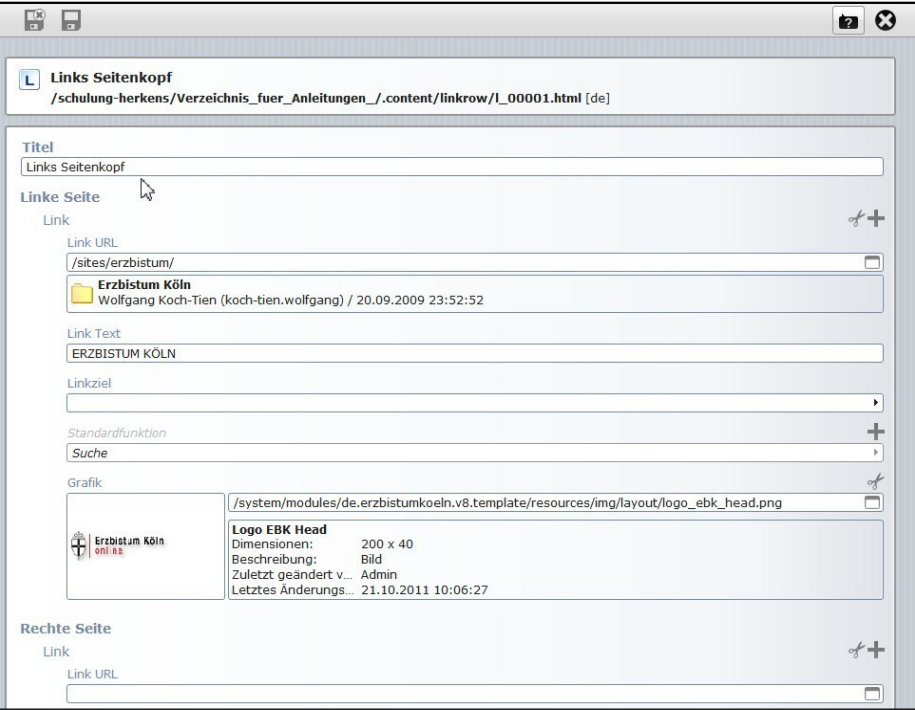

Abbildung 38: Links im Seitenkopf definieren

#### <span id="page-29-1"></span>HORIZONTALE UND VERTIKALE NAVIGATION

Diese Navigationselemente werden über den , Platzhalter Navigation', der zur Elementgruppe links in den Musterseiten gehört, oder über die horizontale Navigation (Kopfnavigation), die zum Kopfelement gehört, konfiguriert. Auch hier wird die Elementgruppe nicht aufgelöst, sondern nur geändert und gespeichert.

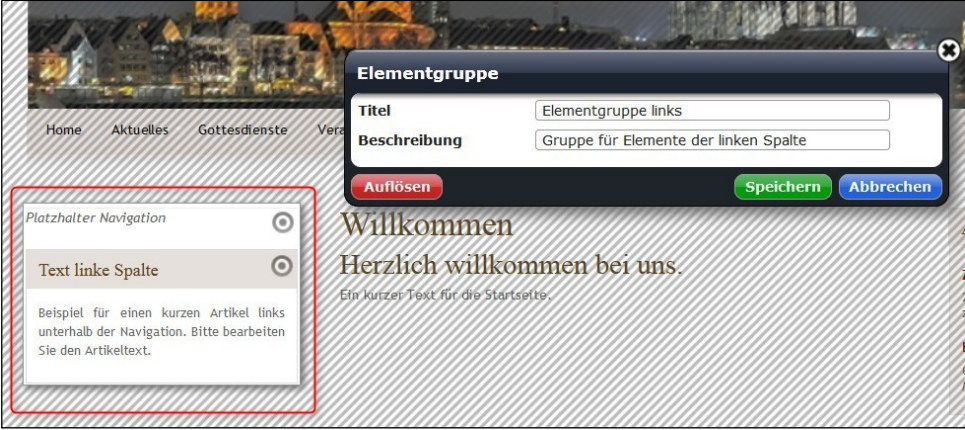

Abbildung 39: Bei der vertikalen Navigation kann der Startordner festgelegt werden

An dieser Stelle kann die Kopf- und Spaltennavigation in ihren Einstellungen konfiguriert werden. Dabei können Sie beim Reiter Spaltennavigation entscheiden, ob die Kopf- und Spaltennavigation in Abhängigkeit voneinander stehen, d.h. dass Sie in der Spaltennavigation die Unterseiten zur Kopfnavigation sehen, wenn Sie die Abhängigkeit von der oberen Navigation bestätigen. Außerdem kann hier die Tiefe der Navigationsmenüs eingestellt werden, also wie viele Ebenen angezeigt werden sollen. Auch der Home-Link wird hier endgültig festgelegt.

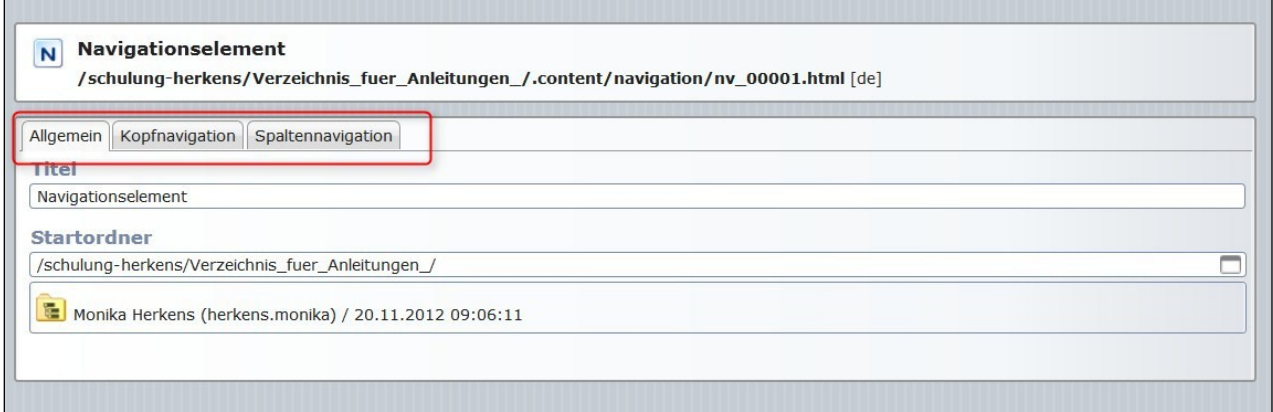

Abbildung 40: Horizontale und vertikale Navigation über eine Konfigurationsmaske

#### <span id="page-30-0"></span>DER FOOTER

Sie können im unteren Seitenbereich auch das Element , Sticky Footer' unterbringen und dort bis zu 5 Spalten mit einer Auflistung von einzelnen, gelisteten Links unterbringen.

Dazu klicken Sie die Elementgruppe im Seitenfuß zur Bearbeitung an, lösen Sie aber nicht auf. Jetzt ziehen Sie einen Sticky Footer nach Anklicken des Zauberstabs und Auswahl des , Sticky Footers' in der Liste über das Move-Symbol per Drag & Drop in den Fußbereich (1).

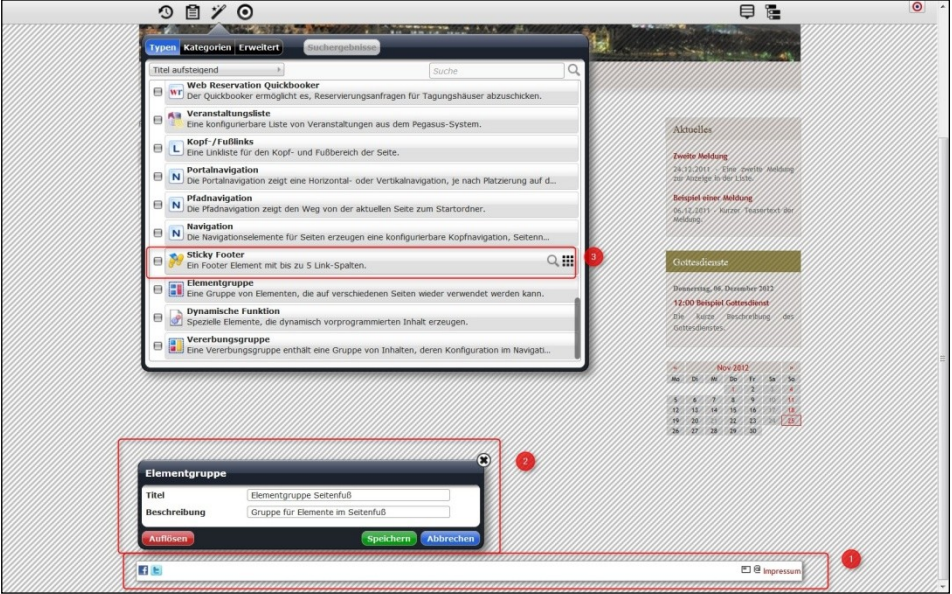

Abbildung 41: Hinzufügen eines Sticky Footers zur Element-Gruppe im Fußbereich

Dort kann er dann entsprechend bearbeitet und konfiguriert werden und wird dann wie in folgender Abbildung dargestellt.

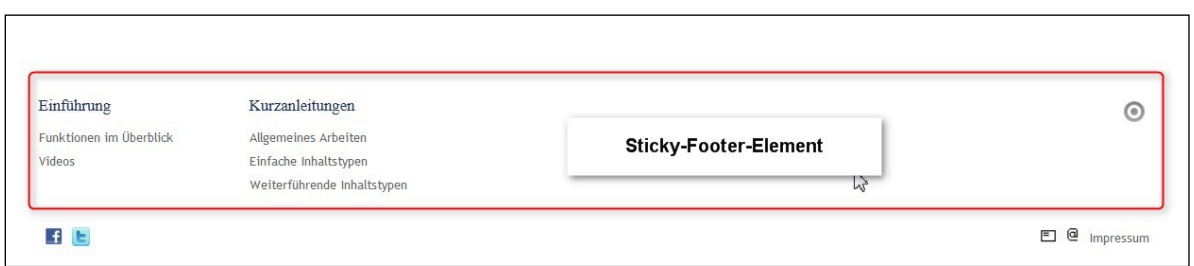

#### <span id="page-31-0"></span>DIE FUßZEILE

Hier können Links – wenn gewünscht mit Grafiken - integriert werden, z.B. zu den Sozialen Netzwerken, sowie bereits als Vorgabeoption zur Suche, Impressum, Weiterempfehlen und zu Leserbriefen.

Hier wird ebenfalls die Elementgruppe im Seitenfuß bearbeitet und dann die Fußzeile entsprechend konfiguriert. Diese Elementgruppe wird ebenfalls nicht aufgelöst, sondern nur mit den vorgenommenen Änderungen gespeichert.

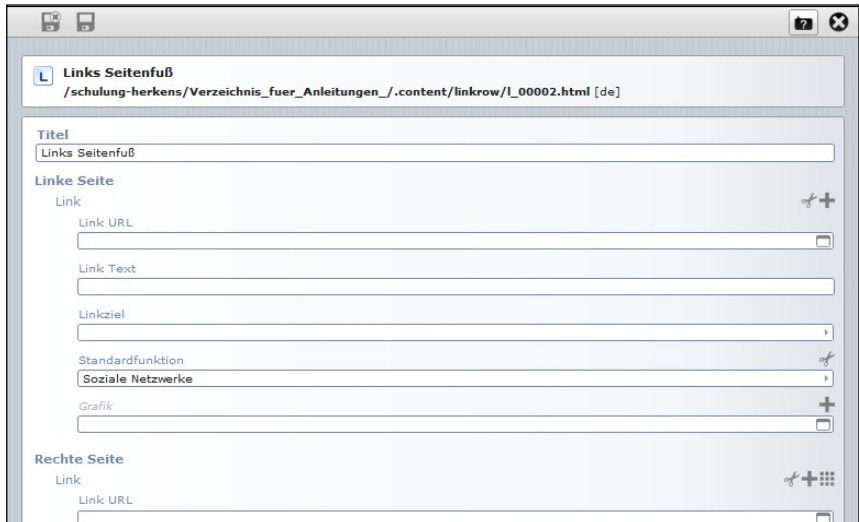

Abbildung 42: analoge Bearbeitung wie schon bei den Kopflinks

#### <span id="page-31-1"></span>EINE EIGENE SEITENSTRUKTUR AUFBAUEN

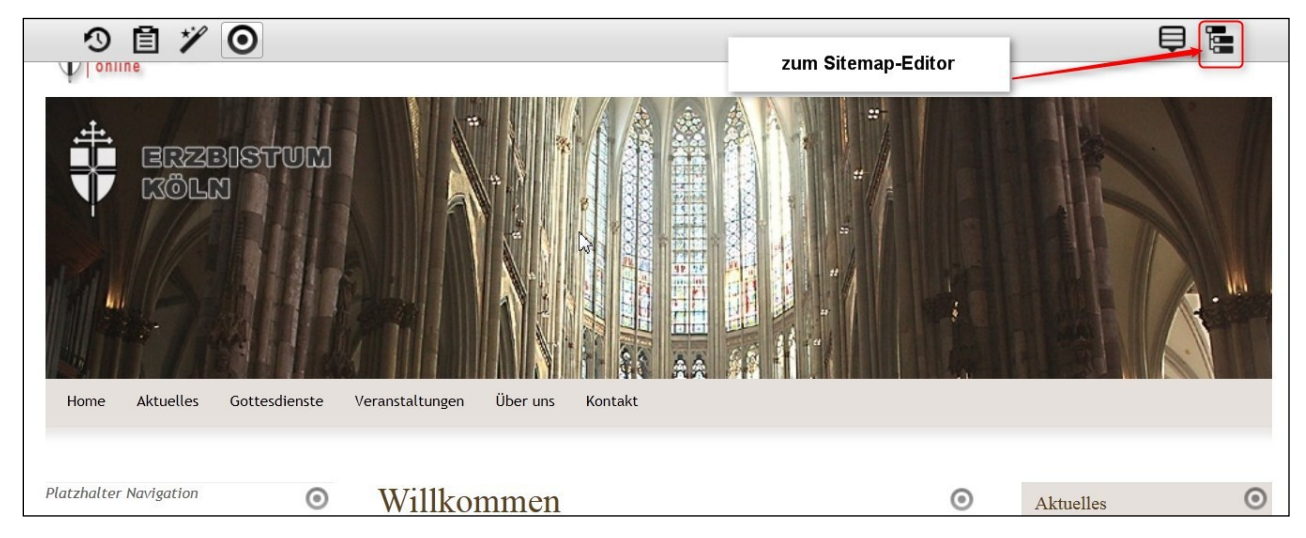

#### <span id="page-32-0"></span>DER SITEMAP-EDITOR – ERLÄUTERUNGEN, SCHALTFLÄCHEN, MENÜS

Die Anordnung Ihrer Seite verwalten Sie im Sitemap-Editor. Dorthin gelangen Sie über die Werkzeugleiste und den Button Sitemap (dann erscheint die Seitenstruktur Ihrer Subsite.

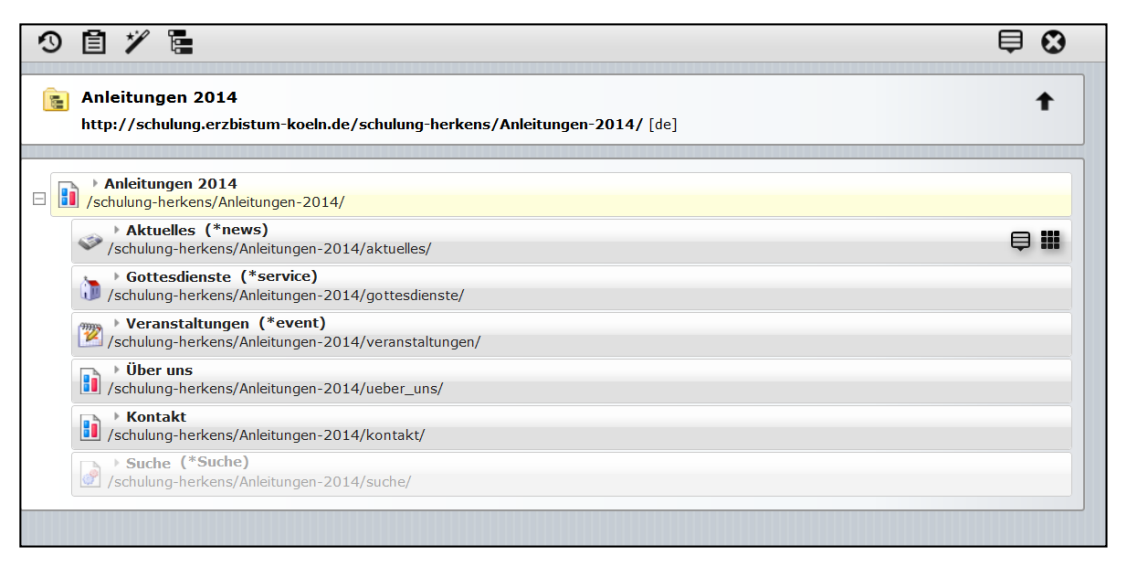

Abbildung 43: Der Sitemap-Editor

Über den Sitemap-Editor können Sie

- neue Seiten erstellen und sie mit der Maus per "Drag and Drop"ordnen
- einen Namen, Navigation und Titel für die Seite vergeben.
- Seiten verschieben und in Ordner einordnen
- Unterordner/Untermenüs erstellen
- Untersites erstellen

Die Sitemap (Seitenstruktur) wird als horizontales Balkendiagramm dargestellt. Im oberen Bereich sehen Sie den Titel und den kompletten Pfad Ihrer Subsite. Im Bereich darunter werden die einzelnen vorhandenen Seiten aufgelistet, dabei sind hier nur alle Seiten zu sehen, die auch in der Navigation vorhanden sind. Seiten, die keinen Navigationseintrag haben, werden ausgegraut.

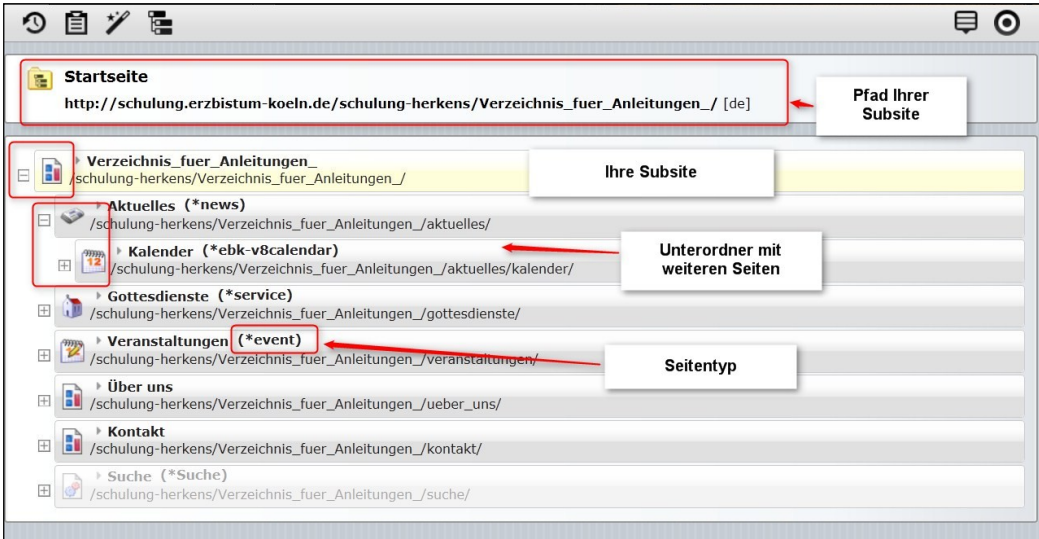

Jede Seite stellt eine Reihe in einem horizontalen Balken dar. Im Balken werden Dateipfad und Name der Seite angezeigt, außerdem kann man erkennen, welche Funktion sich hinter der Seite verbirgt (z.B. Veranstaltungen - zeigt Inhalte aus dem Ordner events an, d.h. alle Dateien dieses Ordners haben die Dateiendung \*event).

Rechts am Ende einer jeden Zeile / eines Balkens befinden sich die Funktions-Buttons

 $\bigoplus$  "Menü" und  $\prod$  "Verschieben".

Eine Seite kann verschoben werden durch Klick auf den Button  $\prod_{\nu}$ Verschieben" und dann per Drag & Drop (mit gedrückter linker Maustaste ziehen und dann an der richtigen Stelle loslassen) an die gewünschte Position ziehen. Der Button *Zeige Menü* 'gibt den Zugriff auf die Eigenschaften der Seite und bietet zudem weitere Möglichkeiten.

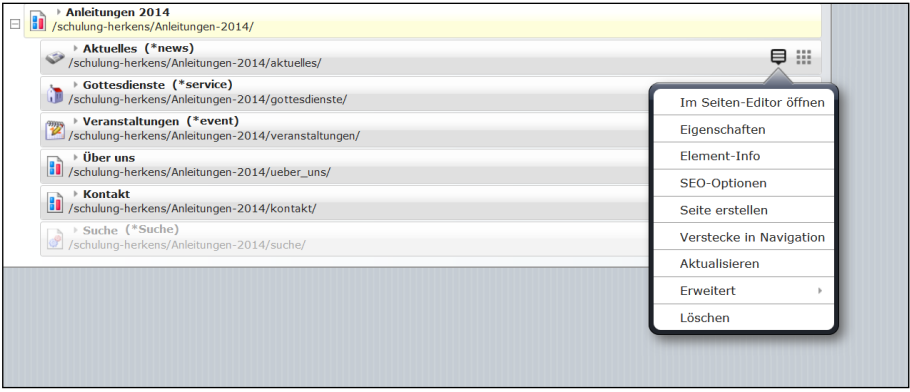

Abbildung 44: Das Kontextmenü zu jeder Seite

#### <span id="page-33-0"></span>NEUE SEITEN ERSTELLEN

Wenn Sie in der Sitemap-Struktur auf den Zauberstab klicken, erscheinen drei verschiedene Containerseiten (Seitenvorlagen) zur Auswahl. Hier können Sie aus den Beispielseiten auswählen, ob Sie eine einspaltige, zwei- oder dreispaltige Seite erstellen möchten.

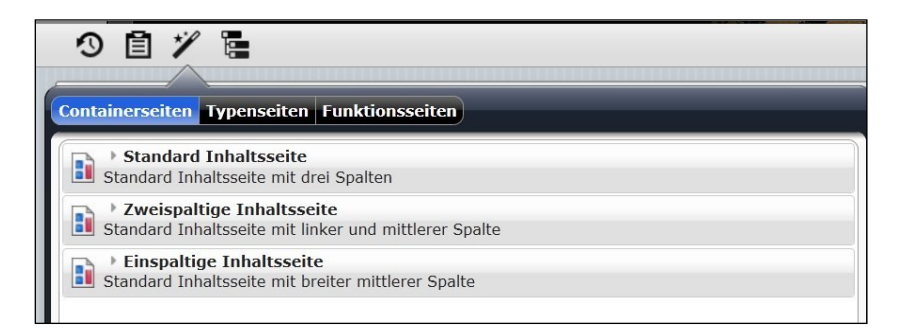

- Einspaltige Inhaltsseite mit einer Spalte (Container) für Typen
- Standard Inhaltsseite mit drei Spalten (Container) für die Typen.
- Zweispaltige Inhaltsseite mit zwei Spalten (Container) für die Typen.

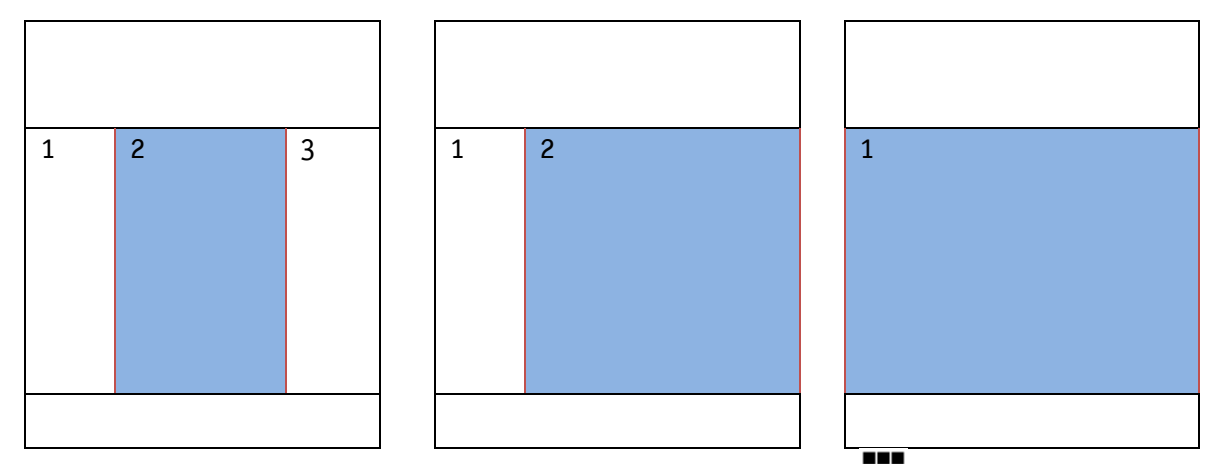

Wählen Sie die gewünschte *Containerseite* rechts über den Button  $\prod''_{n}$ ,Verschieben" an und ziehen diese dann per "Drag & Drop" an die gewünschte Stelle in Ihrer Seitenstruktur.

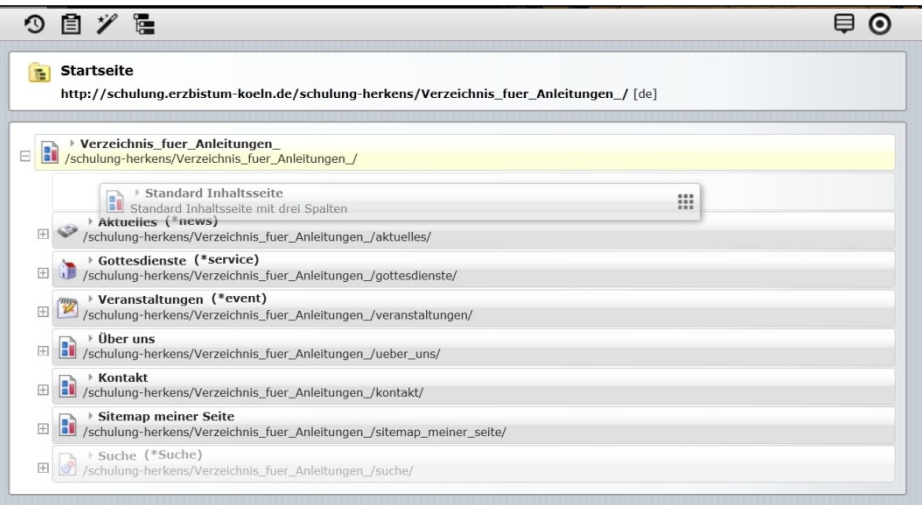

Für die neue Seite steht dort zunächst nur der Name "page". Vergeben Sie dieser Seite nun einen eindeutigen Namen, der dann zugleich der Navigationstext sein wird.

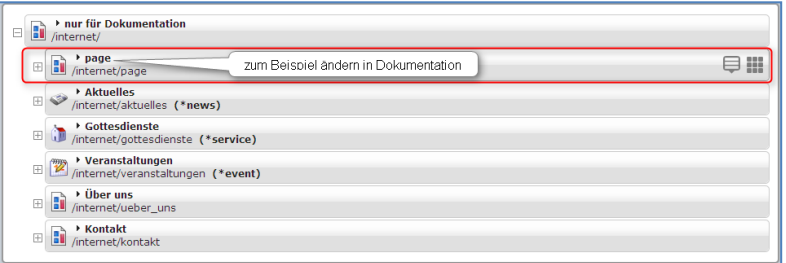

Abbildung 45: Der Titel der Seite wird direkt nach der Erstellung editiert.

Sollten Sie die Seite an der falschen Stelle abgelegt haben, können Sie diese auch einfach wieder per Drag & Drop verschieben.

#### <span id="page-35-0"></span>ÄNDERN DES SEITENNAMENS UND TITELS

Klicken Sie am Ende der Zeile auf das Kontextmenü und öffnen den Unterpunkt , Eigenschaften'.
Dateiname und Titel lauten hier mein\_fotoalbum bzw. Mein Fotoalbum. Auch der Navigationstext lautet so. Allerdings passt der Description-Text (Beschreibungs-Text) nicht.

Tragen Sie einen kurzen Satz zum Inhalt der Seite ein.

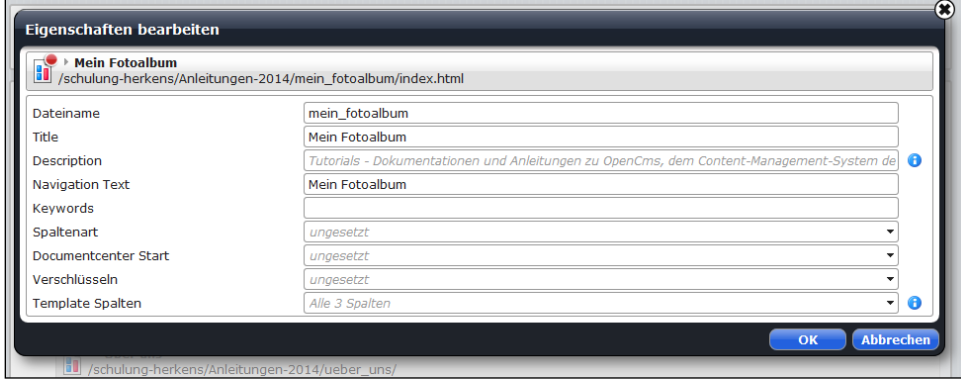

Abbildung 46:

Dateiname: dokumentation / Title: Dokumentation / Description: Erzbistum Köln | Hilfeseiten zu OpenCms / Navigation Text: Dokumentation

Beim Titel wäre vielleicht auch folgendes Vorgehen anzuraten: Mein Fotoalbum | Pfarrei St. Nikolaus

Dieser Titeleintrag (natürlich angepasst an Ihre Seite und Ihre Pfarrei/Organisation) wird auch in den Browser-Titel-Tabs angezeigt und gibt der Seite eine eindeutige Zuordnung zur Orientierung für die Besucher der Webseite. Außerdem ist diese Titelbezeichnung auch für Suchmaschinen aussagekräftiger.

### NEUE SEITE IN DER SEITENANSICHT ÜBERPRÜFEN

Wenn Sie alle benötigten Seiten angelegt haben, gehen Sie zurück zur Seitenansicht. Klicken Sie dazu auf das ,X' "zurück zum Seiten-Editor" oder gehen Sie über das Kontextmenü "im Seiten-Editor öffnen", um zur Ansicht zurückzukehren.

Ihre Seite sieht nun zunächst so aus – Dokumentation ist jetzt vor Aktuelles in der Quernavigation eingefügt worden:

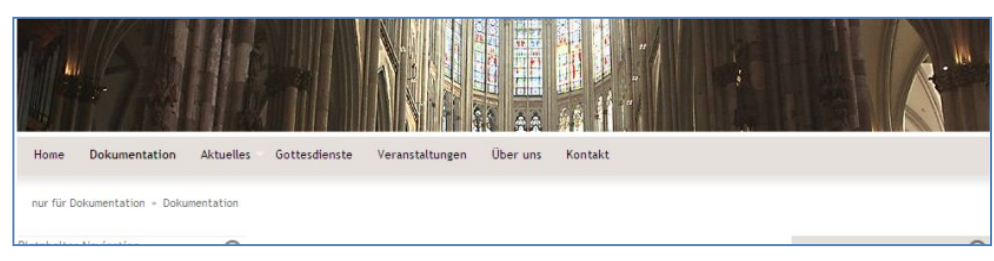

Abbildung 47: Die Navigation in der Seitenansicht

# UNTERMENÜS / UNTERSEITEN ERSTELLEN

Sie können zu Ihrer Hauptnavigationsseite auch Unterseiten erstellen, d.h. einen Menüpunkt mit Unterpunkten einrichten.

Sie können im Sitemap-Editor über den Menüpunkt , Seite erstellen' eine untergeordnete Seite zur gerade aktuellen Seite erstellen. Damit richten Sie eine weitere Ebene in Ihrer Navigationsstruktur ein. Ebenso können Sie über den Zauberstab eine neue Seite erstellen und die in einem bereits erstellten Ordner platzieren.

#### SEITE VERSCHIEBEN

Die Seiten lassen sich in der Sitemapstruktur mühelos verschieben und löschen. Sollten Sie versehentlich Seiten gelöscht haben, finden Sie diese über das Icon  $\blacksquare$  Ablage und können sie so in der Sitemap-Ansicht wiederherstellen. Wenn Sie eine Seite verschieben wollen, ziehen Sie die Seite am **III** Symbol rechts mit der Maus an die gewünschte Position.

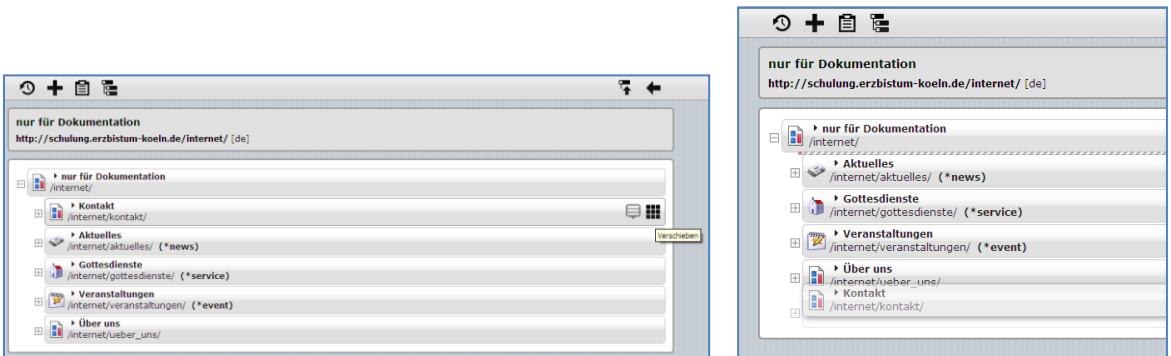

Auf diese Weise können Sie Ihre komplette Navigationsstruktur für die Webseite aufbauen. Diese ist im Nachhinein jederzeit veränderbar durch Erweiterungen oder durch Verschieben von Navigationspunkten.

# SCHRITT 4: DIE SEITE BEARBEITEN – TEXTE EINFÜGEN

### BEARBEITEN EINES TEXTBAUSTEINS

Die in Ihrem neuen Projekt standardmäßig erstellten Seiten können Sie nun in einem weiteren Schritt bearbeiten. Gehen Sie zurück zum Seiten-Editor, dort können Sie die Texte und Bilder bearbeiten.

Als erstes bearbeiten wir das Element, das am häufigsten auf den Webseiten Verwendung findet, den Textbaustein, hier den Textbaustein auf der Startseite - "Willkommen'.

### VARIANTE 1 – DER INLINE-EDITOR

In der Seitenansicht können Sie auf zwei verschiedene Arbeitsweisen Texte bearbeiten. Zum schnellen Korrigieren und Einfügen von Textstellen können Sie schnell und einfach den Inline-Editor nutzen.

#### BEARBEITEN VON TEXTEN MIT DEM INLINE-EDITOR

Der Inline-Editor lässt das Bearbeiten des Textes direkt in der Seite zu, ohne erst in den Bearbeitungsmodus über die Element-Masken zu wechseln. Er wird bei Textbausteinen und anderen direkt bearbeitbaren Elementen sichtbar, wenn man mit der Maus über den Text fährt (der Mauszeiger verwandelt sich dann in einen Stift) und Sie können sofort Korrekturen und Ergänzungen am Text vornehmen.

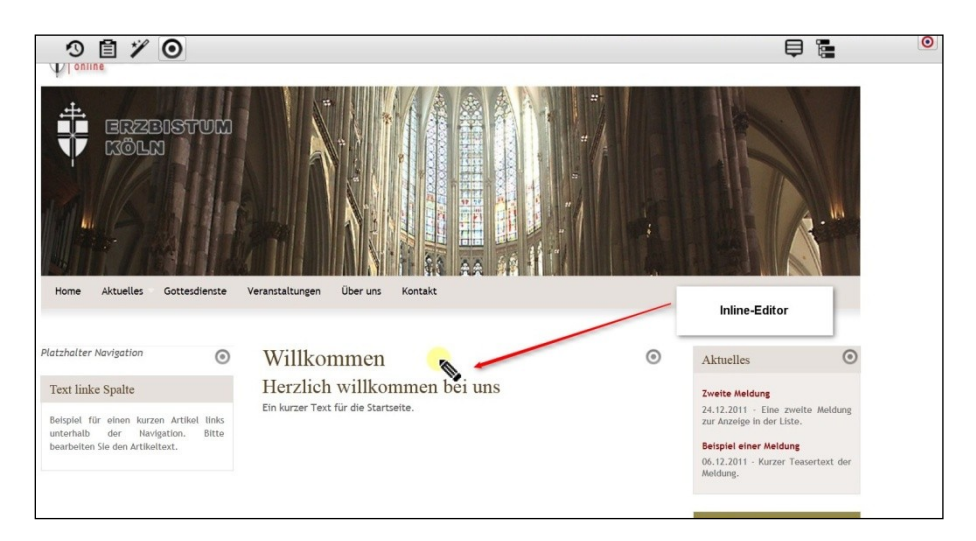

#### Abbildung 48

Der Inline-Editor wird sichtbar, sobald man mit der Maus über einen bearbeitbaren Textabschnitt fährt. Man kann direkt in den Text klicken und erhält dann eine schnelle Bearbeitungsmöglichkeit. Der zu bearbeitende Textbereich ist deutlich sichtbar, der Rest wird ausgegraut. Es kann jetzt direkt ins Feld geschrieben werden. Bei Überschriften gibt es keine Formatierungsmöglichkeiten. Bei normalen Textbereichen erscheint jedoch eine Symbolleiste.

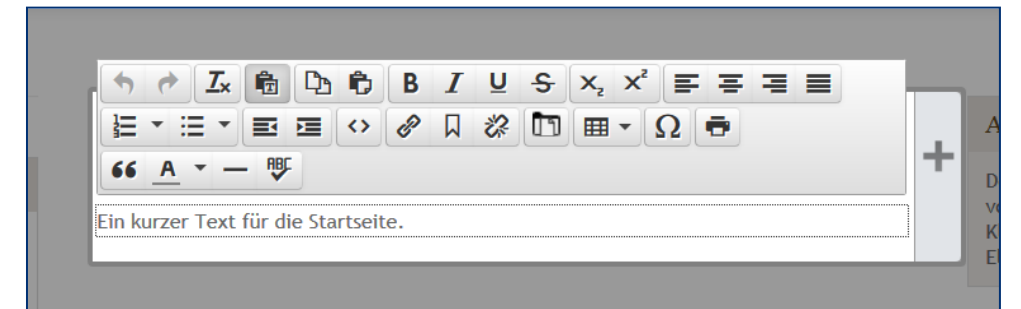

#### Abbildung 49

#### DIE EINZELNEN SYMBOLE VON LINKS NACH RECHTS

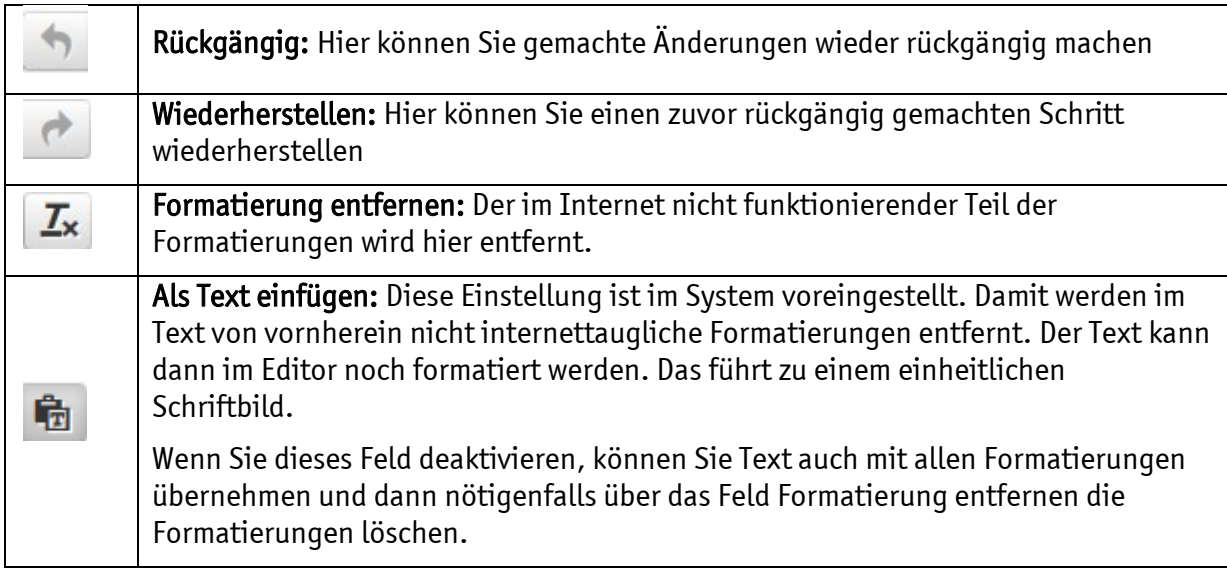

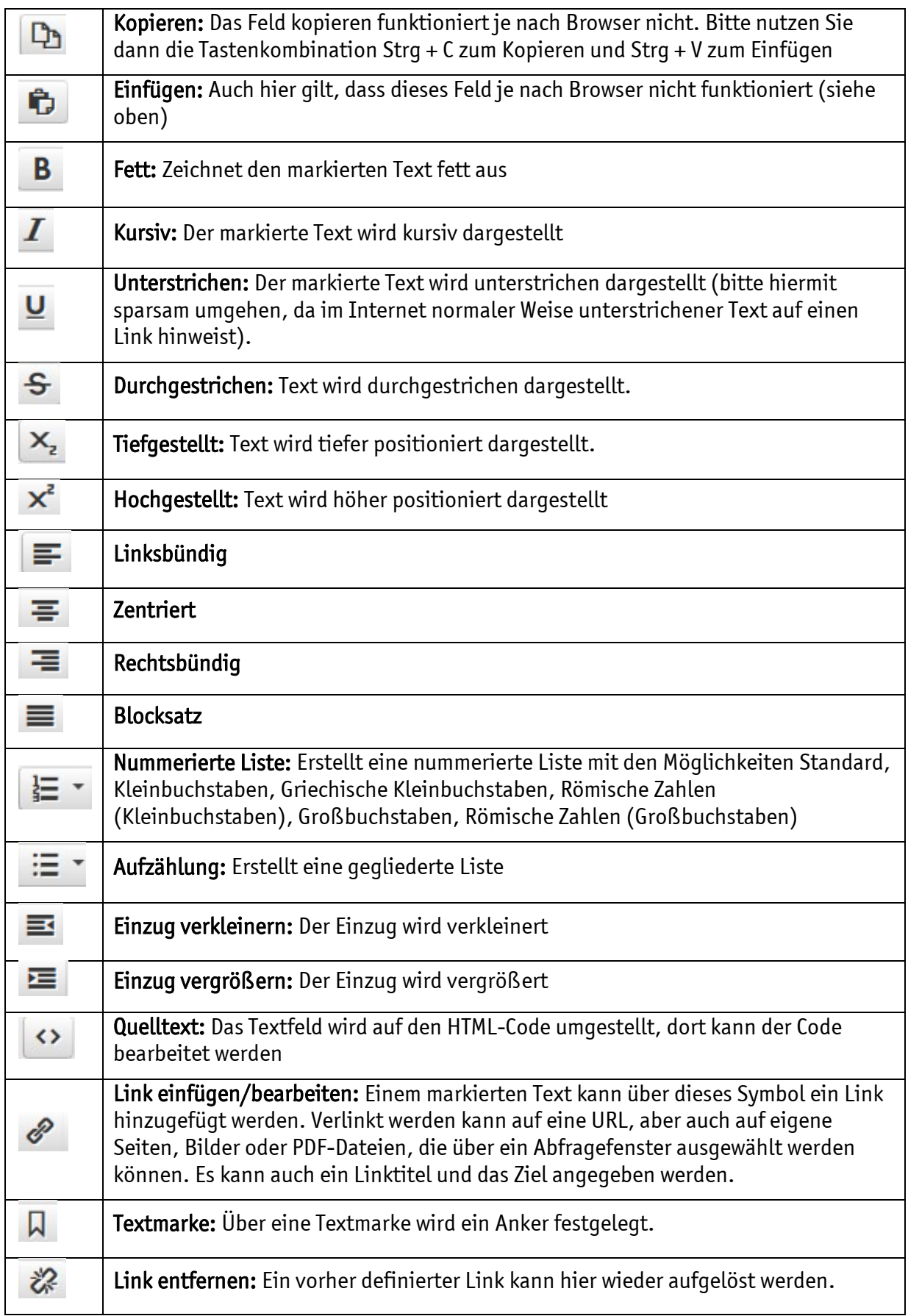

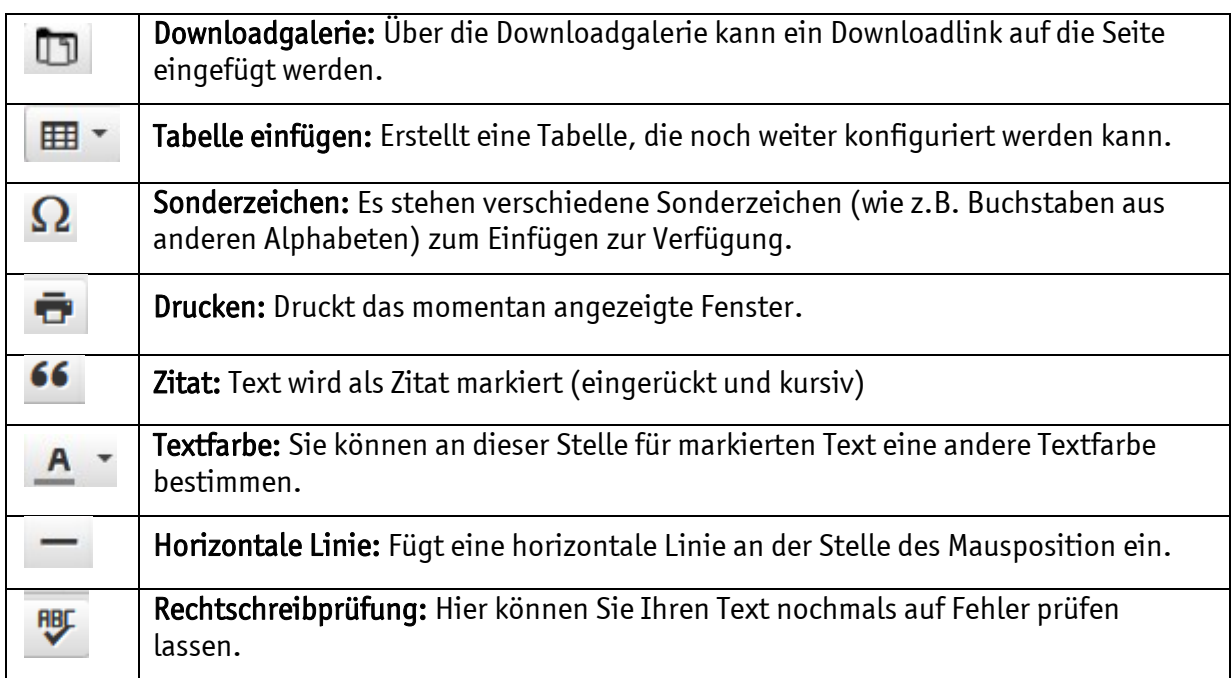

Text können Sie aus der Zwischenablage in das Textfeld über Strg+V einfügen oder direkt in das Textfenster schreiben. Voreingestellt ist der Button ,Als Text einfügen' aktiviert.

Zum Speichern klicken Sie, nachdem Sie Ihre Änderungen vorgenommen haben, einfach irgendwo in den ausgegrauten Bereich und der Inline-Editor speichert die Änderungen ab.

# BILD EINFÜGEN IM INLINE-EDITOR

Möchten Sie dem Text noch ein Bild hinzufügen, können Sie auch dies direkt aus dem Inline-Editor auswählen. Über das Plus-Zeichen am rechten Rand rufen Sie die Bildauswahlmaske auf.

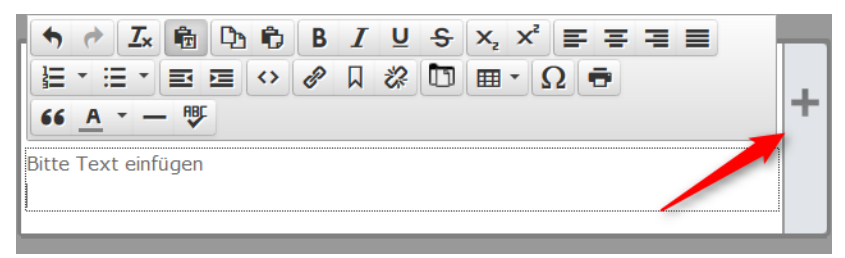

#### Abbildung 50: Über das Plus können Sie ein Bild hinzufügen

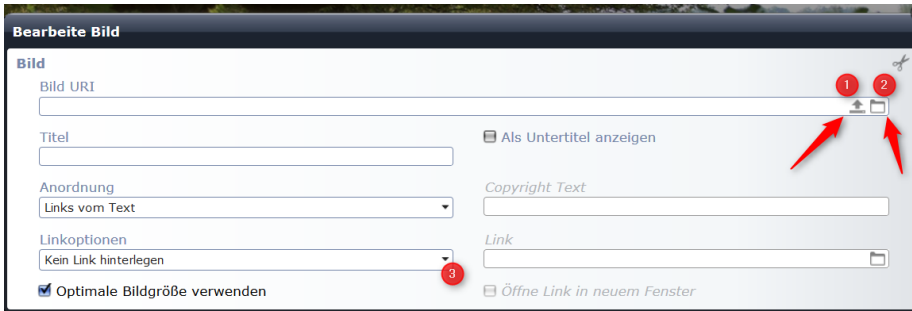

Abbildung 51: Hier kann direkt ein Bild ausgewählt oder auch neu hochgeladen werden

An dieser Stelle können Sie entweder ein Bild aus dem Bildergalerieordner ( $\bullet$ ) auswählen oder über den Uploadpfeil ( $\bullet$ ) ein neues Bild hochladen (siehe dazu auch Kapitel [51Arbeit mit](#page-50-0) Bildern auf Seite [51\)](#page-50-0).

Die Daten aus dem Bild (Titel und Copyright) werden in die Maske übernommen und können auch noch verändert werden, bei den Linkoptionen können Sie auswählen zwischen ,Kein Link hinterlegen' / ,Link zur Großansicht' / ,Fotos aus dem Ordner anzeigen' (zeigt die komplette Galerie) / 'Beliebigen Link hinterlegen'

Es ist hier kein Speichern nötig, beim Schließen des Fensters durch einen Klick in den grauen Bereich werden die Änderungen sofort auf die Seite übernommen.

Aber Achtung: Gelöschte Texte können nach dem Schließen des Fensters nicht wiederhergestellt werden.

### BILD VERÄNDERN ODER LÖSCHEN

Ist das Bild bereits eingefügt und Sie möchten es wieder löschen, klicken Sie auch jetzt in den Text und der Inline-Editor öffnet sich. Jetzt erscheint im rechten Rand des Textfeldes ein Direct Edit Schalter, beim Mouseover erscheinen dort die Symbole für Bearbeiten und Ausschneiden. Über Ausschneiden wird das Bild gelöscht, über Bearbeiten können Sie die Bildeigenschaften bearbeiten oder ein neues Bild auswählen.

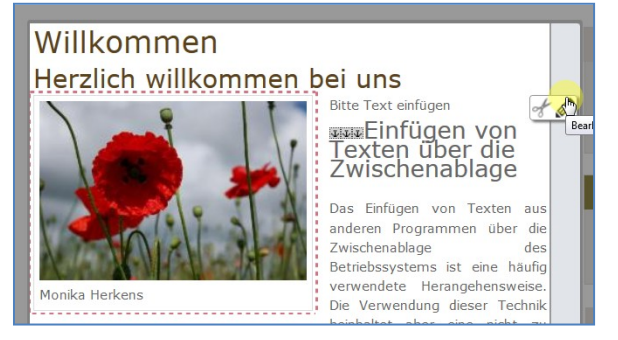

Abbildung 52: nachträgliche Änderungen am Bild

# VARIANTE 2 – DER TEXT-EDITOR

Er bietet sich an, wenn z.B. neue Absätze erstellt werden sollen. Klicken Sie auf den Bearbeitungsstift, der sichtbar wird, wenn Sie mit der Maus über den Direct Edit-Schalter daneben fahren.

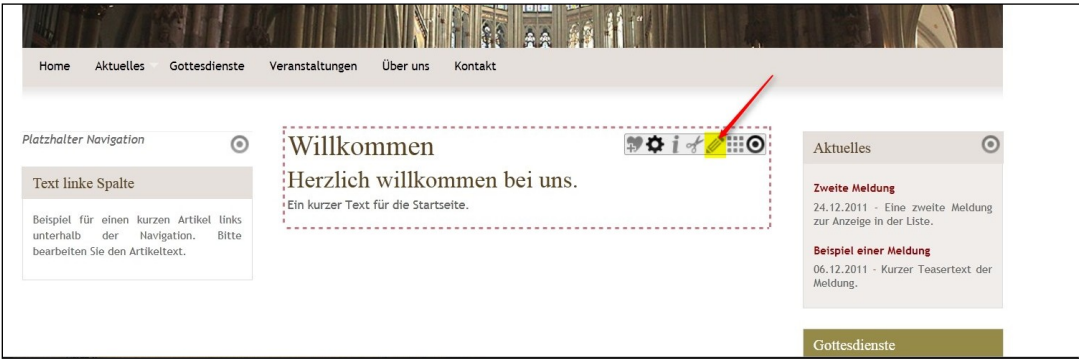

In der Bearbeitungsmaske des neuen Text-Editors können Sie jetzt Text oder eine Überschrift eingeben und auch ein Bild einfügen.

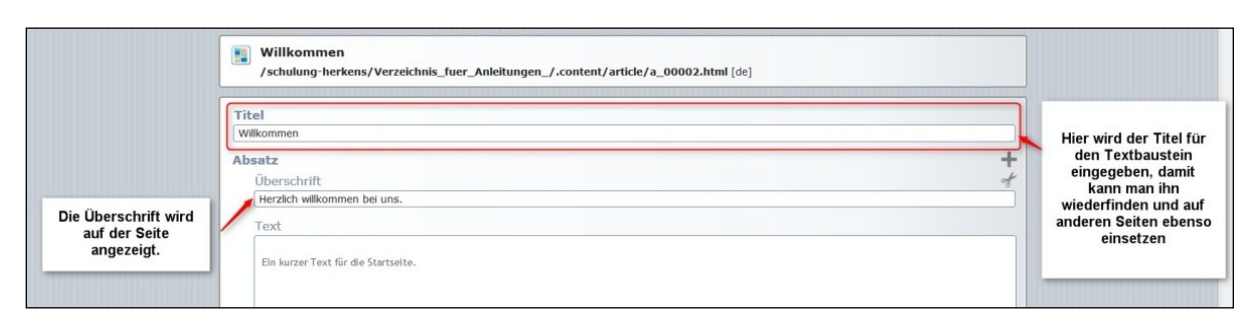

Abbildung 53: Textmaske mit Titel und Überschrift

#### TEXTE EINGEBEN UND BEARBEITEN

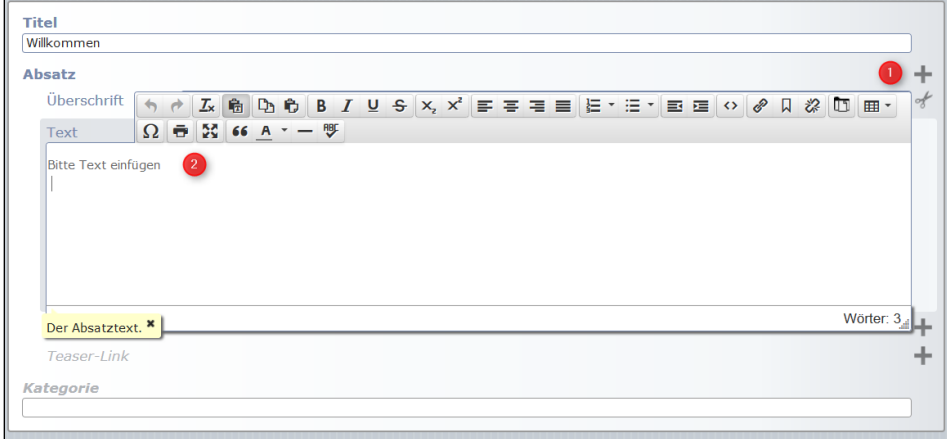

Abbildung 54: Das Textfeld des Text-Editors

Beim Klick ins Textfeld wird die Symbolleiste mit den Formatierungsmöglichkeiten (gleiche Funktionen wie auch schon beim Inline-Editor) sichtbar, über das Pluszeichen (1) können weitere Absätze hinzugefügt werden.

Texte können direkt über den Editor mit der Tastatur eingegeben oder über die Zwischenablage in das Textfeld über Strg+V eingefügt werden.

#### EINFÜGEN VON TEXTEN ÜBER DIE ZWISCHENABLAGE

Das Einfügen von Texten aus anderen Programmen über die Zwischenablage des Betriebssystems ist eine häufig verwendete Herangehensweise. Die Verwendung dieser Technik beinhaltet aber eine nicht zu unterschätzende Problematik, da durch das "normale" Einfügen nicht nur die Texte als solches in den Editor überführt werden, sondern im Hintergrund auch zahlreiche Text-Formatierungen.

Diese sind aber nur in den wenigsten Fällen mit den Standards im Internet kompatibel und sorgen somit häufig für eine fehlerhafte Darstellung Ihrer Dokumente. Um Ihnen das fehlerfreie Einfügen zu erleichtern verfügt OpenCms über geeignete Bordmittel, die Ihnen bei diesen Arbeitsschritten zur Verfügung stehen.

Sie können bei aktiviertem Button ,als Text einfügen' den Text ohne störende Formatierungen mit Strg+V aus der Zwischenablage einfügen. Wenn Sie den Button deaktivieren, werden alle Formatierungen mit übernommen. Die störenden Formatierungen können aber auch dann noch über den Button ,Formatierung entfernen' auch wieder gelöscht (vorher Textpassagen markieren) werden.

#### BILDER IM TEXTBAUSTEIN

Text und Bild werden voneinander getrennt in diesem Fenster festgelegt, das ermöglicht ein Verschieben und Skalieren des Textbausteins von der mittleren Spalte zu den Seitenspalten nach rechts oder links. (siehe dazu spezielles Kapitel Arbeit mit Bildern, Seit[e 51\)](#page-50-0)

Ein Klick auf das Plus öffnet die Möglichkeit zur Auswahl eines Bildes aus dem Bildergalerienordner. Sie können an dieser Stelle ein Bild, das sich bereits im Bildergalerienordner befindet, auswählen oder über einen Klick auf den Uploadpfeil ein weiteres Bild hochladen und dieses dann über das Häkchen in Ihr Element einfügen.

Jetzt befindet sich das Bild im Textbaustein, wo noch weitere Einstellungen zur Position des Bildes vorgenommen werden können.

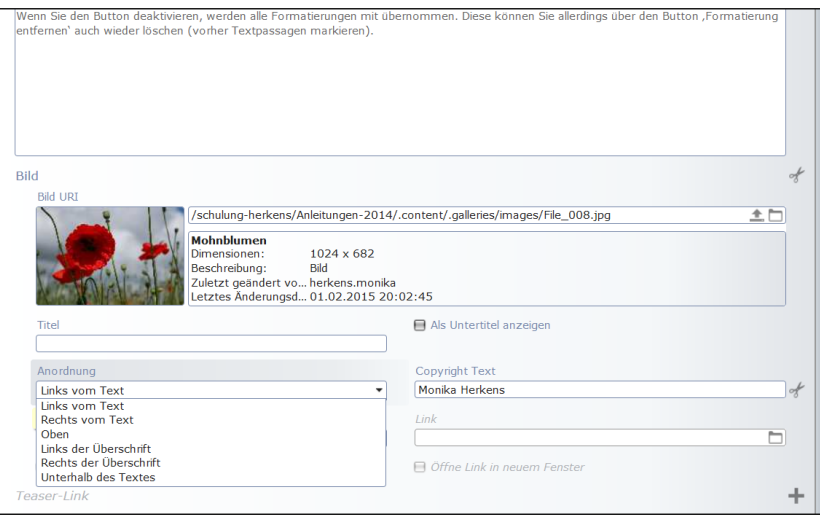

Abbildung 55: Hier kann noch die Position bestimmt und evtl. ein Link hinterlegt werden

# WEITERE BEARBEITUNG DES TEXTBAUSTEINS IM TEXT-EDITOR

### EINFÜGEN VON WEITEREN ANHÄNGEN AN DEN TEXTBAUSTEIN

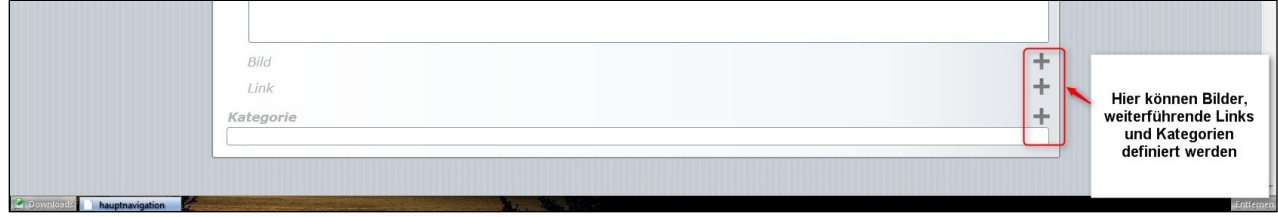

Sie können in einem oder im Anschluss an eine Text auch Querverweise auf eigene Seiten, andere Homepages oder Downloads setzen.

Hier bieten sich zwei Möglichkeiten an: Sie können zum einen im Text des Textbausteins Begriffe markieren und diese verlinken. Alternativ können Sie einem Textbaustein auch einen internen oder externen Link über die Auswahlmöglichkeit ,Link', die sich unter dem Bild befindet, anhängen.

#### VARIANTE 1

Dazu markieren Sie den als Link vorgesehenen Text und klicken auf das Symbol **Dann**, im dann aufgehenden Fenster können Sie entweder die zugehörige Adresse (z.B. [www.erzbistum](http://www.erzbistum-koeln.de/)[koeln.de\)](http://www.erzbistum-koeln.de/) angeben oder über Klick auf den Ordner die Seite in Ihrer Subsite angeben, auf die Sie verlinken wollen. Mit dem Linkziel legt man fest, ob der Link im gleichen Fenster (bei Links im eigenen Webauftritt) oder im neuen Fenster (beim Verlassen des eigenen Webauftritts) geöffnet werden soll. Sie können auch einen Titel vergeben, der beim Drüberfahren mit der Maus sichtbar wird.

Alternativ kann man auch einen Link auf eine Download-Datei setzen (z.B. eine Pdf-Datei).

Dazu klickt man die Downloadgalerien an **United van die bereits vorhandene** (oder man lädt hier eine neue Datei hoch) aus den Galerien aus und fügt sie per Häkchen hinzu.

#### VARIANTE 2

Klicken Sie auf das Plus-Symbol neben dem Eintrag Link und und schreiben Sie entweder den Link mit http:// beginnend (z.B. [http://www.erzbistum-koeln.de](http://www.erzbistum-koeln.de/)) in die Spalte oder wählen Sie über das Symbol am Zeilenende aus der eigenen Homepage die gewünschte Seite im Reiter Verzeichnis auswählen. Ein Klick auf den entsprechenden gelben Ordner reicht und diese Seite wird dann übernommen.

| Typen Verzeichnisse Sitemap Kategorien Erweitert |                                            |  |
|--------------------------------------------------|--------------------------------------------|--|
| /sites/schulung                                  |                                            |  |
| doku<br>$\overline{+}$<br>$\blacksquare$         | doku                                       |  |
| hilfe<br>⊟<br>⊟                                  | OpenCms   Hilfe und Support für Redakteure |  |
| 田<br>.content                                    | .content                                   |  |
| _categories<br>Œ                                 | _categories                                |  |
| aktuelles<br>田                                   | Aktuelles                                  |  |
| anleitungen<br>田                                 | Einführung                                 |  |
| faqs<br>田                                        | FAQS                                       |  |
| Kurzanleitungen<br>Θ<br>⊟                        | Kurzanleitungen                            |  |
| F<br>Allgemeines_Arbeiten                        | neue seite                                 |  |
| d_weiterfuehrende_inhal<br>$\Box$                | Weiterführende Inhaltstypen                |  |
| der_sitemap-editor<br>$\boxplus$<br>╒            | neue seite                                 |  |
| 田目<br>e_administration                           | Administration                             |  |
| Eigenes_Layout<br>$\overline{+}$<br>╒            | neue_seite                                 |  |
| $\boxplus$<br>fag<br>╒                           | Übersicht FAQs                             |  |
| h_recht_und_sicherheit<br>$\overline{+}$<br>٠    | Recht und Sicherheit                       |  |
| inhaltstypen<br>$\Box$<br>⊟                      | neue_seite                                 |  |
| portalanwendungen<br>田田                          | Portalanwendungen                          |  |
| $\Box$ $\Box$ $\Box$ mobil                       | Cunnart für OnonCme Mabil                  |  |

Abbildung 56: Die Verzeichnisstruktur

#### SPEICHERN UND SCHLIEßEN

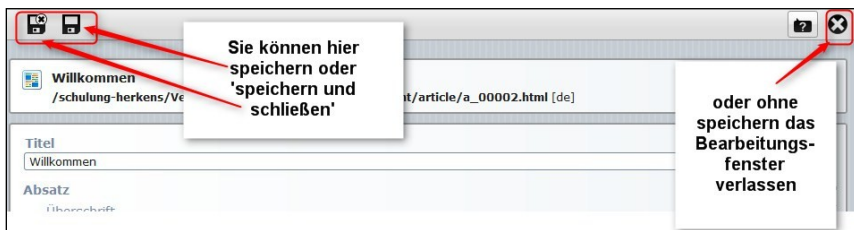

Speichern und schließen Sie nun über das Symbol oben links.

Über das Symbol x oben in der rechten Ecke kann man das Fenster ohne Änderungen und Speichern verlassen. Über die Symbole links oben in der Ecke kann man Buspeichern und schließen nur speichern

Nun sind Text und Bild auf Ihrer Webseite sichtbar (hier mit der Einstellung Bild oben).

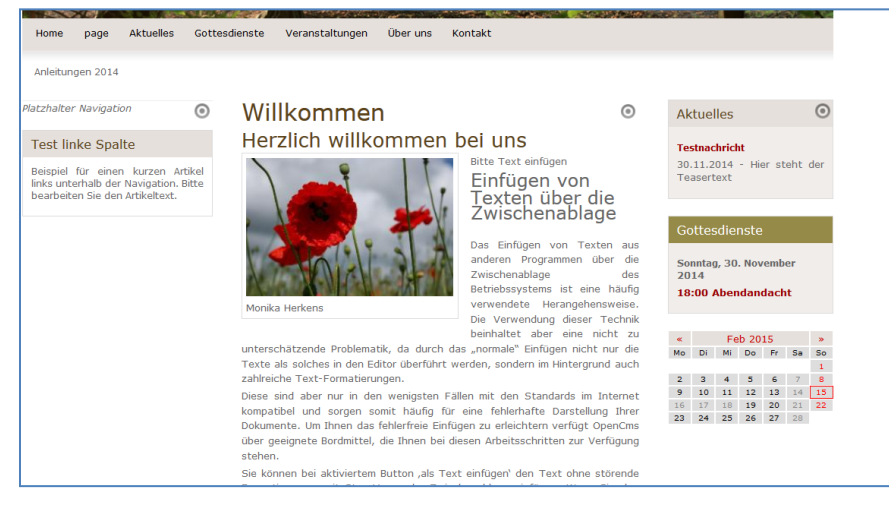

Abbildung 57: der fertige Textbaustein

# ÄNDERUNGEN AN EINEM BEREITS ERSTELLTEN TEXTBAUSTEIN

### WIEDERHOLTE NUTZUNG EINES TEXTBAUSTEINS

Dieser nun fertige Textbaustein kann jetzt nicht nur auf dieser einen Seite stehen; er steht Ihnen nun auch über die Ablage zum Einstellen auf andere Seiten zur Verfügung, d.h. wichtige Inhalte, die an mehreren Stellen erscheinen sollen, müssen nicht immer neu geschrieben werden, sondern werden nur einfach aus der Ablage auf andere Seiten geschoben. Dazu rufen Sie die Ablage oben in der Werkzeugleiste auf und wählen zuletzt genutzt, der Textbaustein wird nun dort aufgeführt und kann von dort aus verwendet werden. Wählen Sie den Textbaustein aus, schieben ihn mit dem Move-Button an die gewünschte Stelle und lassen los.

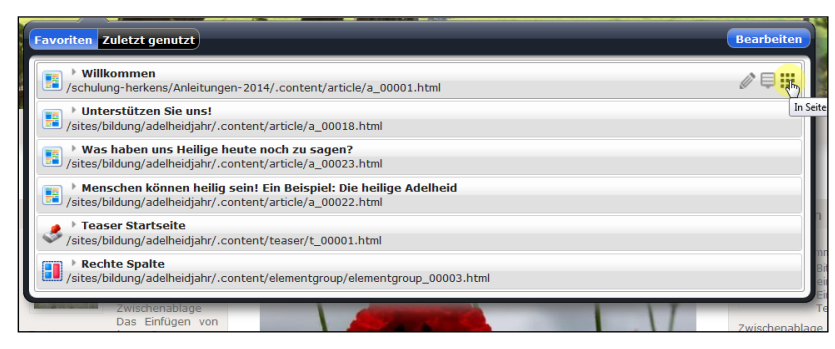

Abbildung 58: Textbaustein nochmals nutzen

Es erscheint dann ein Abfragefenster, ob Sie den Textbaustein wiederverwenden möchten (d.h. das Original weiter nutzen möchten – alle Änderungen, die an einer Stelle an dem Textbaustein vorgenommen werden, werden auch auf alle anderen Seiten übernommen) oder ob Sie den Inhalt kopieren möchten (in diesem Fall handelt es sich um eine echte Kopie, Änderungen hier haben keine Auswirkung auf das Original und umgekehrt).

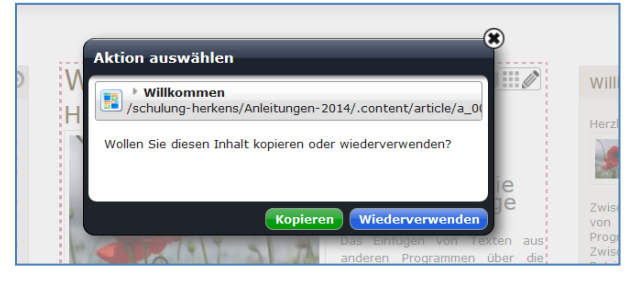

Abbildung 59: Abfragefenster bei der wiederholten Nutzung eines Textbausteins

Die Nutzung des Original-Textbausteins an mehreren Stellen ermöglicht eine Änderung an allen Stellen, wo er im Original angezeigt wird, d.h. eine Änderung an einer Stelle wirkt sich auf alle Seiten aus. Damit erübrigt sich ein umständliches Ändern an mehreren Stellen.

#### AN ANDERER STELLE AUF SEITE PLATZIEREN

Möchten Sie diesen Textbaustein jetzt an einer anderen Stelle einsetzen, können Sie ihn einfach über  $\blacksquare$  an die gewünschte Stelle verschieben, dabei werden Text und Bild angepasst.

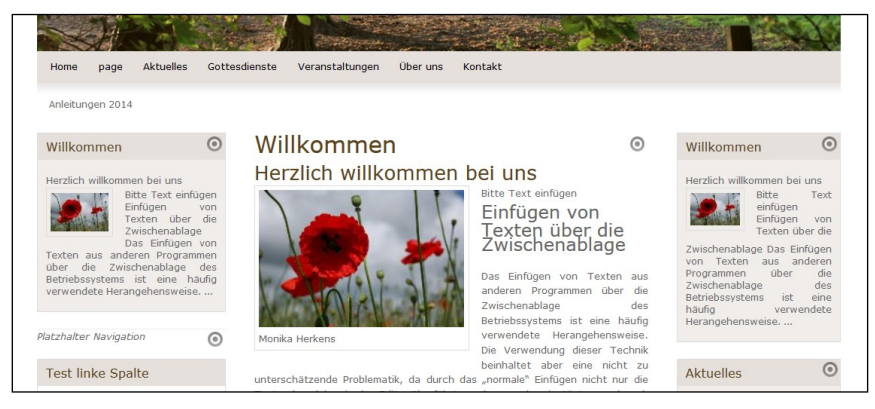

Abbildung 60: Textbaustein an verschiedenen Stellen mit angepasstem Text-Bild-Verhältnis

#### ELEMENT EIGENSCHAFTEN DES TEXTBAUSTEINS

Alternativ können Sie auch die Bildposition und weitere Einstellungen in den Konfigurationseinstellungen im Textbaustein verändern.

Über Element Einstellung können das Farbschema des Textbausteins sowie die Bildposition verändert werden. Hier gibt es drei verschiedene Varianten, die als Standard für die Modellseiten vorgegeben sind.

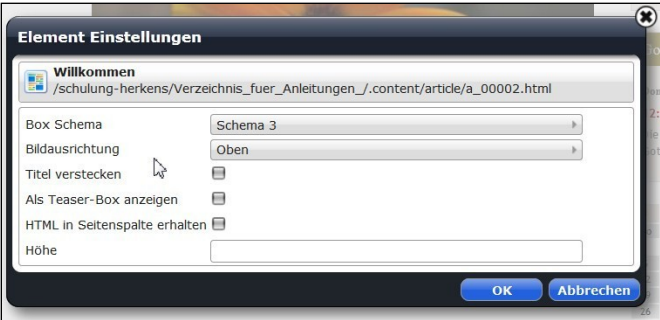

Abbildung 61: Konfigurationseinstellungen des Textbausteins

Ebenso kann die Bildausrichtung hier eingestellt werden, man kann den Titel verbergen und den Html-Code in den Spalten erhalten. Eine hier eingestellte Bildausrichtung hat Priorität vor der Einstellung in der Bearbeitung des Textbausteins.

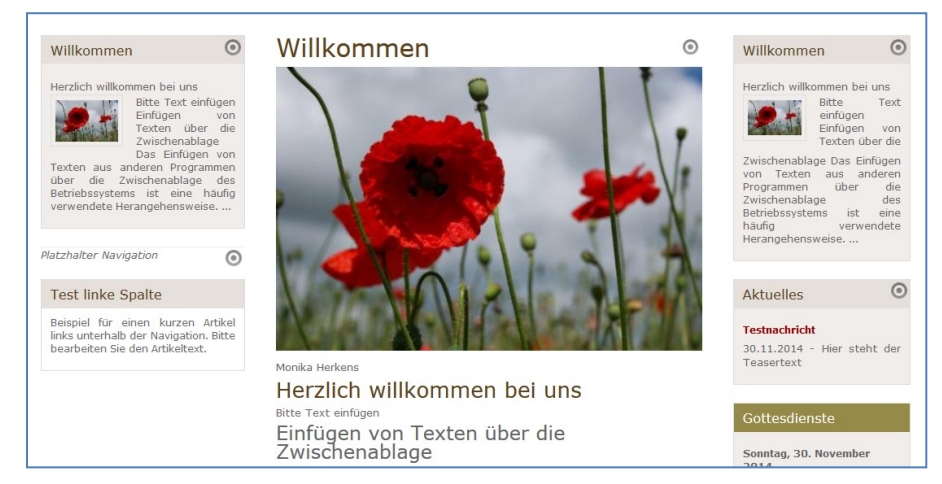

Abbildung 62: Bild oben

Ein Häkchen bei , Als Teaser-Box anzeigen' wird auf Seite Fehler! Textmarke nicht definiert. behandelt.

Mit <sup>零</sup>können Sie den Textbaustein zu den Favoriten hinzufügen, so haben Sie über die Ablage schnellen Zugriff darauf, wenn Sie ihn nochmals brauchen. Von daher sind sinnvolle Titel

# hier hilfreich, um den Textbaustein in der Liste identifizieren zu können.

# <span id="page-47-0"></span>EINFÜGEN EINES WEITEREN/NEUEN TEXTBAUSTEINS

Der am häufigsten auf Webseiten vorkommende Inhaltstyp ist der , Textbaustein', mit dem man einfach Texte und Bilder auf Webseiten einstellen kann. Sie können jederzeit weitere Textbausteine erstellen und auf Ihrer Seite platzieren.

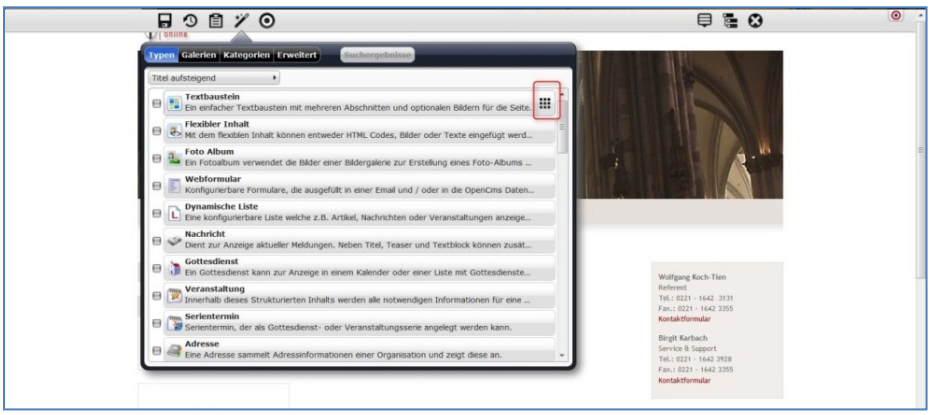

Mit dem Zauberstab wählen Sie aus den Typen den einfachen Textbaustein aus, fahren

rechts über den Balken und legen ihn dann mittels des Verschiebesymbols **TIT** per Drag & Drop an der gewünschten Stelle auf Ihrer Seite in den dafür vorgesehenen rot schraffierten Bereichen ab.

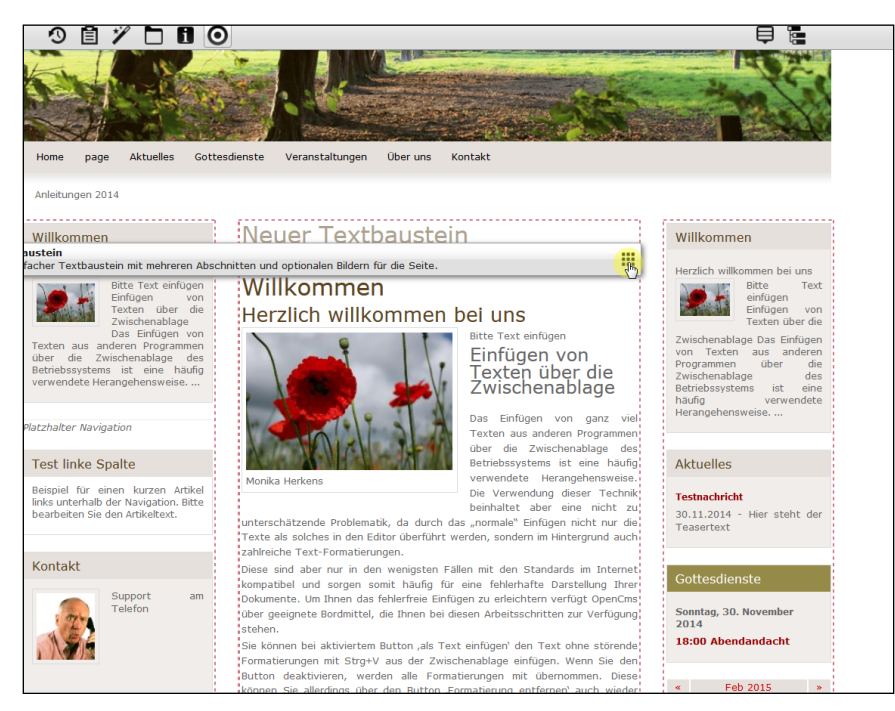

Abbildung 63: Die rot schraffierten Flächen zeigen die Möglichkeiten zur Platzierung des neuen Elementes

Die rot schraffierten Rahmen geben dabei die Möglichkeiten vor, an denen eine Ablage des Textbausteins möglich ist. Er kann sowohl in der Mitte, wie auch rechts oder links in den Spalten, egal ob oben oder unten eingestellt werden. Der Textbaustein erscheint dann auf der Seite mit der Überschrift, Neuer Textbaustein '.

Auch hier ist es natürlich als erstes sinnvoll, dem Textbaustein einen Titel zu vergeben, damit er später wiedergefunden werden kann.

# LÖSCHEN / ENTFERNEN VON NICHT MEHR BENÖTIGTEN ELEMENTEN

Nicht mehr benötigte Textbausteine kann man von der Seite entfernen oder auch endgültig löschen. Dazu nutzt man die Schere und bei noch nicht bearbeiteten Elementen werden diese sofort gelöscht, bei bereits bearbeiteten Elementen kommt zunächst die Abfrage, ob der Textbaustein noch benötigt wird oder ob er endgültig gelöscht werden kann. Dabei wird angegeben, ob der Textbaustein noch an anderer Stelle auf der Webseite genutzt wird oder nicht (keine direkten Referenzen: wird nicht an anderer Stelle genutzt).

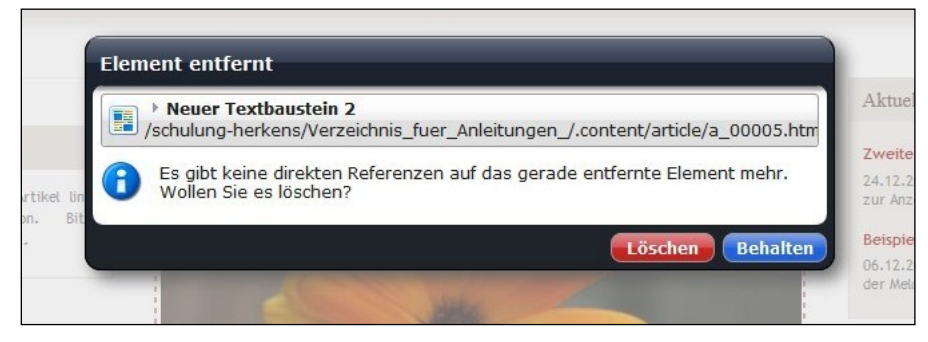

Abbildung 64: Abfrage beim Löschen eines Inhaltelementes

### TEXTBAUSTEIN ALS TEASER

| <b>Aktuelles</b><br>Gottesdienste<br>Home                                                                                                    | <b>FEED STATE</b><br><b>olu</b><br>Veranstaltungen<br>Über uns<br>Kontakt                           |                                                                                                    |
|----------------------------------------------------------------------------------------------------|----------------------------------------------------------------------------------------------------|----------------------------------------------------------------------------------------------------|
| latzhalter Navigation<br>$\odot$<br>Text linke Spalte<br>Beispiel für einen kurzen Artikel links<br>Navigation.<br>unterhalb der<br>Bitte<br>bearbeiten Sie den Artikeltext. | $\odot$<br>Herzlich willkommen bei uns.<br>Fin kurzer Text für die Startseite.<br>$>$ mehr<br>lesen | ര<br>Aktuelles<br><b>Zweite Meldung</b><br>24.12.2011 - Eine zweite Meldung<br>zur Anzeige in der Liste.<br><b>Beispiel einer Meldung</b><br>06.12.2011 - Kurzer Teasertext<br>der Meldung. |
|                                                                                                    | Ein Textbaustein als Teaser                                                                         | Gottesdienste<br>Donnerstag, 06. Dezember 2012<br>12:00 Beispiel Gottesdienst<br>Die kurze Beschreibung des<br>Gottesdienstes.                                                              |

Abbildung 65: Der Textbaustein in der Teaser-Darstellung

Ein Textbaustein kann auch als Teaser auf eine Seite gesetzt werden. So könnte z.B. auf der Startseite der Textbaustein als Teaser stehen mit dem Vermerk , mehr lesen', ein Klick darauf führt zu einer Seite, auf der man den kompletten Text des Textbausteins dann lesen kann.

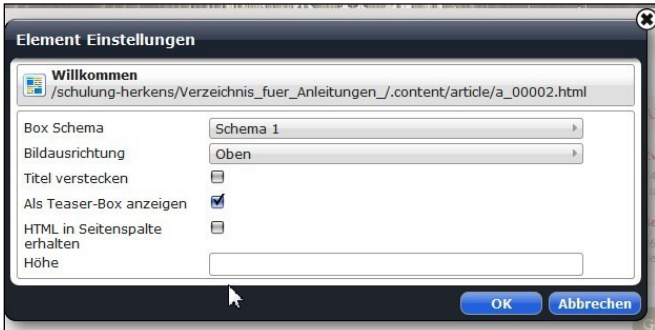

Abbildung 66: Element-Einstellungen lassen eine genaue Konfiguration zu

Dazu kann in den Element Einstellungen ein Häkchen bei ,Als Teaser-Box anzeigen' gesetzt werden. Das System zeigt einen ersten Teil des Textes, hier erfolgt ein automatischer Schnitt, Sie können den Text aber auch anpassen.

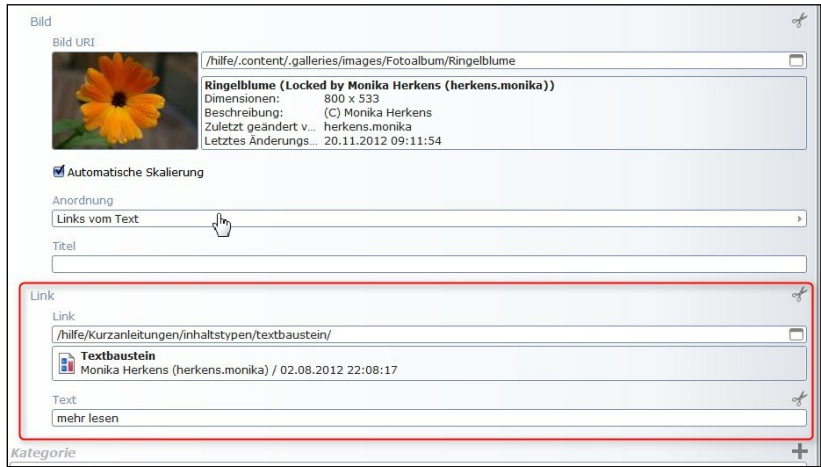

Abbildung 67: Anhängen eines Links für die Darstellung als Teaser

Wichtig ist es dann, den kompletten Textbaustein mit dem ganzen Text erst auf eine eine Seite zu setzen, ihn dann im zweiten Schritt auf der Seite zu platzieren, wo er als Teaser dargestellt werden soll, und als letzten Schritt im Textbaustein den Link auf genau die Seite mit dem kompletten Text mit einem Verweis wie z.B. , mehr lesen' zu setzen.

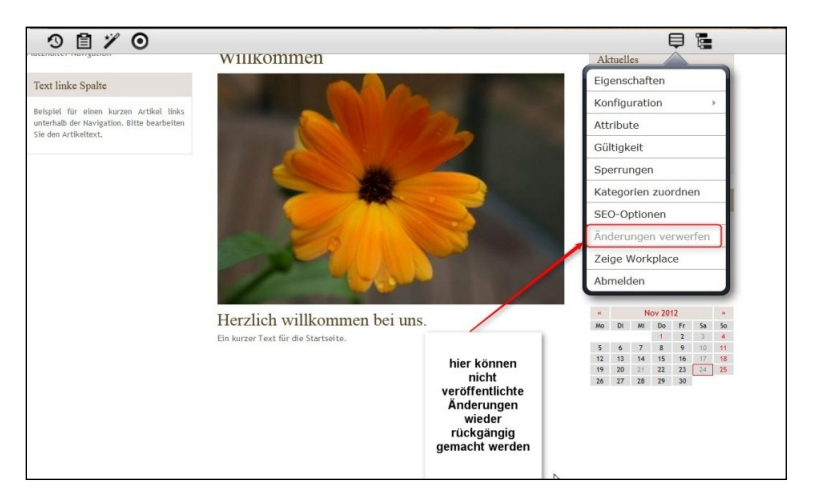

# SPEICHERN EINER GEÄNDERTEN SEITE

Ein Speichern nach Änderungen an einer Seite ist nicht mehr erforderlich. Sollte jedoch etwas schief gelaufen sein, können Sie über das Kontextmenü oben rechts in der Werkzeugleiste unter dem Punkt 'Änderungen verwerfen' Ihre Änderungen wieder rückgängig machen. Bereits bearbeitete Elemente befinden sich, sofern Sie diese nicht endgültig gelöscht haben, noch oben links unter dem Punkt 'Ablage'. Dort können Sie diese wieder hervorholen und auf Ihrer Seite platzieren.

# <span id="page-50-0"></span>ARBEIT MIT BILDERN

Bilder werten Ihre Webseite auf, lenken die Aufmerksamkeit auf Textinhalte.

### TECHNISCHE VORAUSSETZUNGEN:

Bilder aus der Digitalkamera sind für das Internet nicht geeignet. Die Auflösung und damit der Dateiumfang sind für Internetseiten viel zu groß. Ais diesem Grund müssen Fotos für Internetseiten optimiert werden.

Bitte beachten Sie, dass Sie Bilder nur in den Dateiformaten jpg, png oder gif für das Internet nutzen können.

OpenCms reduziert automatisch alle Bilder, wenn diese in der Bildgröße die Werte von 800 X 600 Pixel (Länge X Breite) überschreiten. Diese Reduzierung beeinflusst allerdings auch die Qualität der Bilder zugunsten der Dateigröße. Zur Vermeidung von Verlusten in der Bildqualität empfehlen wir die Optimierung Ihrer Bilder mit einem Bildbearbeitungsprogramm. In diesem Fall reduzieren Sie die Bildgröße auf die genannten Schwellenwerte von 800 X 600 Pixel und laden dann die Bilder hoch. Zur Verkleinerung von Bildern empfehlen wir das kostenlose Programm "Der Gandiose Bilderverkleinerer" von Christian Gleinser. Über Suchmaschinen können Sie das Programm finden und downloaden.

### DER BILDERGALERIEORDNER

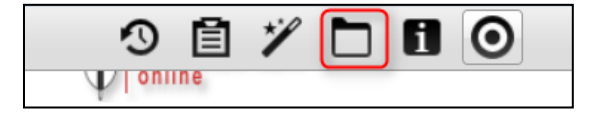

Abbildung 68: Das Galerie-Symbol in der Werkzeugleiste

Ein Klick auf das Symbol 'Galerien' öffnet die Galerieordner, dort können Sie entweder zunächst den Bilderordner auswählen, indem Sie am Ende der Zeile auf die Lupe klicken, oder alternativ direkt in den Ordner neue Bilder hochladen, indem Sie auf den Uploadpfeil ganz rechts klicken.

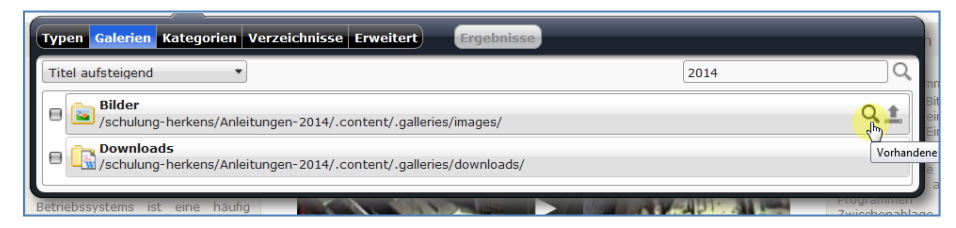

<span id="page-51-0"></span>Abbildung 69: Auswahl des Bildergalerieordners

Hier sehen Sie eine Übersicht der bereits im Bildergalerienordner befindlichen Bilder.

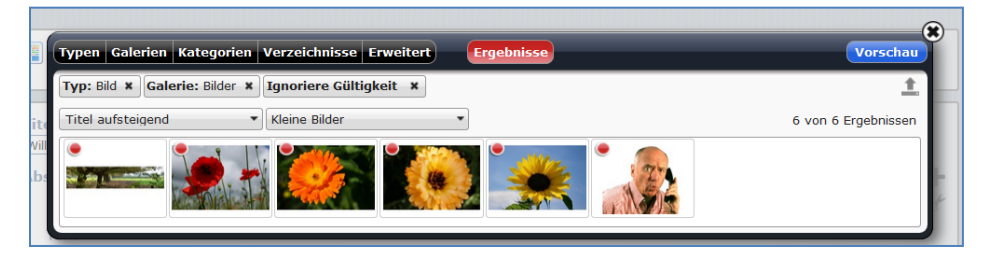

Abbildung 70: Bilder im Bildergalerienordner

### <span id="page-51-2"></span><span id="page-51-1"></span>UPLOAD VON BILDERN IN DEN BILDERGALERIEORDNER

Nach Klick auf den Uploadpfeil – entweder wie in [Abbildung 69: Auswahl des](#page-51-0)  [Bildergalerieordnerso](#page-51-0)der wie in [Abbildung 70](#page-51-1) über den Uploadpfeil ganz oben rechts - öffnet sich ein Fenster, das die Dateiverwaltung des Arbeitsplatzes zeigt und von wo aus man auf seine Bilderordner auf dem PC zugreifen kann.

Sie können bei einem Uploadvorgang auch mehrere Bilder auf einmal auwählen und hochladen, indem Sie die Bilder mit gedrückter Strg-Taste und Mausklick in Ihrer Dateiverwaltung auf dem PC auswählen.

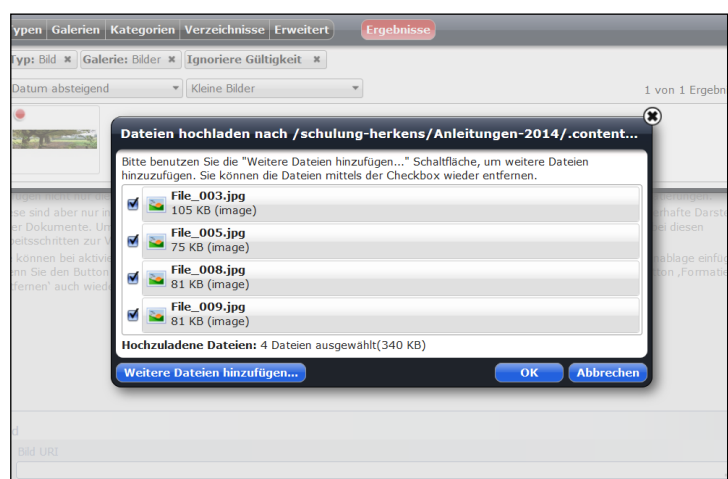

Abbildung 71: Es können auch gleich mehrere Bilder bei einem Upload-Vorgang hochgeladen werden

Nach dem ersten Hochladen auf den Server öffnet ein Editierfenster für jedes hochgeladene Bild, wo Titel und Beschreibung für jedes Bild getrennt eingegeben werden können.

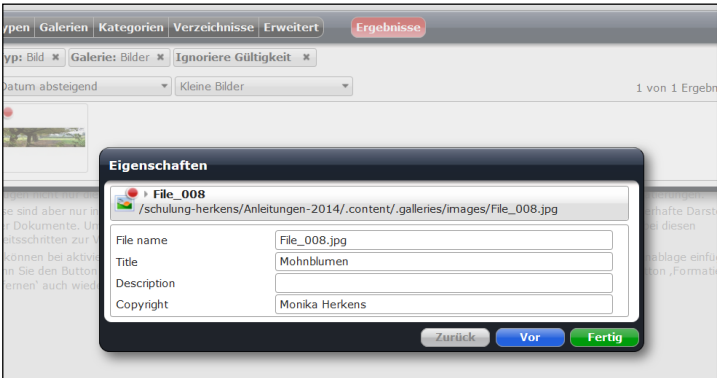

Abbildung 72: Jedes Bild kann individuell benannt werden

Das dann in der Bildergalerie zur Verfügung stehende Bild kann über das Lupensymbol falls nötig noch bearbeitet werden (z.B. zugeschnitten, Ausschnitt, Format ändern); mittels Kontextmenü kann über Ersetzen das Bild ausgetauscht werden, weitere Eigenschaften (wie Titel und Beschreibung) geändert werden, die Attribute ausgelesen und das Bild umbenannt werden und über das Häkchen eingefügt werden.

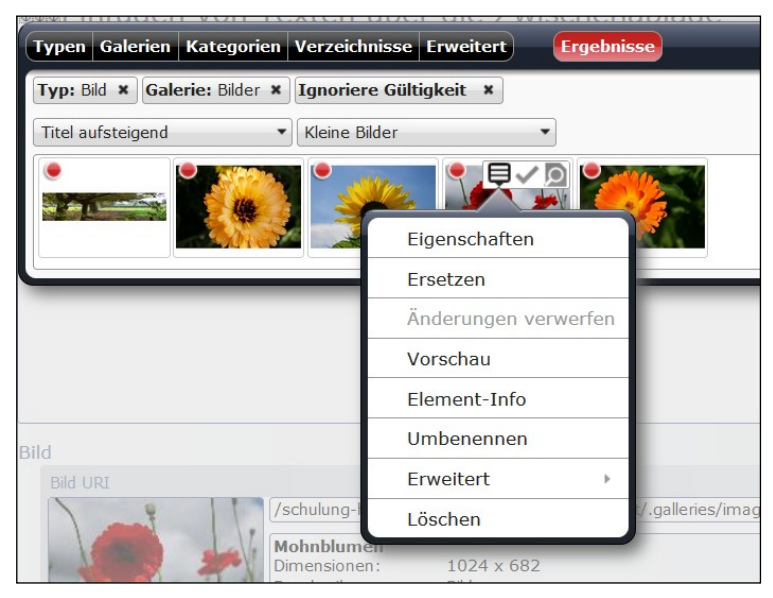

Abbildung 73: Das Kontextmenü zum Bild

Zunächst befindet sich das Bild jetzt in der Bildergalerie, von dort kann es über das Häkchen in einen Textbaustein oder anderen Inhalt direkt eingefügt werden.

### ANLEGEN WEITERER BILDERGALERIEORDNER

Gehen Sie zum Sitemap-Editor und wählen dort über ,Ansicht wählen' die Variante ,Galerien' aus.

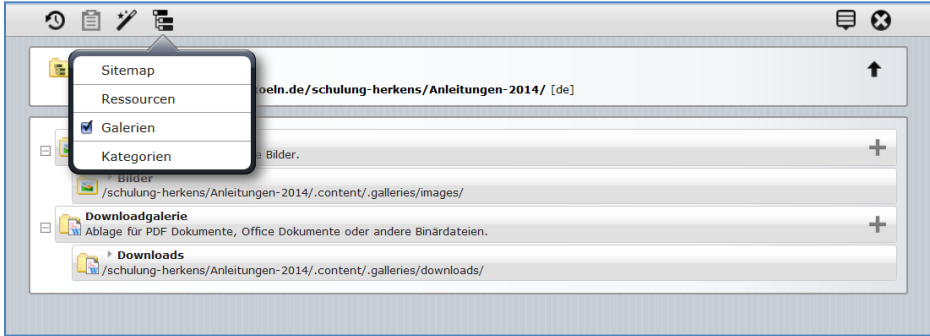

Abbildung 74: Die Galerienordner im Sitemap-Editor

Über das ,+' am Ende der Zeile Bildergalerie können Sie eine neue Bildergalerie erstellen.

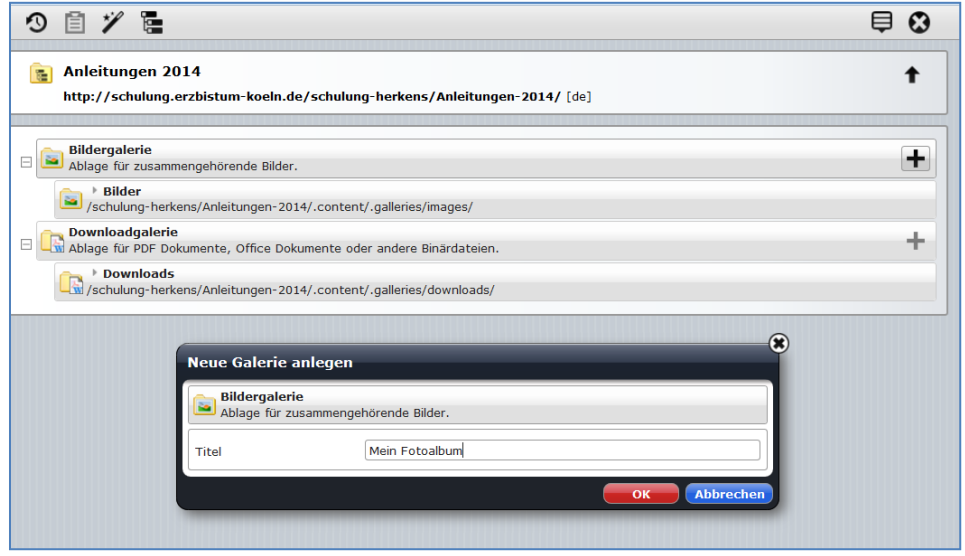

Abbildung 75: Anlegen eines neuen Bildergalerieordners

Vergeben Sie einen Titel für Ihren neuen Ordner und klicken Sie auf , ok'.

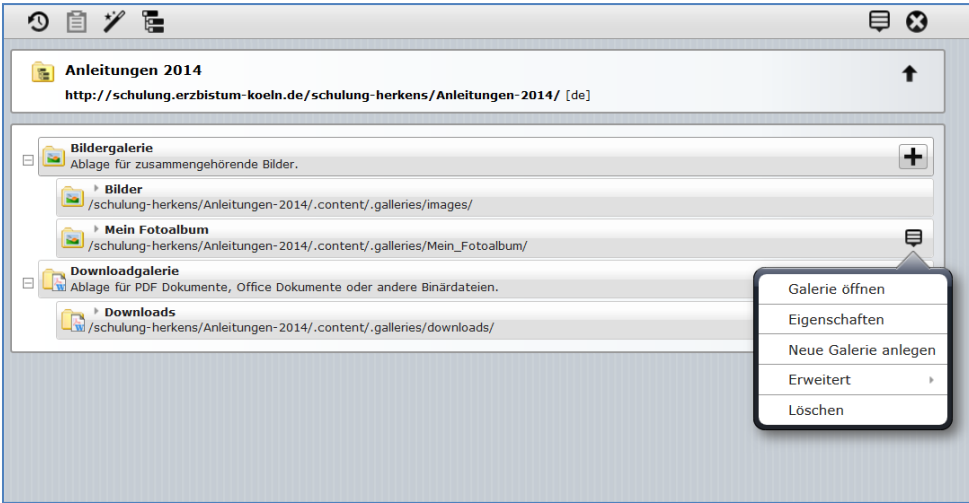

Abbildung 76: Das Kontextmenü zum Bildergalerieordner

Über , Galerie öffnen' sehen Sie nun das Bildergalerienfenster und können dort Ihre Bilder in den Ordner hochladen.

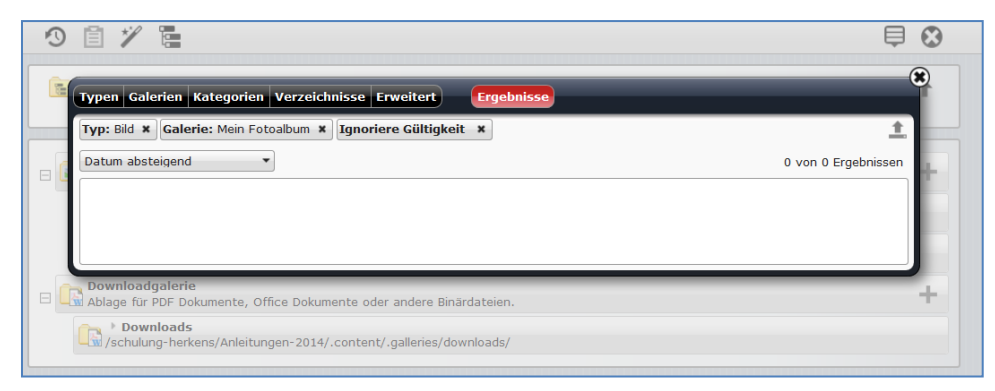

Abbildung 77: Unter der schwarzen Fensterleiste sehen Sie, welche Galerien geöffnet sind. Sollten dort mehrere erscheinen, können Sie durch einen Klick auf das X die Liste verringern

Bilder werden nun genau wie oben schon im Kapitel, Seite [52](#page-51-2) beschrieben hochgeladen.

### BEI BILDERN DRINGEND ZU BEACHTEN:

#### RECHTLICHE VORAUSSETZUNGEN:

Bitte achten Sie weiterhin darauf, dass Sie die Rechte zur Veröffentlichung der Bilder haben. Jeder Fotograf muss die Einwilligung zur Veröffentlichung seiner Bilder geben.

Greifen Sie ggfs. auf freie Bilddatenbanken wie z.B. [www.pixelio.de](http://www.pixelio.de/) oder [www.pfarrbriefservice.de](http://www.pfarrbriefservice.de/) oder [www.medientube.de](http://www.medientube.de/) zu, um Bilder für die grafische Aufrüstung Ihrer Homepage zu finden. Bitte geben Sie - den auf der Webseite angegebenen rechtlichen Bestimmungen zum Urheberrecht entsprechend - immer auch das Copyright bei Bildern an (also z.B. Dieter Kaiser, pixelio.de) und speichern entsprechende Copyright-Informationen mit dem Bild ab.

Aber nicht nur das Urheberrecht ist bei einem Foto zu beachten, es gilt auch das Recht am Bild zu beachten, d.h. dass jeder abgebildete Mensch seine Einwilligung zur Ablichtung und Veröffentlichung (hier natürlich auch speziell für das Internet) gegeben haben muss.

Weitere Informationen zu diesen Themen finden Sie unter

- [Recht und Sicherheit](file:///F:/Dropbox%20(Privates)/02%20-%20Erzbistum%20Köln%20Hilfeseiten/000%20-%20Anleitungen%202015/•%09http:/schulung.erzbistum-koeln.de/hilfe/kurzanleitungen/recht_und_sicherheit/)
- [Arbeitshilfe der Deutschen Bischofskonferenz zur Internetpräsenz](http://www.dbk-shop.de/de/Deutsche-Bischofskonferenz/Arbeitshilfen/Internetpraesenz-.html)
- [Bildnutzung im Internet \(Heise\)](http://www.heise.de/ct/artikel/Fotofallen-1711494.html)
- [Bildrechte \(Wikipedia\)](http://de.wikipedia.org/wiki/Wikipedia:Bildrechte)

# SCHRITT 5:

# WEITERE INHALTSELEMENTE IN SEITEN EINFÜGEN

Im OpenCms können Inhalte in verschiedenen Formen vielfältig dargestellt werden. Dazu nutzt man Inhaltstypen wie z. B. Textbausteine, Nachrichten, Termine, Karten, Kalender und viele mehr. Zusätzliche Inhalte können zu bereits vorhandenen Inhalten hinzugefügt werden oder aber auf leere Seiten eingestellt werden. Einmal erstellte Inhalte können auf mehreren Seiten ohne ein erneutes Erstellen eingefügt werden.

Klicken Sie auf das Icon  $\mathcal W$  hinzufügen.

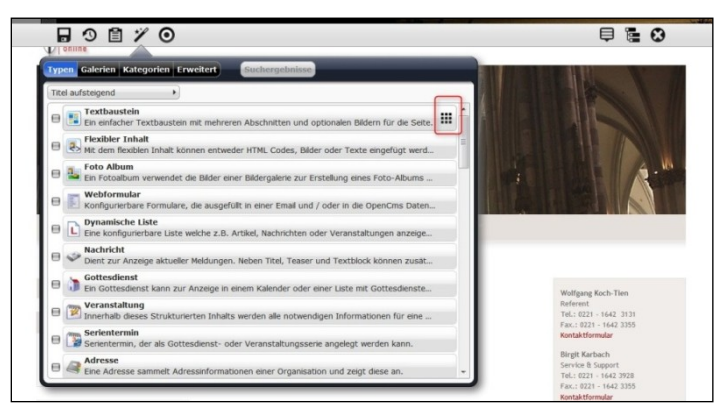

Sie haben nun die Auswahl aus verschiedensten Typen je nach benötigtem Inhalt. Eine Auflistung und Erklärung aller Inhaltstypen (z.T. mit kleinen Abbildungen) finden Sie im Glossar (siehe Seite Fehler! Textmarke nicht definiert.).

Hinweis: Die unterschiedlichen Inhalte erfüllen die unterschiedlichen Anforderungen, die durch Ihre Bedürfnisse gesetzt werden: Ein Termin muss mit Veranstaltungsort und Startzeit eingegeben werden, eine Nachricht braucht diese Felder nicht unbedingt. Ein Foto-Album zeigt Bilder und ein Gottesdienstserientermin soll die sonntäglichen Gottesdienste anzeigen. Aus diesen unterschiedlichen Anforderungen heraus ist oft auch eine unterschiedliche Handhabung gefragt.

# EINFÜGEN EINES TEXTBAUSTEINS

Diese Vorgehensweise wurde schon auf Seit[e 48](#page-47-0) beschrieben.

# FLEXIBLEN INHALT EINFÜGEN

Der Typ "Flexibler Inhalt" kann Bilder, Texte, aber auch eingebundene Videos flexibel im Template platzieren. Der Inhalt wird stets auf die Breite der ausgewählten Spalte skaliert, also angepasst an Mittel- oder Seitenbereich. Der Flexible Inhalt kommt besonders zum Einsatz beim Einbetten von externen Inhalten wie Videos oder Flash-Animationen über den Quellcode. Er wird vor allem auch für das Bild im Kopfelement genutzt.

Beim Typ "Flexibler Inhalt" können Sie zwischen Bild, Text und Code (Quellcode / Html-Code oder Javascript) auswählen und diese einzeln oder untereinander – skaliert auf Spaltenbreite – darstellen. Die vertikale Anordnung ermöglicht eine größere Flexibilität und damit ein beliebiges Verschieben des Inhalts innerhalb einer Seite.

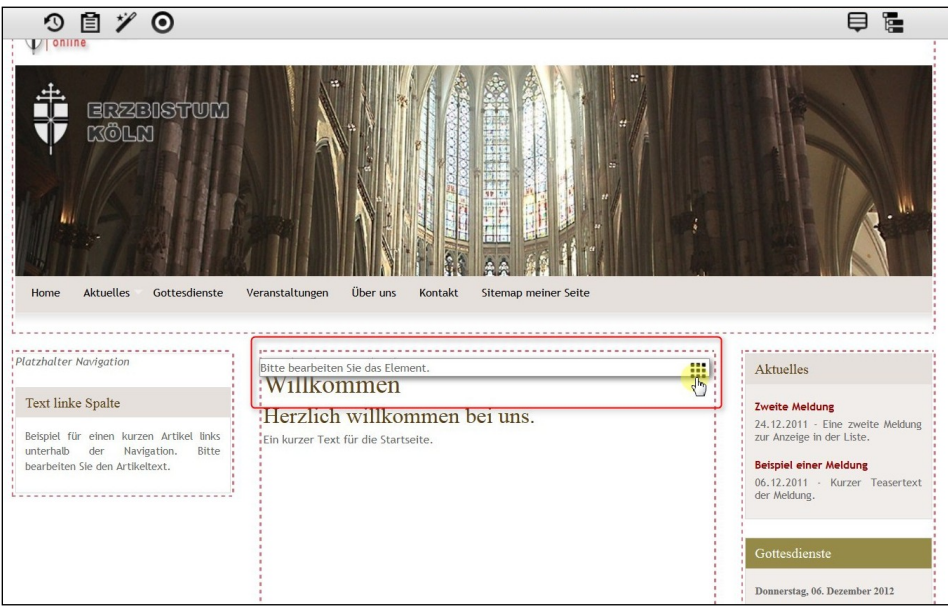

Klicken Sie auf ,Bearbeiten' und es erscheint ein Formular. Rechts sehen Sie das Direct-Edit-Bedienelement. Wenn Sie dieses anklicken, erscheint ein Auswahlfenster zu den Inhalten Bild, Text und Code.

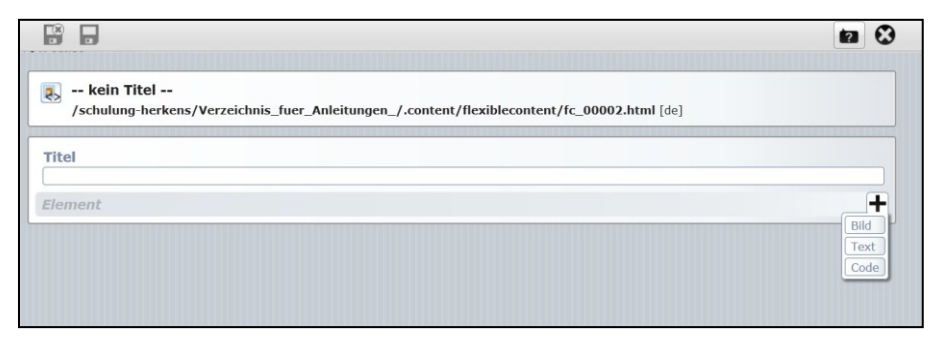

Abbildung 78: Die Abfragemaske zum HTML-Element

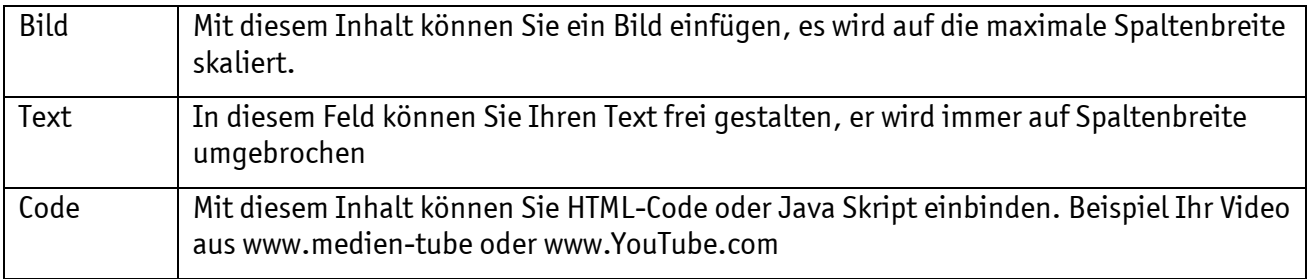

Sie können innerhalb eines Elements alle drei Arten verwenden indem Sie ein weiteres Absatzformular hinzufügen. Hier sehen Sie Bild, Text und Code als drei Absätze.

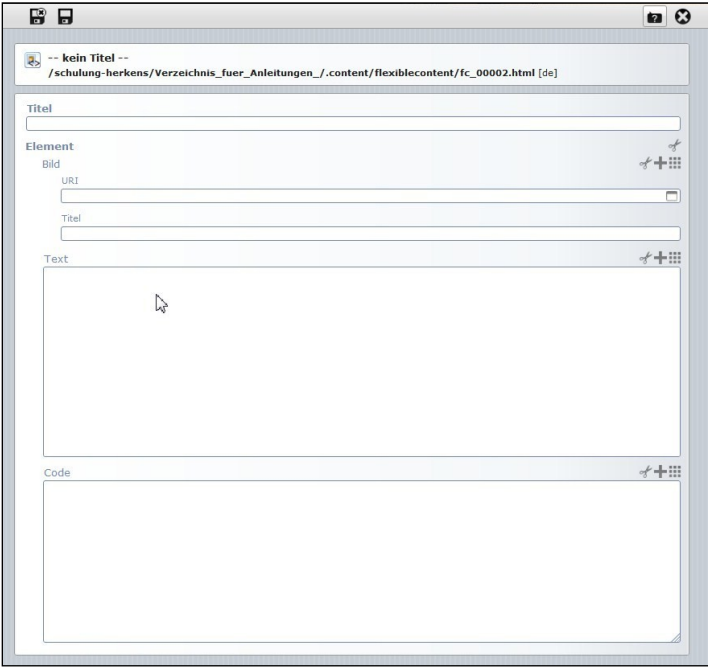

Abbildung 79: Sie können so z.B. eine Überschrift im Textfeld einfügen und im Codefeld den Code eines Videos aus Youtube eingeben

### EINFÜGEN EINES VIDEOS AUS YOUTUBE ODER MEDIENTUBE

Mit dem Flexiblen Inhalt kann über das Element Html-Code ein Video z.B. aus Youtube oder aus Medientube in die Seite eingebunden werden.

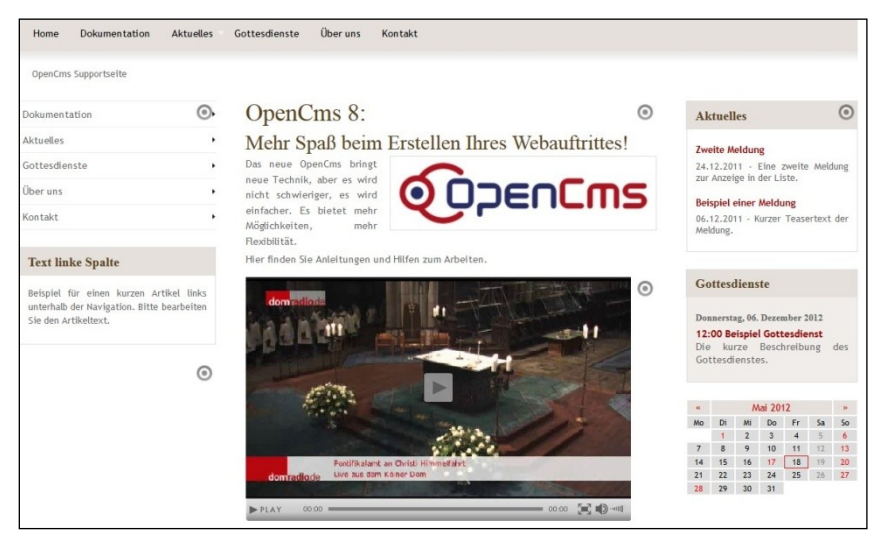

Abbildung 80: Ein Video auf der Seite

Wählen Sie dazu das passende Video aus und nehmen den zur Verfügung gestellten Code zum Einbetten des Videos (beim Medientube für die mittlere Spalte das große Video – 450px – wählen, für die Seiten die kleineren Varianten), bei Youtube über Teilen und dann Einbetten mit einer Breite von max. 480px für die Mitte, rechte Spalte 250px, 230px für die linke Spalte.

Der Code wird kopiert und dann in das Feld Code des Flexiblen Inhalts eingefügt.

Nach dem Speichern warten Sie einen kurzen Moment bis Ihr Browser das Fenster aktualisiert hat.

Der Inhalt eines HTML-Elementes kann nicht ohne Umstellung in eine andere Spalte verschoben werden, da in diesem Fall z.B. das Videofenster durch den Code fest definiert ist. Dann muss entsprechend ein neuer Code generiert und eingefügt werden.

Von daher wäre es sinnvoll, dem Video-Inhalt gleich einen entsprechenden Titel zu vergeben, also z.B. Katholikentag 2012 450px, damit gleich klar ist, für welche Spalten das Video gedacht ist.

Der Titel wird beim Flexiblen Inhalt nicht auf der Seite angezeigt, sondern nur in der Ablage.

### EINFÜGEN EINES FOTOALBUMS

Platzieren Sie einen Inhalt vom Typ Fotoalbum auf Ihrer Seite an der gewünschten Stelle. Über Bearbeiten können Sie den Bildergalerienordner, aus dem die Fotos gezeigt werden sollen, festlegen.

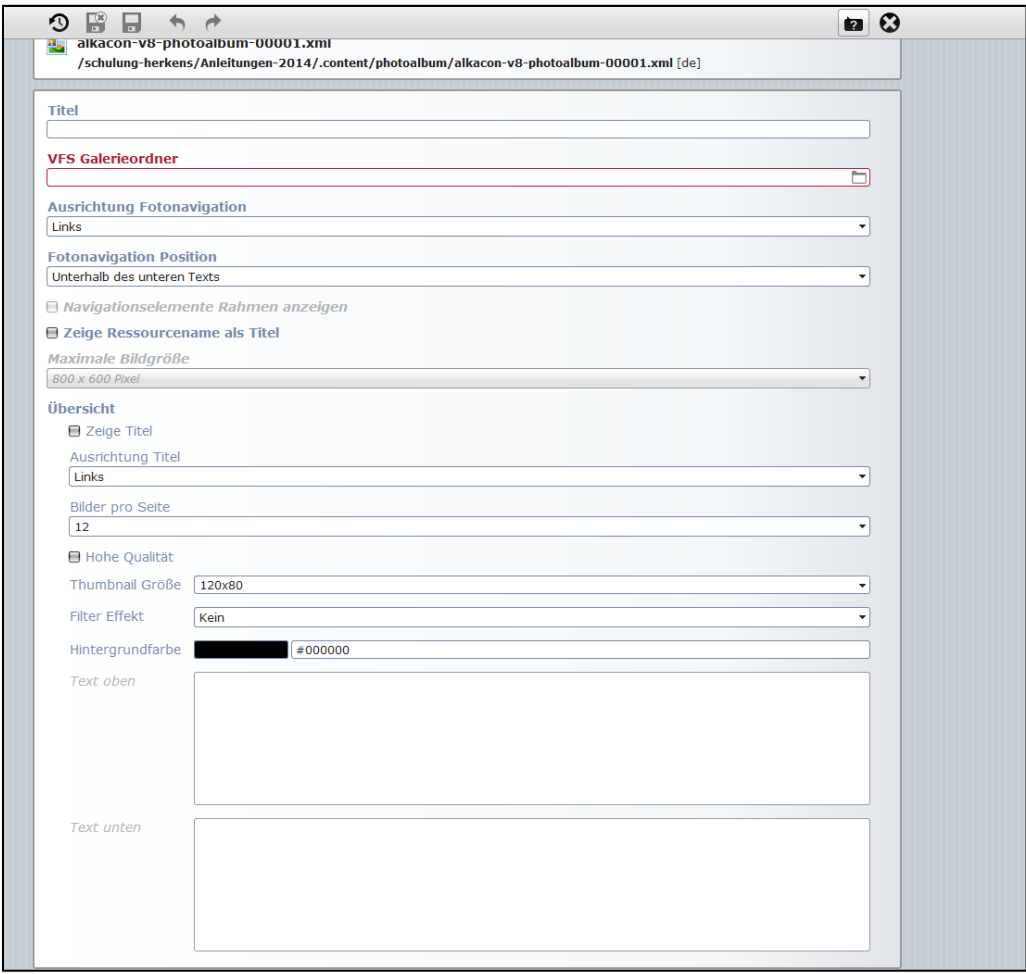

Abbildung 81: Die Konfigurationsmaske des Fotoalbums

Wählen Sie unter VFS Galerieordner über das Ordnersymbol rechts und die dann im Verzeichnis gelisteten Galerien Ihren gewünschten Ordner aus. Die weiteren Felder dienen der Konfiguration der Darstellung, die Sie nach Ihren Wünschen gestalten können.

#### WEITERE SEITENELEMENTE

Zu den verschiedenen Inhaltstypen gibt es auf der Webseite [http://schulung.erzbistum](http://schulung.erzbistum-koeln.de/hilfe/)[koeln.de/hilfe/](http://schulung.erzbistum-koeln.de/hilfe/) unter den Kurzanleitungen ausführliche Erklärungen. Bei den vielen Inhaltstypen würde das den Rahmen dieser Dokumentation sprengen. Bitte schauen Sie dort nach den gesuchten Informationen.

#### **FAVORITEN**

Sie können Ihre erstellten Textbausteine oder auch andere Inhalte als Favoriten abspeichern, dort haben Sie immer schnellen Zugriff auf bereits erstellte Inhalte.

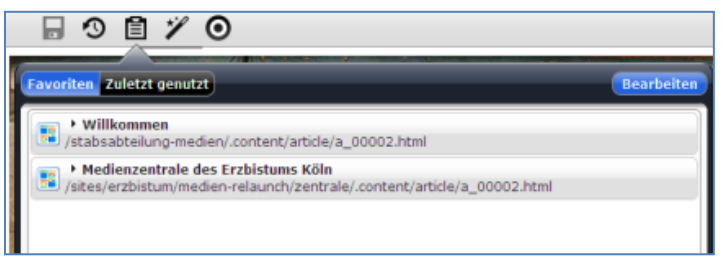

Abbildung 82: Die Ablage zeigt alle zuletzt genutzten Inhaltselemente an

Klicken die auf das Icon  $\Xi$ , es erscheinen alle Inhalte, die Sie zuletzt verwendet bzw. als Favoriten hinzugefügt haben. Wählen Sie Ihren gewünschten Inhalt aus und ziehen ihn per "Drag and Drop" auf die Seite.

#### DIE BOXEN RECHTS

Die Boxen in der rechten Spalte sind als Element-Gruppe aufgebaut, damit sie auf jeder Seite in der gleichen Zusammensetzung erscheinen. Zum Verändern der Element-Gruppe gehen Sie wie bereits bei der Kopfgrafik beschrieben vor (siehe Seite [17\)](#page-16-0).

In der Beispielseite sind hier eine Box für Meldungen, eine Box für Gottesdienste und ein Kalender definiert. Die Meldungen und Gottesdienste werden jeweils in einer Detailansicht geöffnet, um den kompletten Text lesen zu können. Der Kalender zeigt bei Klick eine große Kalendervorschau mit Terminen, Gottesdiensten oder Meldungen (je nach Konfiguration).

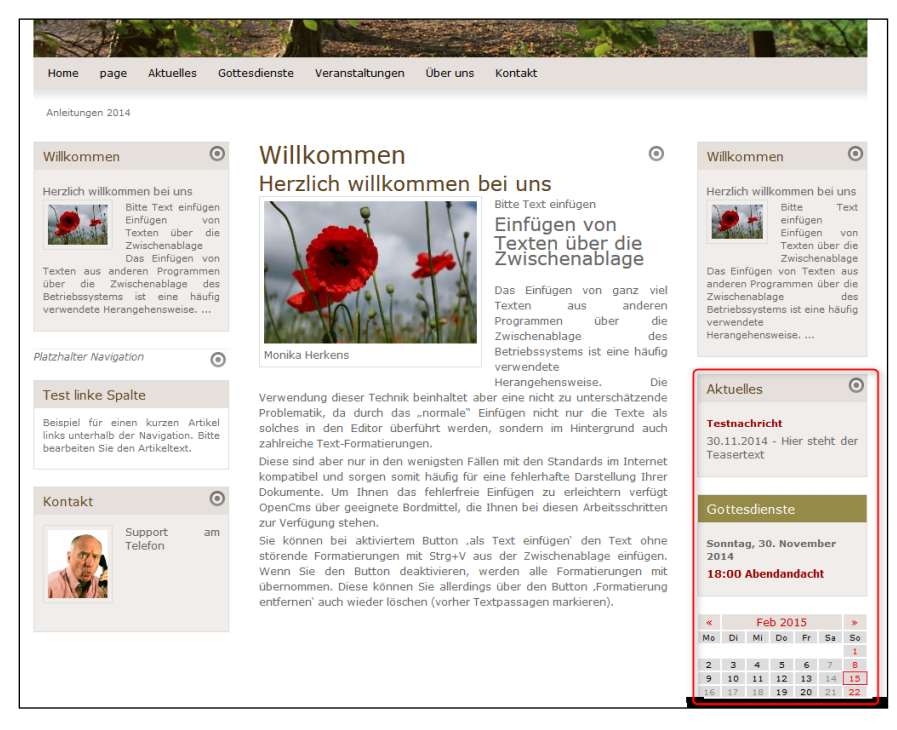

Abbildung 83: Die rechten Boxen sind in den Beispielseiten vorgegeben, sie sind als Elementgruppe festgelegt

#### MELDUNGEN ODER GOTTESDIENSTE HINZUFÜGEN

Möchten Sie direkt aus den Boxen heraus nur einzelne Meldungen oder Gottesdienste hinzufügen, klicken Sie hier die Bearbeitung der Elementgruppe an (siehe [Abbildung 84,](#page-61-0) roter Pfeil) und Sie können dann direkt in den Boxen die Meldungen oder Gottesdienste bearbeiten

bzw. neue hinzufügen. Ein Speichern im Elementgruppen-Editor ist hier nicht erforderlich, da Sie ja die Element-Gruppe als solches nicht ändern möchten.

#### ERSTELLEN EINES NEUEN GOTTESDIENSTES

Um eine neue Meldung/Nachricht oder einen neuen Gottesdienst zu erstellen, muss man zunächst in die Bearbeitung der Elementgruppe gehen.

Diese wird jedoch nicht aufgelöst, sondern allein das Erscheinen des Elementgruppen-Fensters reicht, um in den Boxen neue Inhalte einzustellen. Dort wird dann bei der obersten Meldung ein Plus sichtbar, über dieses können neue Inhalte erstellt werden.

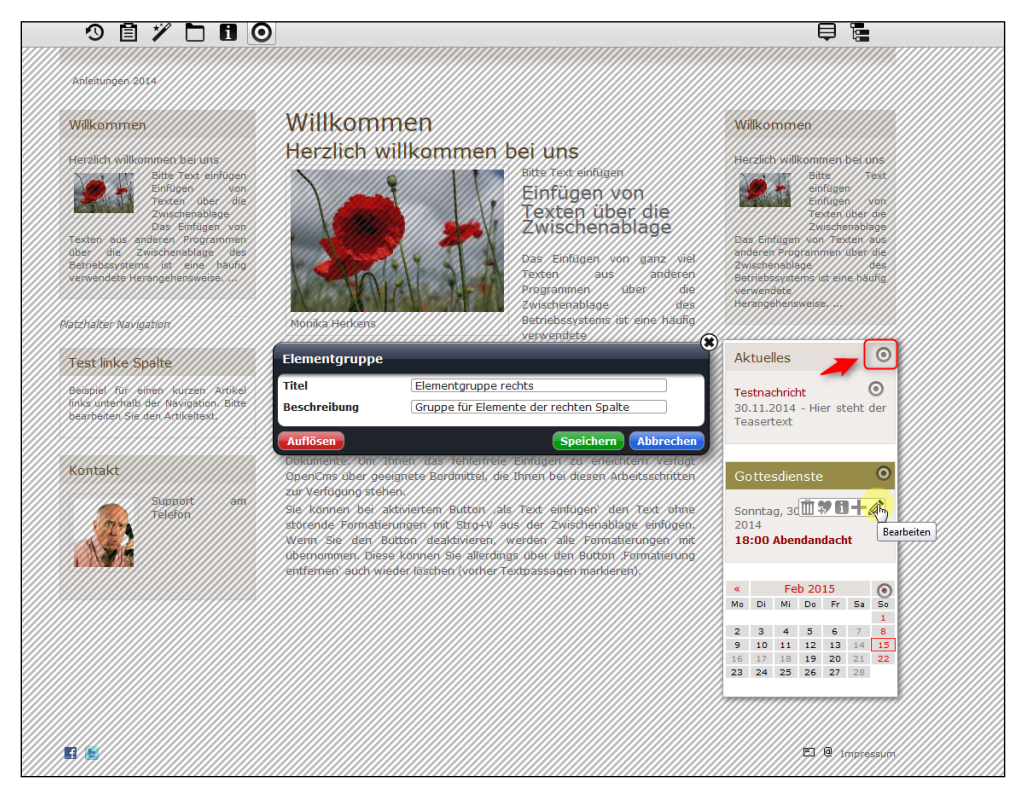

Abbildung 84: Die Elementgruppe ist zur Bearbeitung gesperrt, es kann jetzt über das '+' ein neuer Gottesdienst (bei Gottesdienste) oder eine neue Nachricht (bei Aktuelles)hinzugefügt werden

<span id="page-61-0"></span>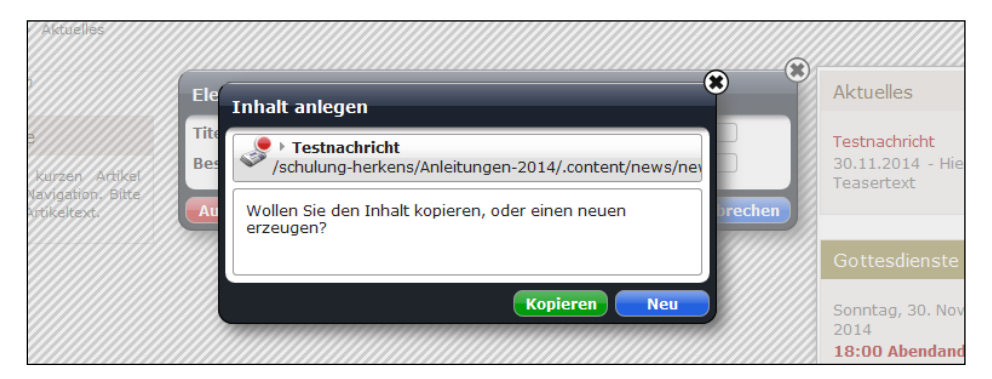

Abbildung 85: zunächst kommt das Abfragefenster, ob Sie den Inhalt kopieren möchten oder einen neuen anlegen

Sie können nun den alten Inhalt kopieren oder einen neuen erzeugen.

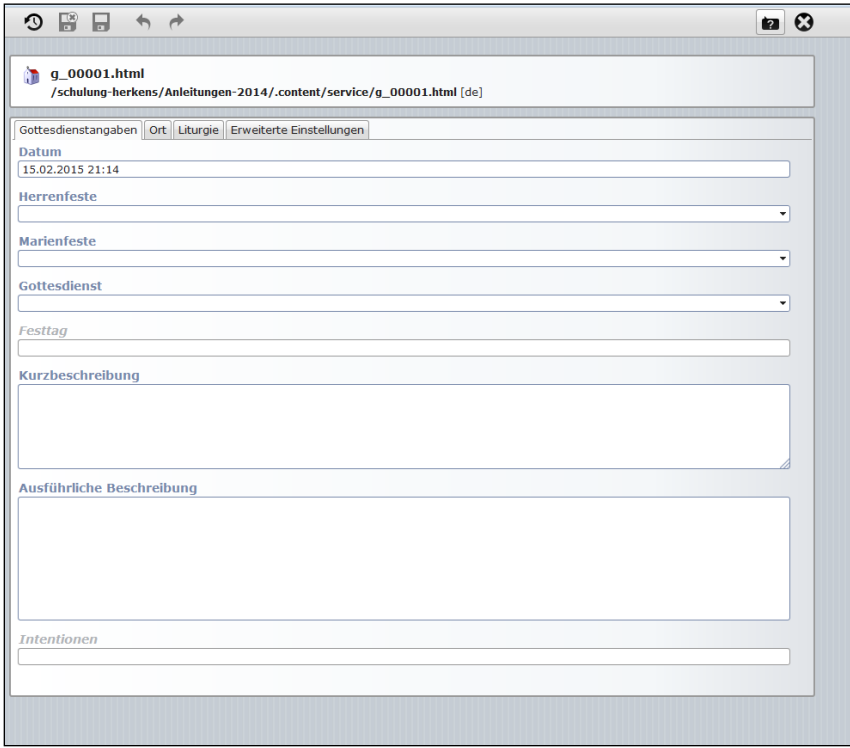

Abbildung 86: Die Eingabemaske für Gottesdienste kann so ausführlich wie gewünscht ausgefüllt werden

Sie können in dieser Eingabemaske alle Eingaben für einen einzelnen Gottesdienst vornehmen. Sie können die Eingaben so ausführlich halten, wie Sie es wünschen. Die Eingabemaske lässt viele Möglichkeiten zu.

In der Gottesdienstmaske für einzelne Gottesdienste kann – wenn gewünscht - der Gottesdienst in vielen Details beschrieben werden. Außer den kirchlichen Hochfesten und Festtagen gibt es Vorgaben für die Gottesdienstart. Hier sollte natürlich auf das korrekte Datum mit der Uhrzeit sowie den Gottesdienstort geachtet werden, diese Angaben dürfen nicht fehlen. Über das Ablaufdatum steuert man ein selbstständiges Ausblenden des Gottesdienstes nach Ablauf. Die gewünschten Felder werden aktiviert über einen Klick auf den Direct-Edit-Schalter am Schluss der jeweiligen Zeile.

Einen Gottesdienst als Serientermin können Sie über den Inhaltstyp , Serientermin' erstellen, er lässt die Eingabe von Veranstaltungen und Gottesdiensten zu, wobei die Gottesdienste nicht so ausführlich gehandhabt werden können.

Das System lässt aber auch einen Abgleich mit KAPLAN zu, wenden Sie sich hierzu an die Internetadministration, dort wird Ihnen weitergeholfen.

#### ERSTELLEN EINER NEUEN NACHRICHT

Eine neue Nachricht wird analog zum Erstellen eines Gottesdienstes durchgeführt. Nachrichten können über Kategorien gesteuert auf Seiten mit sortierten Listen erscheinen.

#### BOX KALENDER

Die Kalenderbox kann Nachrichten, Veranstaltungen, Gottesdienste oder Serientermine oder alles gemeinsam darstellen. Ein Klick auf den Kalender öffnet eine Seite mit einer Kalenderübersicht, in der die einzelnen Einträge dann im Detail geöffnet werden können.

Die Bearbeitungsfunktion öffnet ein Fenster, in dem der Titel festgelegt werden kann. Zudem kann in der nachfolgenden Registerkarte Farbkonfiguration die exakte Farbkonfiguration des Kalenders als Box und auch in der Kalenderübersicht definiert werden. Über die Registerkarte Anzeigekonfiguration wird festgelegt, welche Kalendereinträge erscheinen sollen. Auch diese Einstellungen wirken sich nicht nur auf die Box, sondern ebenso auf die Kalenderübersicht aus.

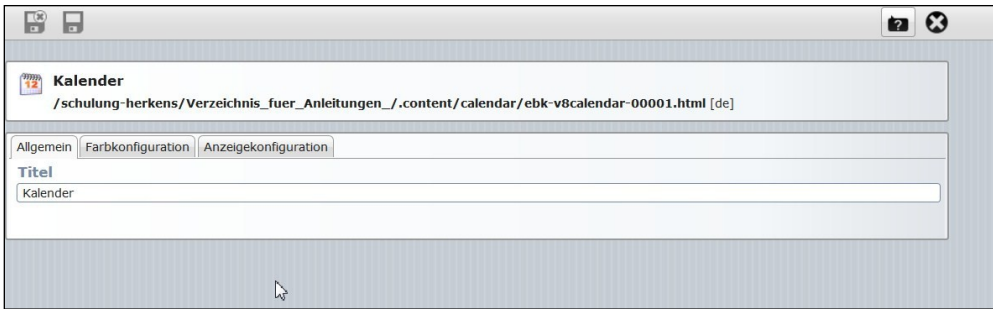

Anleitungen zu weiteren Inhaltstypen finden Sie unter [http://schulung.erzbistum](http://schulung.erzbistum-koeln.de/hilfe/kurzanleitungen/inhaltstypen_i/)[koeln.de/hilfe/kurzanleitungen/inhaltstypen\\_i/](http://schulung.erzbistum-koeln.de/hilfe/kurzanleitungen/inhaltstypen_i/)

# SCHRITT 6: DURCHSICHT DER WEBSEITE

Vor der Veröffentlichung einer Webseite sollten Sie in der Seitenansicht nochmals alle Inhalte überprüfen und kontrollieren, ob Copyright-Angaben vermerkt sind und Links nicht ins Leere führen.

Haben Sie das Impressum vollständig ausgefüllt und die Seiteneigenschaften korrekt ausgefüllt?

# WICHTIGE ANGABEN, DIE NICHT FEHLEN SOLLTEN

Weiterhin sollten wichtige Seiten wie Kontakt (evtl. mit einem Kontaktformular), Angaben zu Adresse und Erreichbarkeit sowie evtl. eine Anfahrtsbeschreibung (auch möglich mit dem Element Google-Maps) nicht fehlen. Auch eine Sitemap kann hilfreich sein.

Auch sollte beim Durchschauen die Struktur nochmals auf Optimierungsbedarf kontrolliert werden: Wie viele Klicks benötigen Besucher der Webseite, um wesentliche Informationen zu erhalten? Kann ich diese Wege verkürzen, Infos besser präsentieren? Sind Zuordnungen sinnvoll, Begriffe verständlich gewählt?

Auch die *SEO-Angaben* für die Webseite sollten sorgfältig ausgefüllt werden. Hier helfen präzise aber kurze Beschreibungen sowie sinnvolle aber nicht zu viele Keywords für ein schnelleres Auffinden der Seiten über Suchmaschinen.

Gute Beispiele dafür sind z.B. das maxhaus in Düsseldorf oder die Drogenhilfe Düsseldorf. Eine Google-Suche nach maxhaus Düsseldorf zeigt folgende Einträge an oberster Stelle:

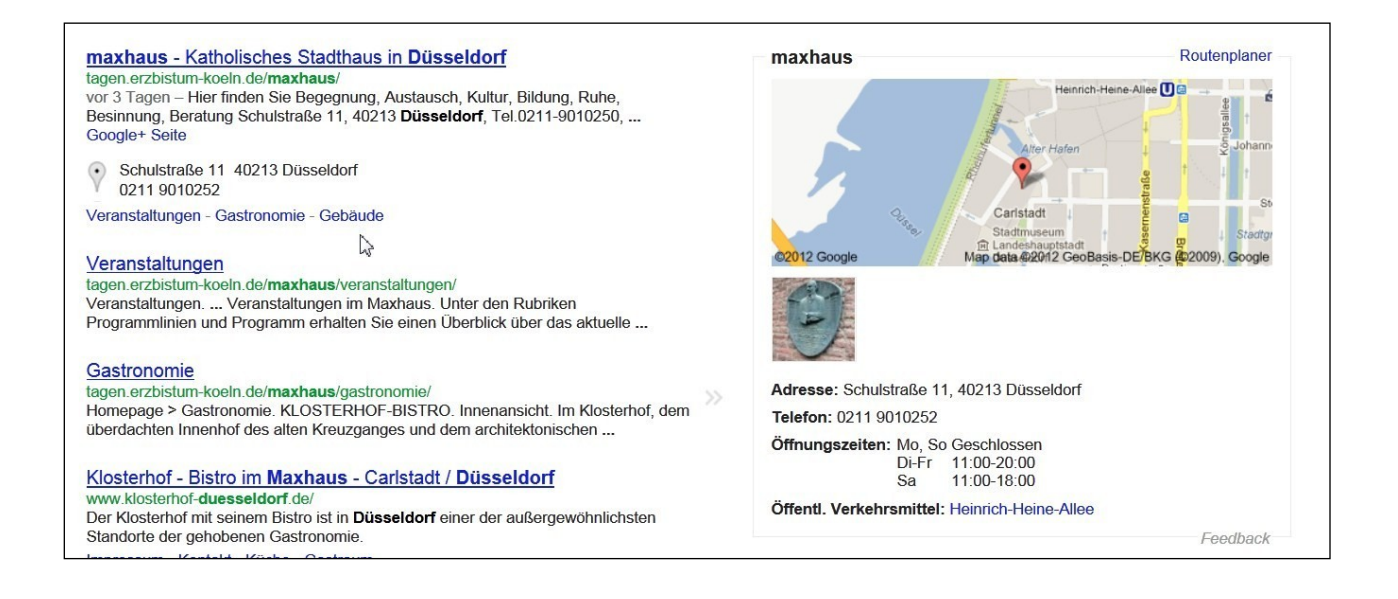

# SCHRITT 7: VERÖFFENTLICHEN DER WEBSEITE

Als letztes steht der Schritt der Veröffentlichung an, hierzu klickt man in der oberen

Werkzeugliste den Button  $\bullet$  Veröffentlichen an, im anschließenden Dialogfenster kann man die Inhalte, die veröffentlicht werden sollen, auswählen.

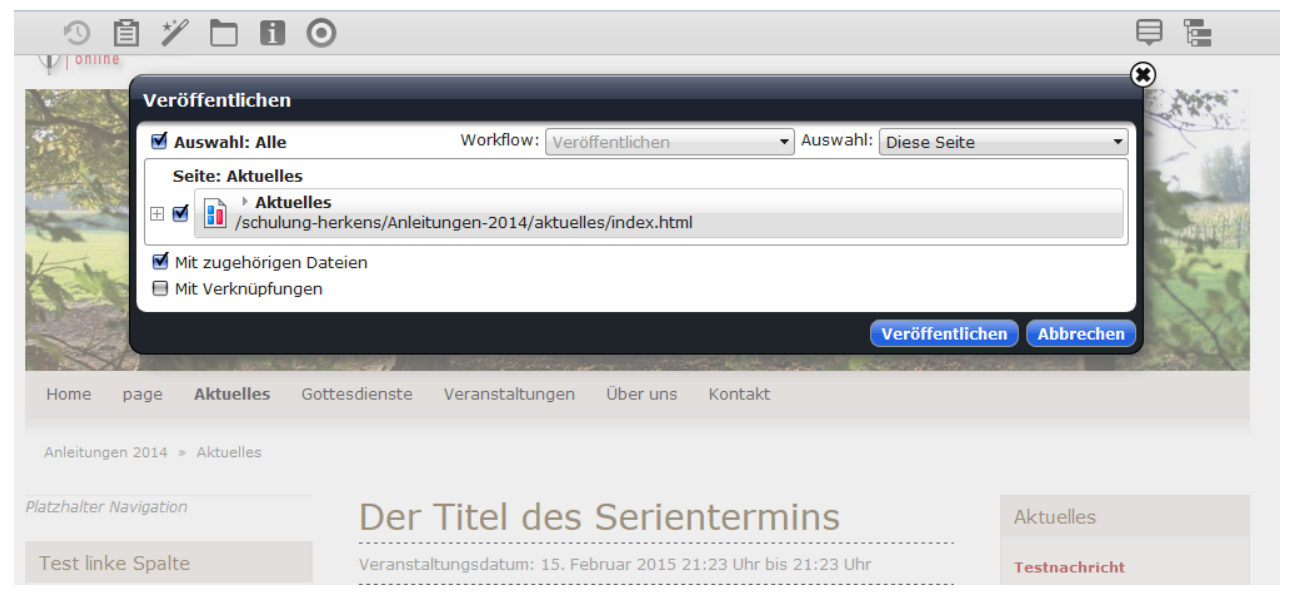

Abbildung 87: Alle nicht veröffentlichten Inhalte werden aufgeführt

Die Webseite ist dann für alle Besucher von außen sichtbar. Hier sollte natürlich auch entsprechend Werbung gemacht werden (z.B. Veröffentlichen der URL im Pfarrbrief oder anderen Medien), damit auch wirklich Besucher auf die Webseite aufmerksam werden.

Mit der Veröffentlichung ist eine Webseite nicht abgeschlossen. Gute Webseiten wachsen weiter, werden regelmäßig mit neuen Inhalten bestückt und spiegeln das Leben der Einrichtung oder Gemeinde wider. Sie sollten regelmäßig Zeit für die Webseitenpflege einplanen. Auch hier kann ein gutes Team im Hintergrund helfen, die Arbeit zu bewältigen.

# ABSCHLIEßENDE BEMERKUNGEN

Die Grundeinstellungen und die nötigsten Elemente sind nun auf Ihrer Seite. Allerdings gibt es noch viele weitere Möglichkeiten, die Seiten mit Funktionen und Elementen aufzupeppen. Gehen Sie dazu auf die Hilfeseiten und schauen Sie sich Anleitungen und Darstellungen an. Auch die Liste auf Seite [69](#page-68-0) kann weiter Inspiration zur Verschönerung Ihrer Seiten bieten.

# [www.schulung.erzbistum-koeln.de/hilfe/](http://www.schulung.erzbistum-koeln.de/hilfe/)

Sollte doch etwas nicht funktionieren, wenden Sie sich bitte an den Support.

# DIE SYSTEMATIK VON OPENCMS

Die technische Entwicklung von OpenCms setzt mit der Version 8 einen neuen Maßstab. Damit hat sich das Content-Management-System innerhalb des Frameworks neu erfunden. OpenCms 8 bietet eine verständliche Benutzeroberfläche (GUI), welche auf einem neuen ergonomischen Funktions- und Bedienungskonzept beruht. Viele Grundfunktionen sind leicht zu bedienen. Das Redaktionssystem folgt der aktuellen semantischen Systemtheorie mit einer neuen Grundstruktur:

### SUBDOMAIN – SITES

Das Internetangebot unter *erzbistum-koeln.de* ist in *Subdomains* strukturiert. Zum Beispiel befinden sich Informationen der Bistumsverwaltung und angeschlossenen Dienststellen in der Site [www.erzbistum-koeln.de](http://www.erzbistum-koeln.de/). Angebote der Caritas im Erzbistum Köln befinden sich in der Subdomain [caritas.erzbistum-koeln.de](http://caritas.erzbistum-koeln.de/) und Angebote der Jugendpastoral sind in der Subdomain [jugenpastoral.erzbistum-koeln.de](http://jugenpastoral.erzbistum-koeln.de/) zu finden. Anbieter können jedoch auch unter einer eigenen Domain eine Website anbieten.

Eine **Subdomain** untergliedert sich in **Subsites** je nach Anbieter und Thema in eine virtuelle Verzeichnisstruktur.

Subsites (Microsites) und Ordner unterteilen sich nach Inhalt und Funktion in bestimmte Ordner

Eine Subsite ist eine in sich geschlossene Website mit logischen Schnittstellen zu den übergeordneten Verzeichnissen der Site.

Subsites vererben die spezifischen Eigenschaften auf alle Seiten innerhalb dieser.

Jede Subsite verfügt über eigene Layout-Eigenschaften (CSS), Merkmale und Navigation.

Innerhalb einer Subsite können beliebig viele weitere Subsites angelegt werden.

Die Internetseiten in einer Subsite können durch den Redakteur per "Drag and Drop" flexibel über einen virtuelle *Sitemap-Editor* angeordnet werden. Dabei entsprechen Dateinamen (Pfade / Adressen) den Titeln der Seiten.

Der Redakteur benötigt keine Kenntnisse über die höhere Ordnung dieser *Baumstrukturen* bzw. der *Dateiverzeichnisse*. Dennoch ist das System für den Redakteur transparent und bietet bei Bedarf den Zugriff auf die tatsächliche Dateistruktur über den Explorer im OpenCms-Workplace. Eine *Internetseite* besteht aus einer *Seitenvorlage*. Diese Vorlage ist eine Containerseite, welche für das *Layout* ein *Template* verwendet. Die Containerseite definiert die Rahmenstruktur für die Inhalte.

Das Template kann in seinen Stilvorgaben individuell angepasst werden durch CSS.

Die Fläche der Containerseite ist in Spalten unterteilt.

Die Spalten strukturieren die Flächen in Kopf-, Fuß- und mittlere Spalten.

Die Spalten sind die Container und bieten den Raum für die flexible Anordnung von Elementen.

Elemente nehmen Inhalte auf und unterscheiden je nach Inhalt und Format nach Typen wie z. B. Textbaustein, Nachrichten, Veranstaltungen, Foto Album, Google Map

Diese inhaltlichen Typen bilden Absätze in den Spalten

Jedes *Element* verfügt über ein eigenes Absatztemplate und Absatz-Layout, welches den Inhalt je nach *Typ* formatieren und darstellen kann.

Die Anordnung der *Elemente* in den Spalten, erfolgt flexibel per "Drag and Drop".

Die *Elemente* skalieren Inhalte automatisch auf die jeweilige *Breite der Spalten* in der Containerseite.

Die *Elemente* könne in einer so genannten "*Element-Gruppe*" zusammengefasst werden, welcher über alle Seiten einer *Subsite* bestimmte Inhalte gleich darstellt wie z. B. die Elemente Kopfgrafik und Navigation oder auch eine feste rechte Spalte.

# **CONTAINERSEITE**

Die Containerseite mit einer fixen Breite von 980 Pixeln ist in ihrer Fläche in Spalten unterteilt. Die Spalten sind in 3 Zeilen angeordnet, welche beliebige inhaltliche Typen von Elementen aufnehmen können.

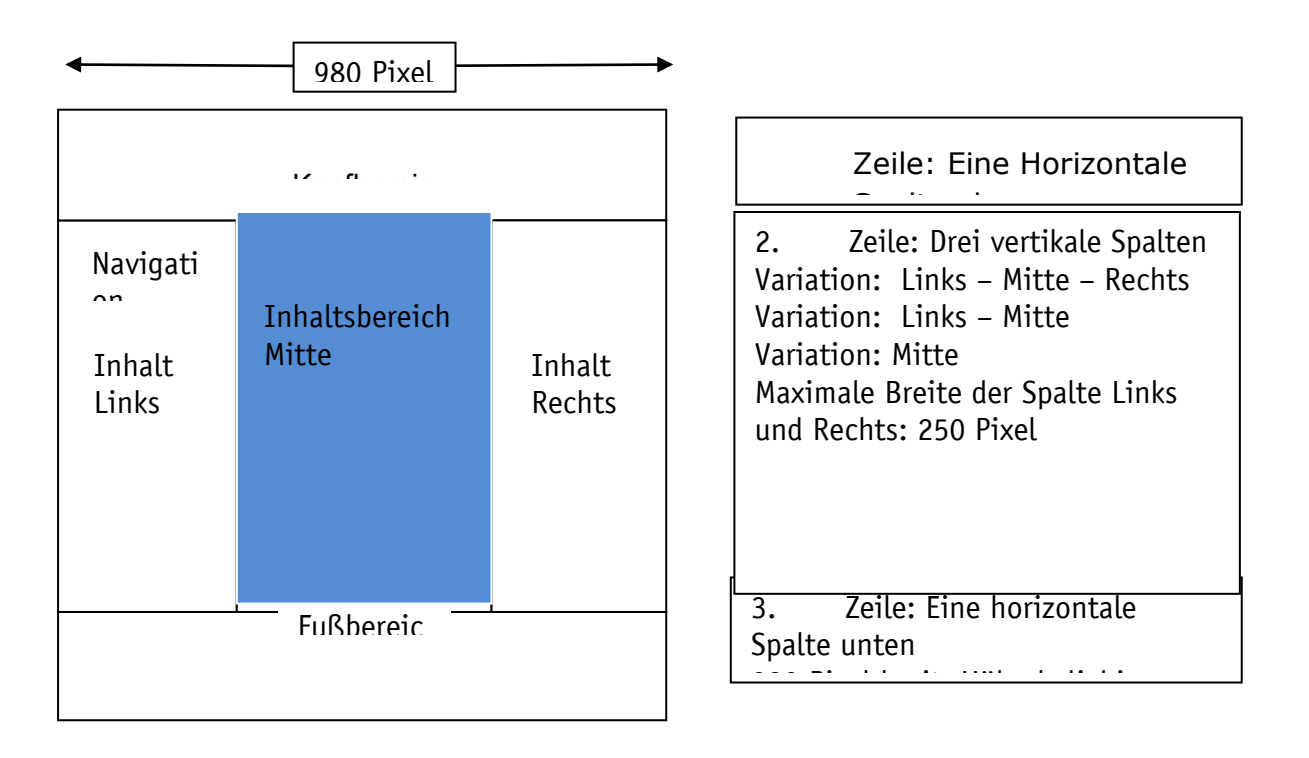

Die Flexibilität der Containerseite ermöglicht die Fläche der Seite in ein, zwei oder drei vertikale Spalten zu unterteilen.

In diesen Spalten werden *Typen* von inhaltlichen *Elementen* untereinander angeordnet.

Das System skaliert diese *Elemente* automatisch auf die jeweiligen Spaltenbreiten.

Ausnahmen von der *Skalierung* definieren Schwellenwerte der Bildgrößen und gesetzte HTML-Formatierungen (Zeilenumbrüche).

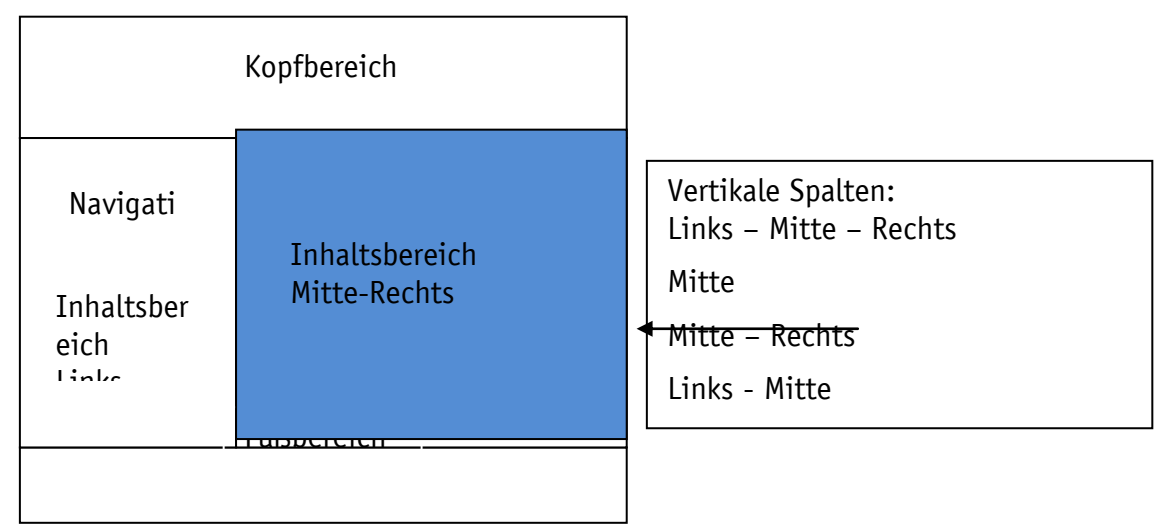

### **MODELLVORLAGEN**

Die Containerseiten sind in drei Modellvorlagen verfügbar und unterscheiden sich in der Einteilung des Inhaltsbereich:

Standard Inhaltsseite mit drei Spalten (Container). Zweispaltige Inhaltsseite mit zwei Spalten (Container). Inhaltsseite mit einer Spalte (Container).

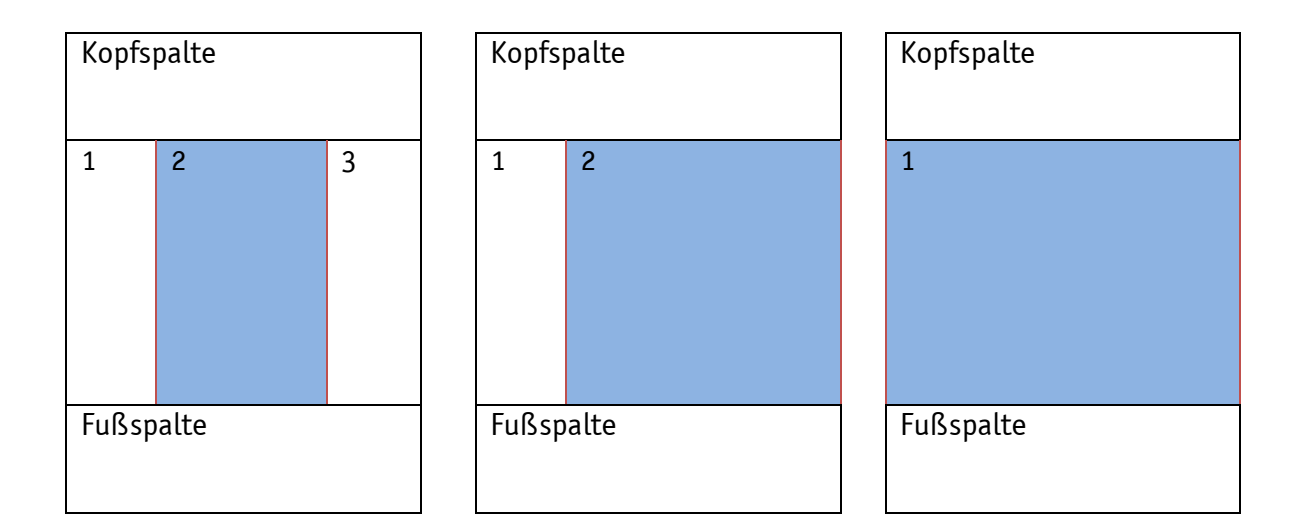

GESTALTUNG DER CONTAINERSEITE

Die grafische Rahmengestaltung im Template der Containerseite folgt nach einem ergonomischen Konzept. Der berechtigte Redakteur kann bestimmte optische Eigenschaften über Formulare anpassen und das Layout sowie die Anmutung innerhalb der vorgegebenen Rahmenbedingungen ändern. Darüber hinaus können die CSS-Eigenschaften durch individuellen *Style (CSS)* optional ergänzt werden. Die CSS-Eigenschaften sind unterteilt in

Globale Einstellungen: Hintergründe, Schriftart und –farben, Links, Spaltenbreite und Rahmen

Überschriften: Schriftart, Farbe, Größe

Boxen (Layout der Container): Hintergrund, Kopfzeile , Rahmen

Navigation: Hintergrund, Schriftart, Rahmen, Höhe

Bei der Entwicklung eines Layouts müssen diese Bereiche untereinander in Bezug gesetzt werden. Insbesondere die Flexibilität der Typen bedarf der besonderen Betrachtung. Alle Funktionen sind universal ausgerichtet und bieten in unterschiedlichen Sachzusammenhängen einen funktionalen Mehrwert.

Es können beliebig viele Konfigurationen für das Template der Containerseite bereit gestellt werden. Dies bietet dem Redakteur die Möglichkeit, über eine CSS-Galerie aus mehreren optischen Varianten auswählen zu können.

# <span id="page-68-0"></span>ELEMENT–TYPEN FÜR INHALTE MIT ABBILDUNG

Elemente nehmen Inhalte auf und strukturieren die Containerseite nach Absätzen. Die Elemente ermöglichen eine individuelle Gestaltung von Seiteninhalten per "Drag und Drop" im Browser. Diese Elemente differenzieren sich in *Typen*. Der Begriff *Typen* bezieht sich auf die spezifischen Eigenschaften des Inhalts, z. B. Textbaustein, Nachrichten, Veranstaltung, Newsliste, Kalender, Footer oder Google Maps, Sitemap, Fotoalbum, etc.

Das System bietet bisher 32 inhaltliche *Element-Typen*, je nach den spezifischen Anforderungen des Inhalt. Diese *Element-Typen* können in die Grundstruktur der Spalten per "Drag and Drop" gezogen und dann mit Inhalten gefüllt werden. Die Inhalte werden je nach Typ automatisch formatiert mit dem jeweiligen Layout des Absatztemplates.

Im OpenCms gibt es viele verschiedene *Typen* von Elementen für verschiedenste Inhalte, die hier kurz vorgestellt werden:

### **Textbaustein**

Ein einfacher Inhaltstyp mit Text und optionalen Bildern für die Seite. Die Inhalte sind formatfrei, um sie je nach Spalte automatisch skalieren zu können. Geeignet für Texte mit oder ohne Bilder.

# Willkommen Herzlich willkommen bei uns Einfügen<br>Texten über die<br>Zwischenablage

Texten aus anderen Programmen<br>Über die Zwischenablage des<br>Betriebssystems ist eine häufig<br>verwendete Herangehensweise. Die Verwendung dieser Technik<br>beinhaltet aber eine nicht zu de Problematik, da durch das "normale" Einfügen nicht nur d exte als solches in den Editor überführt werden, sondern im Hintergrund auch

 $\odot$ 

hlreiche Text-Formatierung

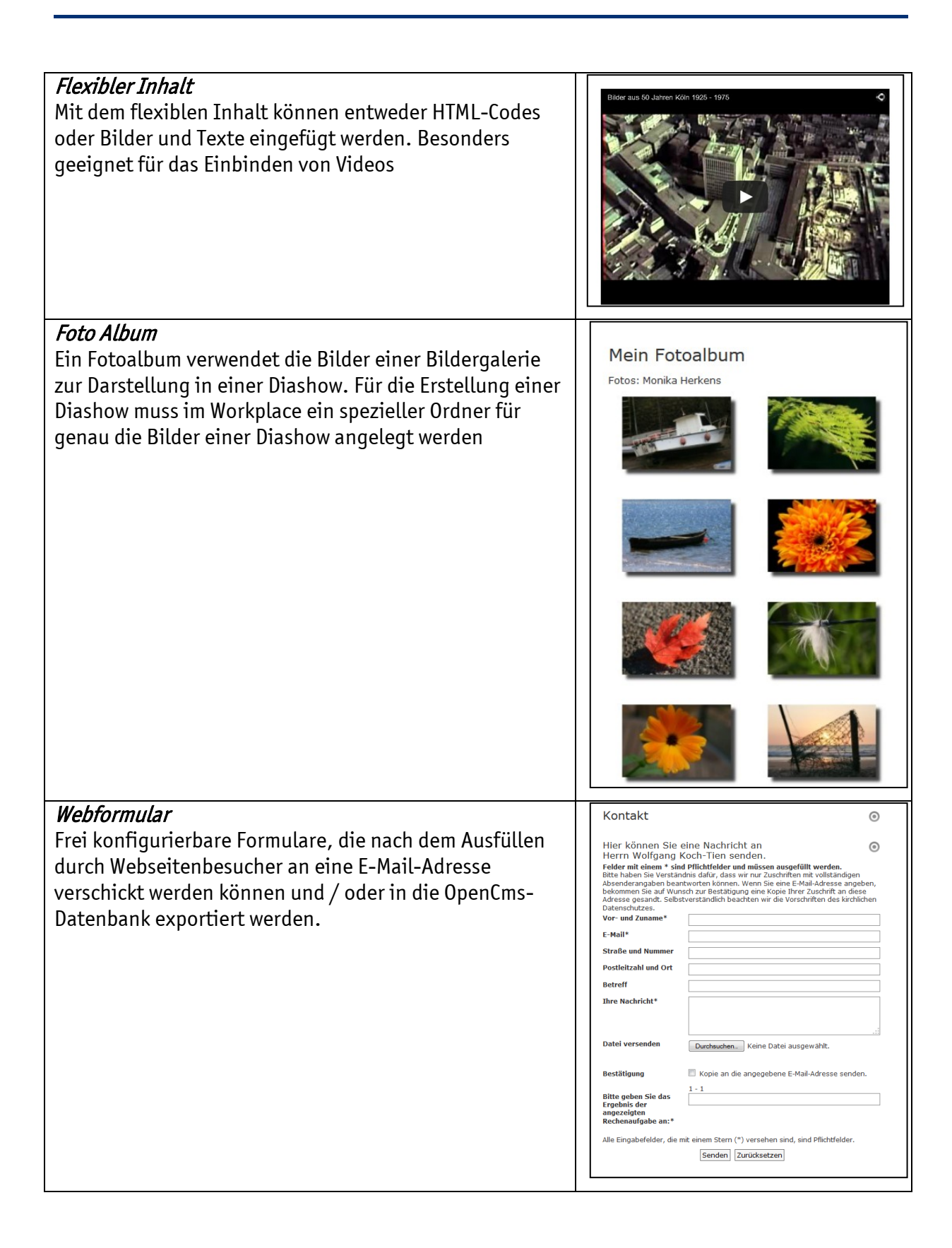

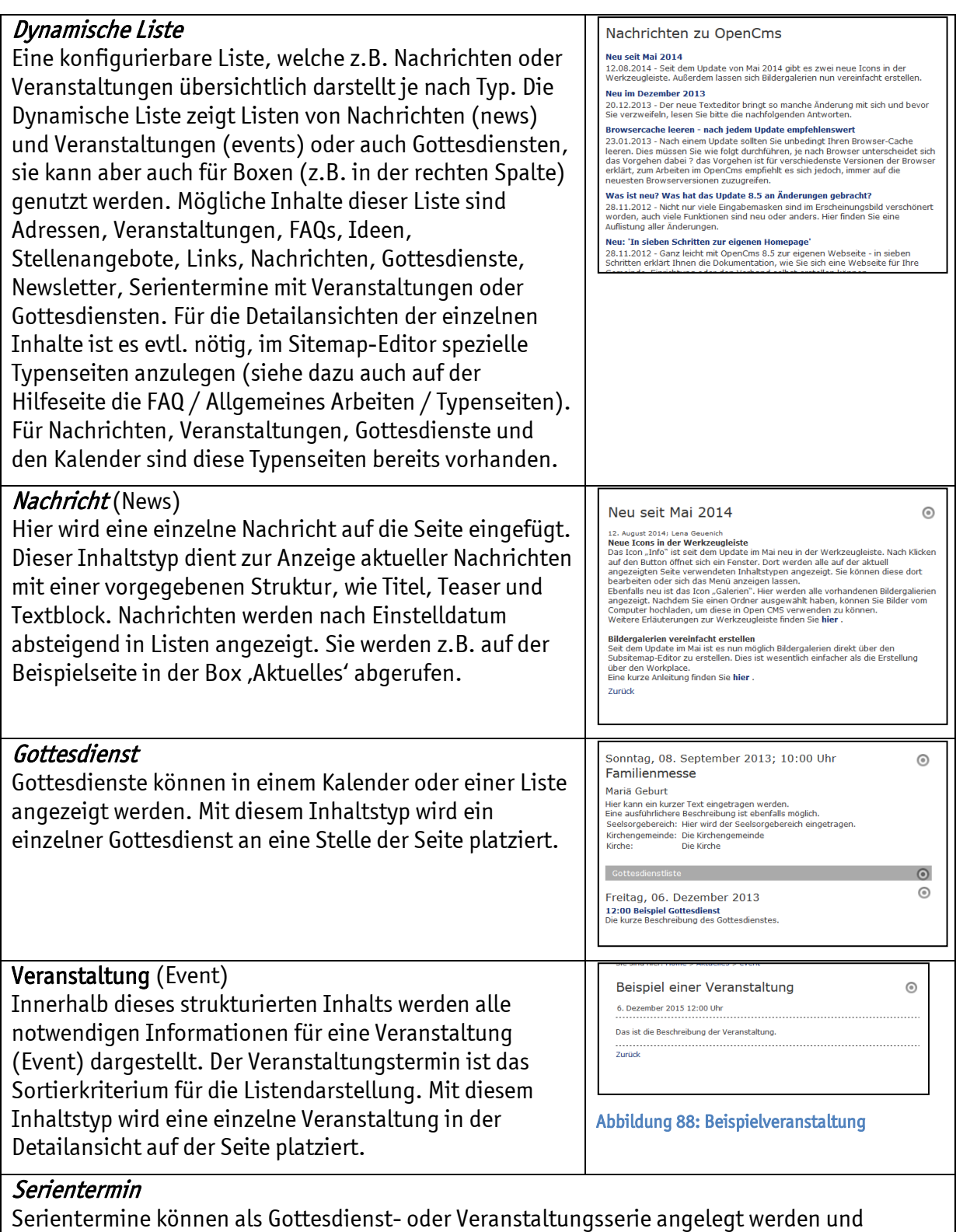

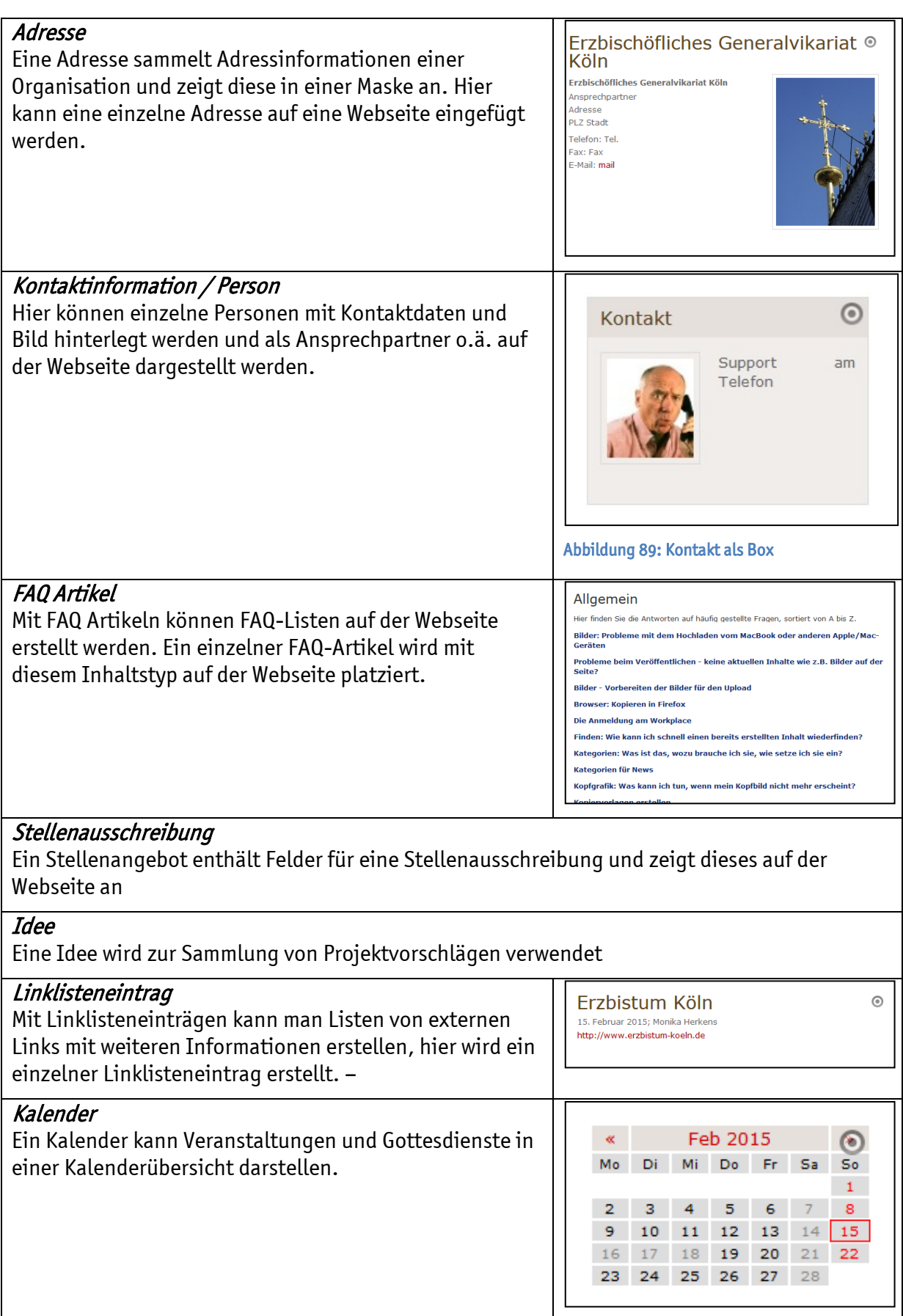
## Google Map

Mit diesem Inhalts-Typ kann eine Google-Map eingebunden werden, mit Routenberechnung oder auch als KML-Datei mit mehreren Markierungen.

## Google Kalender

Mit diesem Inhalts-Typ kann ein öffentlicher Google Kalender eingebunden werden.

#### Links für Social Networks

Hiermit können Grafiken und Links zu Social Networks wie Facebook, Twitter und Google+ gesetzt werden

## Twitter Feed

Zeigt den Nachrichtenstrom (Feed) eines einstellbaren Twitter-Benutzers an.

#### Blog-Seite

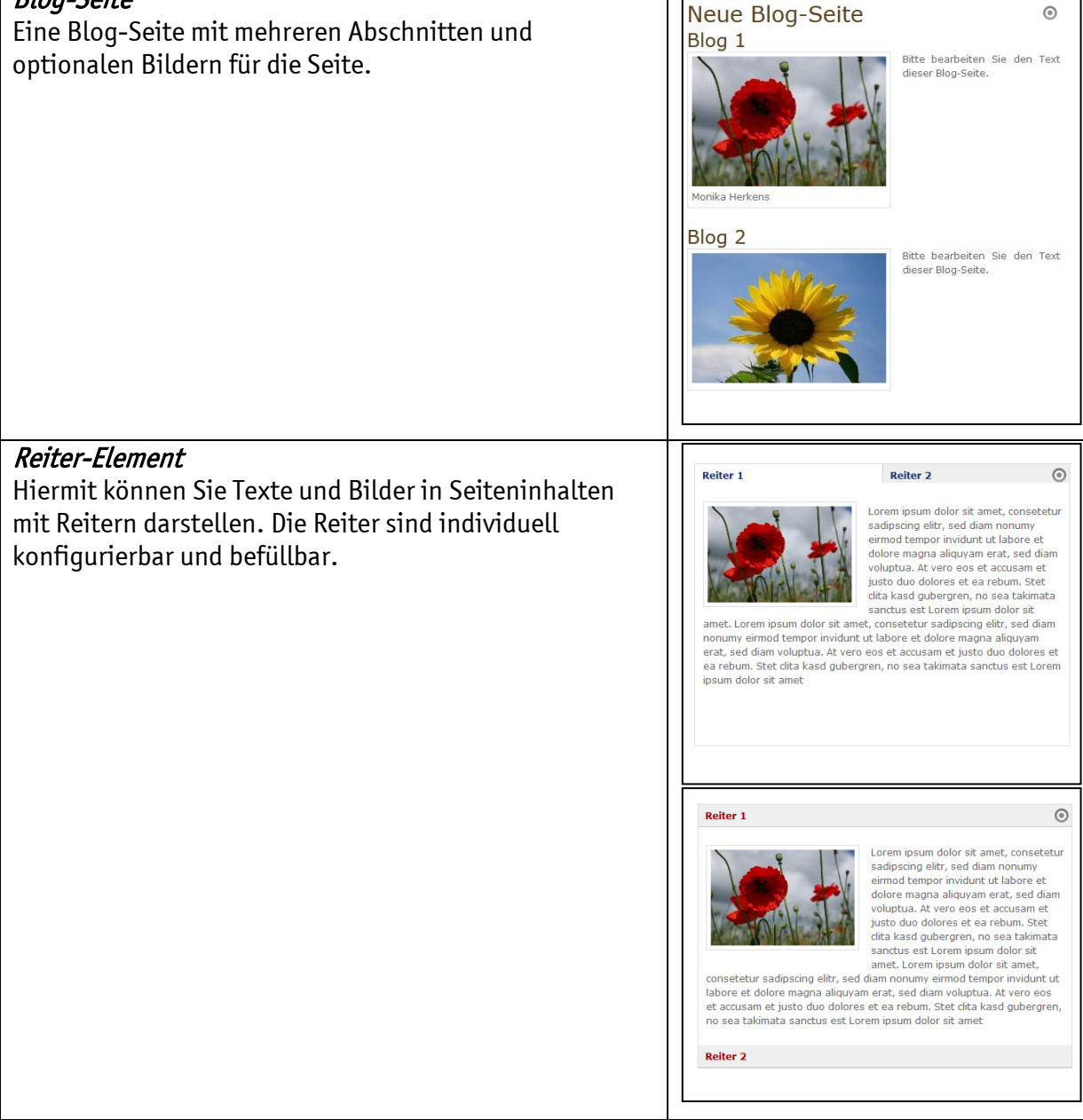

a se

a se

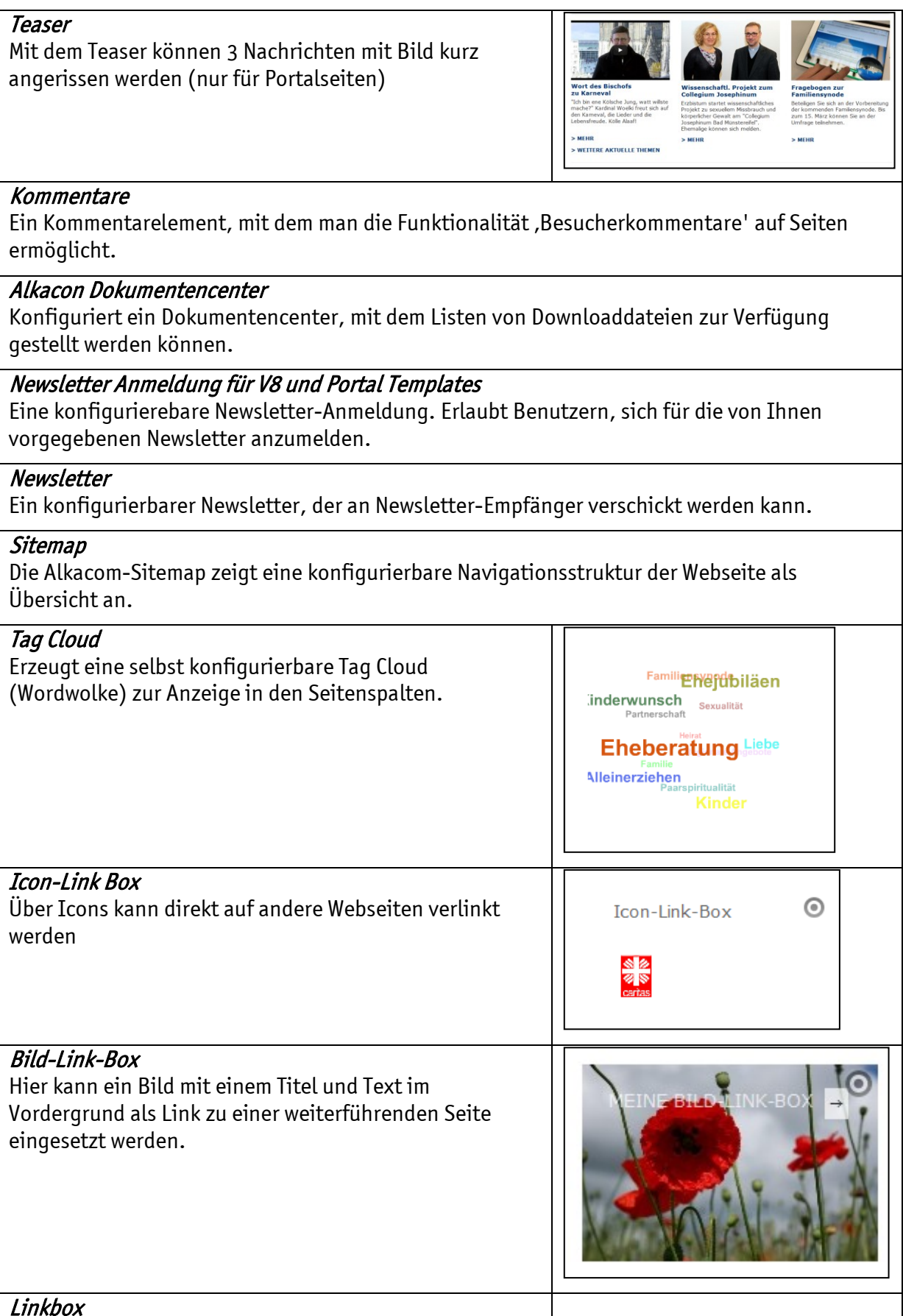

#### Bild-Rotator

Mit dem Bild-Rotator können Bilder zu einem automatischen Bildwechsel zusammengestellt werden

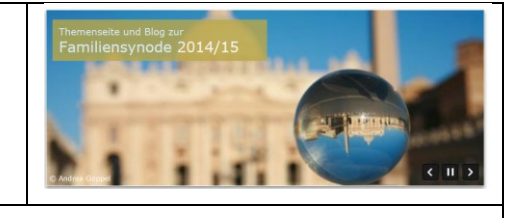

## Webformular Auswertung

Konfigurierbare Auswertungsansicht für Daten, die durch ein Alkacon-Webformular ermittelt werden.

## Benutzer Login

Ein konfigurierbares Eingabeformular, über das sich Benutzer für geschützte Bereiche mit Benutzername und Passwort anmelden können

## Benutzer Registrierung

Eine konfigurierbares Element, über das sich Benutzer registrieren können.

## Seite nach Vorlage

Wird dazu verwendet, eine strukturierte Seite mit einem festgelegten Layout zu erstellen. (z.B. kann hier eine zweispaltige Absatzvorlage genutzt werden, Bilder können mit Link auf eine Vollversion konfiguriert werden, hier können die früheren html-Vorlagen genutzt werden wie Kontaktbox mit Bild etc.)

## Web Reservation Quickbooker

Der Quickbooker ermöglicht es, Reservierungsanfragen für Tagungshäuser abzuschicken. (nur für Tagungshäuser)

#### Veranstaltungsliste

Eine konfigurierbare Liste von Veranstaltungen aus dem Pegasus-System der Bildungswerke.

#### Kopf-/Fußlinks

Eine konfigurierbare grafische Linkliste für den Kopf- und Fußbereich der Seite (z.B. für Social Medias, Impressum, Weiterempfehlen, Leserbrief …).

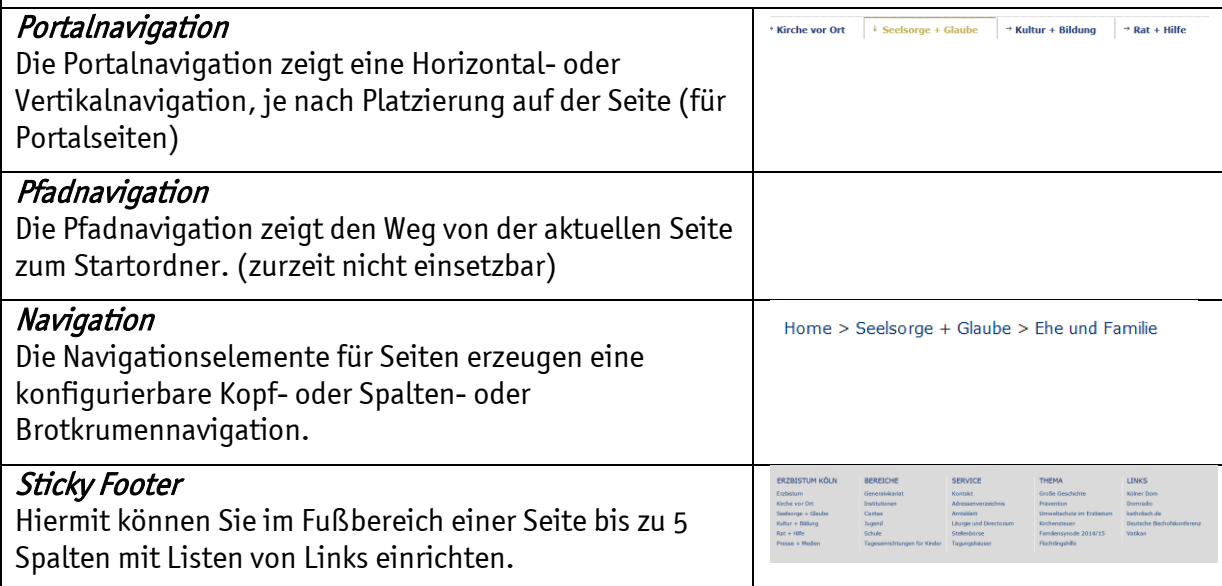

#### Abteilung

Eine Abteilung enthält Information über den Typen, den Leiter sowie die zugehörigen Personen

## Abteilungsübersicht

Erstellt eine Übersicht über Abteilungen, beginnend mit der eingestellten Startabteilung und lässt sich als Organigramm downloaden und ausdrucken

## Online Shop

Generiert einen Shop mit Produktlisten, Warenkorb und Bestellvorgang

#### Produkt

Ein Produkt zur Anzeige im Online Shop

#### Erweitertes Produkt

Das erweiterte Produkt wird im Online Shop verwendet und bietet viele Darstellungsmöglichkeiten

## Element-Gruppe

Eine Gruppe von verschiedenen zusammengefassten Elementen (Typen), die auf Seiten angezeigt werden kann.

#### Dynamische Funktion

Spezielle Elemente, die dynamisch vorprogrmmierten Inhalt erzeugen. Unter diesem Punkt finden Sie weitere Funktionen wie z.B. das Pfarrei-Schaufenster, das eine Suchmaske für die Pfarreiadresse anzeigt.

## Formularkonfiguration für benutzergenerierte Inhalte

Einstellungen für benutzergenerierte Inhalte

#### Vererbungsgruppe

Eine Vererbungsgruppe enthält eine Gruppe von Inhalten, deren Konfiguration im Navigationsbaum vererbt wird (von oben nach unten ab der aktuellen Position)

## HTML UND CSS

Das HTML und CSS ist getrennt in folgende wesentliche Bereiche bzw. Klassen:

- Rahmen des Templates, Hintergrund und Fläche der Spalten
- Separat jede Spalte
- Jedes Absatz-Template eines Elementes je nach Typ für sich in 3 farblichen Variationen
- Text und Bild
- Skalierung der Inhalte bei Verschiebung der Typen innerhalb des Spaltenkonzepts.

Mit dieser Skalierung erfolgt die Formatierung und Darstellung der Inhalte in direkter Abhängigkeit zur Platzierung der Elemente je nach Typ in den Spalten. Die Breite der Spalten beeinflusst maßgeblich die automatische Formatierung. Für bestimmte Anwendungsfälle bestehen jedoch Schwellenwerte, welche eine proportionale Skalierung von Bildern entgrenzen.

#### RELAUNCH- MIGRATION VON VERSION 7 ZU VERSION 8

Das System ist *abwärts kompatibel*. Alle Inhalte in der Version 7 können je nach Bedarf im Rahmen eines Relaunch in die Version 8 migriert werden. Die Migration erfolgt innerhalb des Redaktionssystems im *Workplace (Backoffice)*. Mit einem *Migrationsassistenten* können

bestehende Inhalte aus der Version 7 in die Version 8 automatisch überführt werden. Je nach Inhalt ist ggf. eine Nachbearbeitung notwendig. Inhalte aus Kopfelementen und Seitenbereichen können nicht automatisch in die neue Version überführt werden.

Empfehlung: Aufräumen vor dem Umzug! Bevor Sie den Migrationsassisteneten verwenden, sollten Sie unbedingt alle nicht mehr benötigten Bilder, Dokumente und Internetseiten löschen. Überprüfen Sie auch Ihre Seitenstruktur und die Navigation.

# **GLOSSAR**

## CONTAINERSEITE (SEITENVORLAGE)

Internetseiten im OpenCms bestehen aus sogenannten Containerseiten. Container (vom englischen container für Behälter) ist in der digitalen Datenverarbeitung eine Datei, die ihrerseits wiederum unterschiedliche Dateien und Dateitypen enthalten kann. Die Containerseite stellt unterschiedliche Inhalte dar. Die Containerseite wird im OpenCms immer als Kopie aus einer Modellseite (Vorlage) angelegt. Die Containerseite unterteilt sich in Spalten, welche unterschiedliche Medieninhalte (Texte, Video, Bilder, Daten, Datenabfrage / Listen) aufnehmen.

Mit Containerseite wird eine Internetseite im OpenCms bezeichnet. Die Containerseite ist unterteilt in Spalten. Dies Spalten haben die Funktion eines Containers, der die Inhalte aufnimmt. Jede Containerseite hat einen Container für den Kopf- und Fußbereich sowie den Inhaltsbereich. Der Inhaltsbereich gliedert sich in 1 bis 3 Spalten.

## **MODELLSEITE**

Die Containerseiten einer Subsite wird aus einer Modellseite beim Anlegen kopiert. Änderungen an der Modellseite haben demnach keine Auswirkungen auf bereits bestehende Seite, sondern wirken sich nur auf neue Seiten aus, welche nach dieser Änderung erzeugt werden. Die grafische Gestaltung der Modellseite erfolgt durch das CSS. OpenCms bietet für die Modellseite drei Modelvorlagen. Dies unterscheiden sich in der Spalteneinteilung des Inhaltsbereichs: Ein-, Zwei-, Dreispaltig

## **CSS**

Die Cascading Style Sheets (englische für stufenförmige oder (hintereinander) geschachtelte Gestaltungsvorlagen), kurz CSS genannt, sind quasi eine deklarative Sprache für Stilvorlagen (engl. stylesheets) von strukturierten Dokumenten. Definiert werden die optischen Eigenschaften der Internetseite. Diese Eigenschaften umfassen die Anordnung von Bild und Text, Hintergründen, Rahmen, Farben, Grafiken. Im OpenCms werden die wesentlichsten Stylevorgaben über ein Formular editiert und können durch weitere CSS-Eingaben ergänzt werden. Das CSS im kann jedoch nicht die Grundstruktur des Templates bzw. Spalten-Konzepte verändern.

## **TOOLBAR**

Die OpenCms-Toolbar ist eine Menüleiste (Schaltleiste, Werkzeugleiste) oberhalb der zu bearbeitenden Internetseite. Auf der Menüleiste befinden sich Buttons (Schaltflächen) für die wesentlichen Funktionen zur Bearbeitung der Subsite. Diese Funktionen werden im übertragenen Sinne als Werkzeuge bezeichnet.

## **TYP**

Unter dem Begriff Typ versteht man im OpenCms die Differenzierung der verschiedenen Elemente für die unterschiedlichen Inhalte wie z. B. einen Textbaustein oder Google-Maps. OpenCms verfügt zurzeit über 42 verschiedene Typen. Ein Typ kann auch die Ausführung einer Applikation / Anwendung beinhalten.

## **TEMPLATE**

Der Begriff Template beschreibt im OpenCms ein erweitertes "HTML-Gerüst", welches die Grundgestaltung der Internetseite vorgibt. Das Template definiert das Erscheinungsbild der Modellseite innerhalb einer Subsite.

## SITE MAP-EDITOR

Als Sitemap (auch: Seitenübersicht), wird die vollständige hierarchisch strukturierte Darstellung aller Einzeldokumente (Webseiten) eines Internetauftritts bzw. einer Website bezeichnet (Seitenstruktur). Der OpenCms-Sitemap-Editor bietet dem Redakteur den Verwaltungszugriff auf die Seitenstruktur der Subdomain.

## **SPALTEN**

Die Fläche der OpenCms-Seite unterteilt sich in Kopf-, Fuß- und Inhaltsbereich. Der Inhaltsbereich kann je nach Auswahl der Modellseite in 1 bis 3 Spalten unterteilt sein. Die Spalten bilden die Container für inhaltliche Elemente (Typen).

#### **SUBSITE**

Die Subsite ist eine Ordner, in dem eine eigenständige Website enthalten ist. Dieser Ordner ist das Basisverzeicnis für Internetseiten mit eigener Dateiberechtigung und spezifischem Layout (CSS). Die zugehörigen Konfigurationsdateien einer Subsite werden von OpenCms in dem Systemverzeichnis ".content" verwaltet.

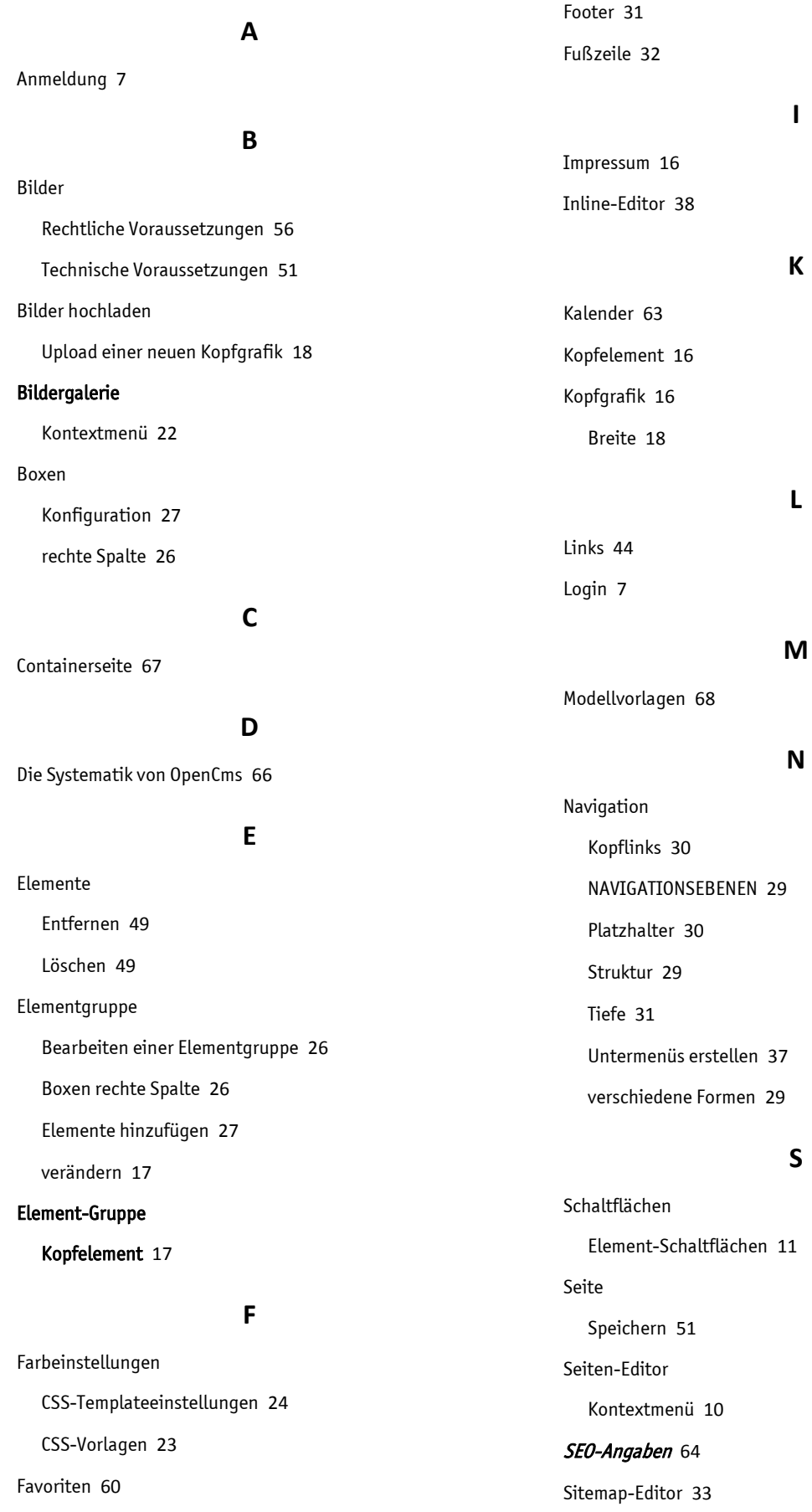

Flexiblen Inhalt

Einfügen 57

Containerseiten 34 Erläuterungen 33

Schaltflächen 33 Seiten erstellen 34 Seitenstruktur 32 Werkzeugleiste 13 Sticky Footers 31 Subdomain – Sites 66

**T**

Teaser 49 Textbaustein 38 Bearbeitung 38 Einfügen eines neuen Textbaustein 48 ELEMENT EIGENSCHAFTEN 47 Webseite

Löschen 49 Texteditor Text eingeben 43 Text-Editor 42

**V**

Veröffentlichen 65 Videos Einfügen 58

#### **W**

Durchsicht 64 Konzeption 28

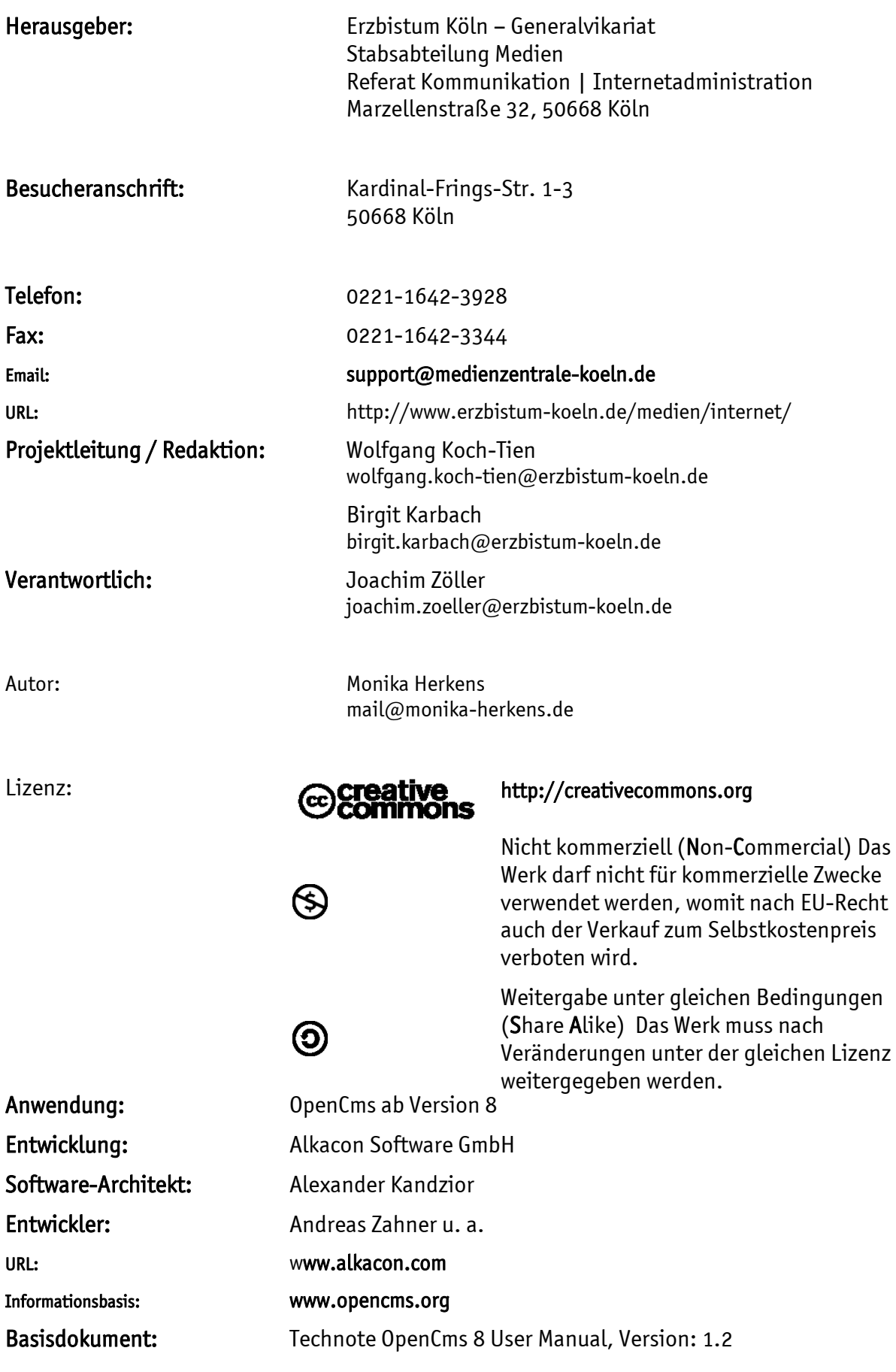

Logo: Die Wort-Bild-Marke (Logo) der Anwendung "OpenCms" @DpenCms ist ein rechtlich geschütztes Warenzeichen ® der Alkacon Software GmbH in Deutschland und anderen Ländern.

Anmerkung: Bedienungsanleitungen haben einen schlechten Ruf! Wer versteht schon alles was der Autor meint? Wo steht die Lösung die ich jetzt brauche? Wer hat so viel Zeit das alles zu lesen? So oder so ähnlich geht es uns allen mit fast allem. Viele lassen Anleitung links liegen und probieren einfach alles aus bis es klappt. Diese Methode macht manchmal mehr Spaß kann aber auch sehr viel Zeit und Nerven kosten.

OpenCms will (wie jede Software auch) intuitiv bedienbar sein. Doch Intuition setzt auch Erfahrung und Kenntnisse voraus. Doch welche Kenntnisse wird von einem Redakteur erwartet der OpenCms einfach nur benutzen will. Selbstverständlich so wenig wie möglich. Aber was ist schon wenig? Was kann man heute nach dem Siegeszug von Internet und Computern voraussetzten?

Diese Fragen können nur Sie uns beantworten. Schreiben Sie uns! Teilen Sie uns mit was wir einfacher und besser machen können. Wir freuen uns auf Ihre Anregungen und Kritik.